## **Panasonic®**

## **Operating Instructions (For Internet Fax)**

# DP-2000

**Options DA-AR250/AS200/DS200/DS210/FG230/FG231/FK200/FK210/FS200/MD200 DA-NE200/PC200/PC210/SM08B/SM16B/SM28B/UC200/XN200/XT200; UE-410047/410048/403171**

**YOUR MACHINE INSTALLING**   $\overline{5}$  $\frac{c}{Z}$ ISTAI

**PROGRAMMING**  PROGRAMMING **OUR MACHINE YOUR MACHINE**

**IONS OPERATIONS BASIC<br>OPERATIC** 

**ADVANCED FEATURES** ADVAN

**GNA SJ JOURNALS AND PRINTOUT LISTS**

**PROBLEM** PROBLEM **SOLVING SOLVING**

**APPENDIX APPENDIX**

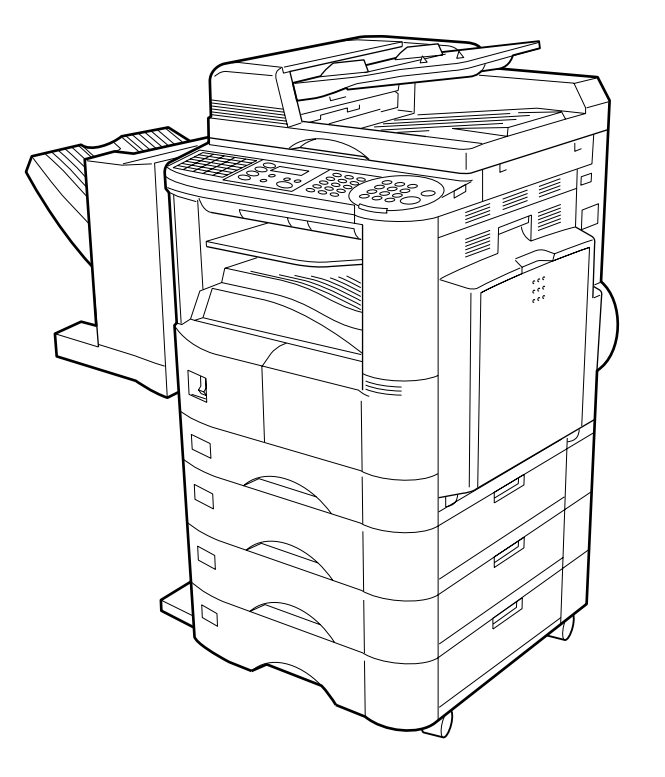

Before operating this equipment, please read these instructions completely and keep these operating instructions for future reference.

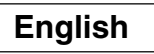

## **IMPORTANT INFORMATION**

When requesting information, supplies or service, always refer to the model and serial number of your machine. The model and serial number plate (Main Name Plate) is located on the machine as shown below. For your convenience, space is provided below to record information you may need in the future for reference or troubleshooting.

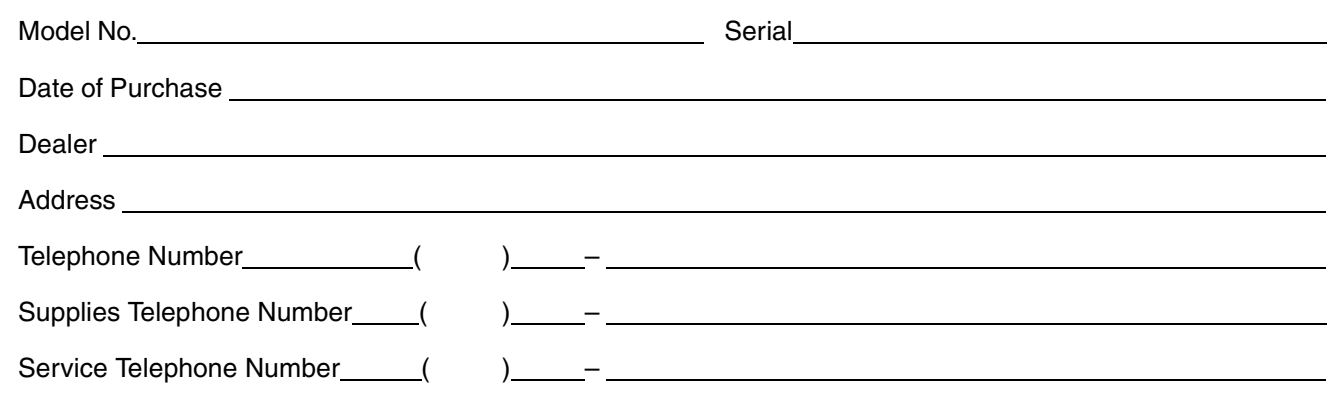

For the total system to work properly via LAN, certain information and additional parameters must be set. Please contact your network administrator for the required information and connection to the LAN.

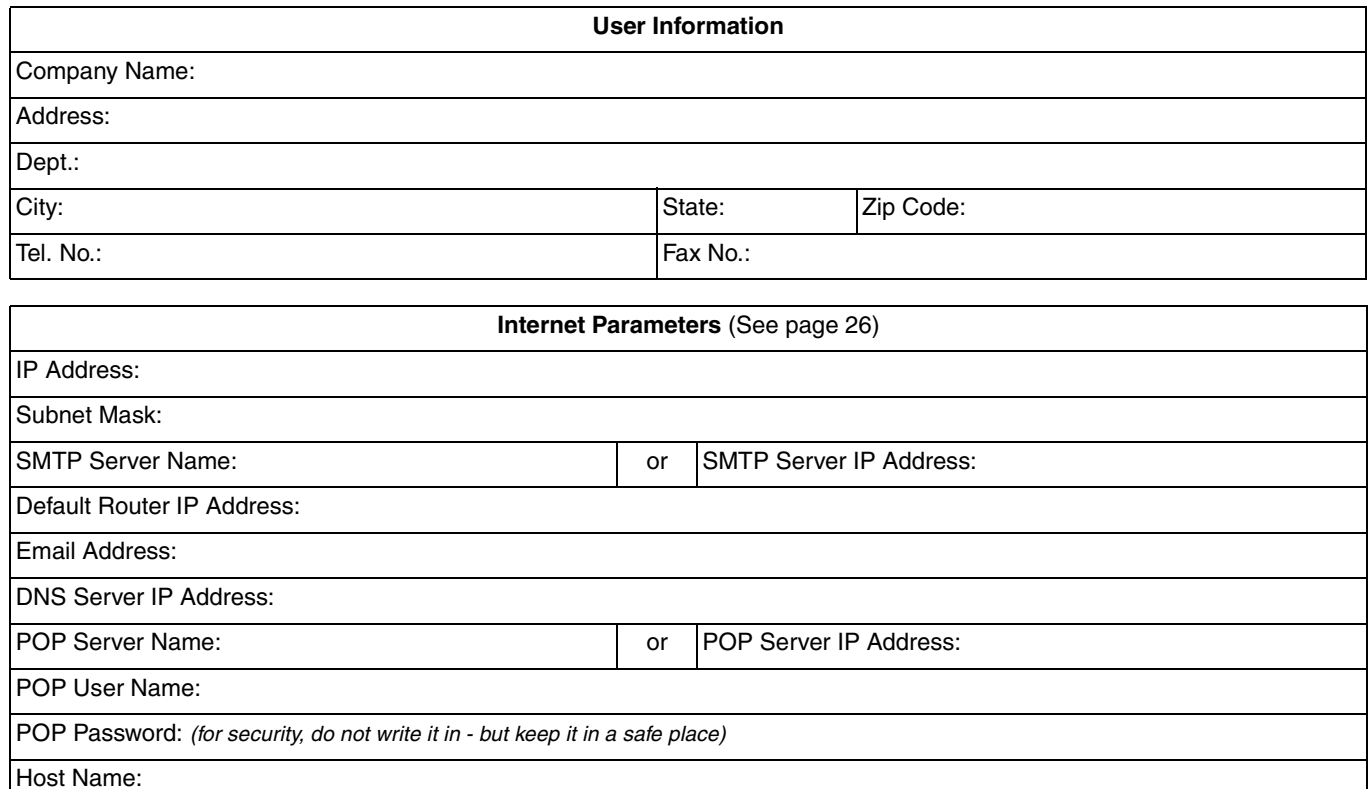

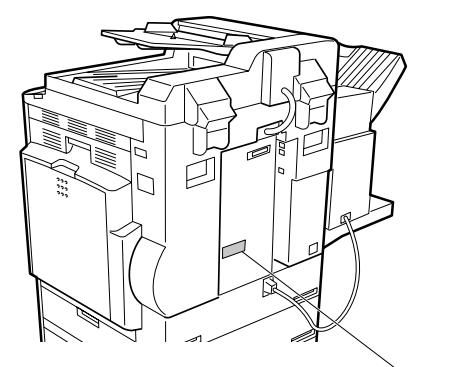

**Model and Serial Number**

Copyright © 2000 by Matsushita Graphic Communication Systems, Inc. All rights reserved. Unauthorized copying and distribution is a violation of law. Printed in Japan.

The contents of these Operating Instructions are subject to change without notice.

## **Table of Contents**

## **Getting to Know Your Machine**

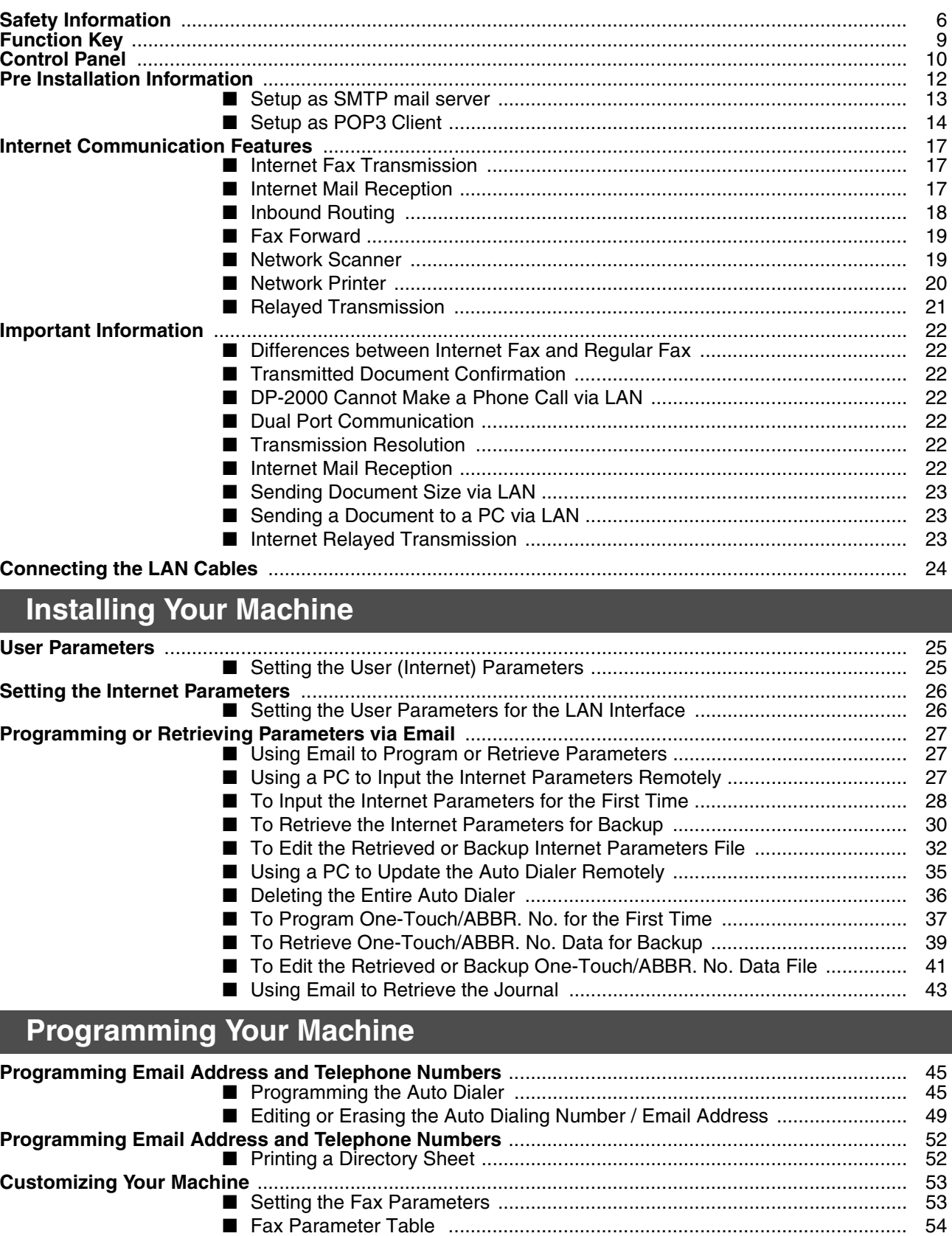

## **Table of Contents**

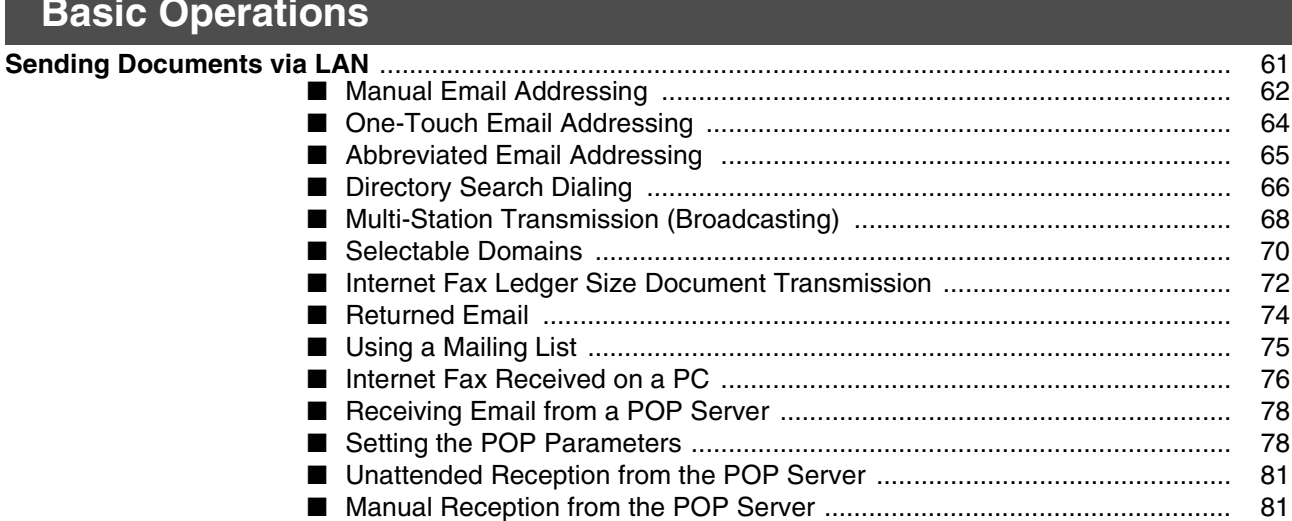

## **Advanced Features**

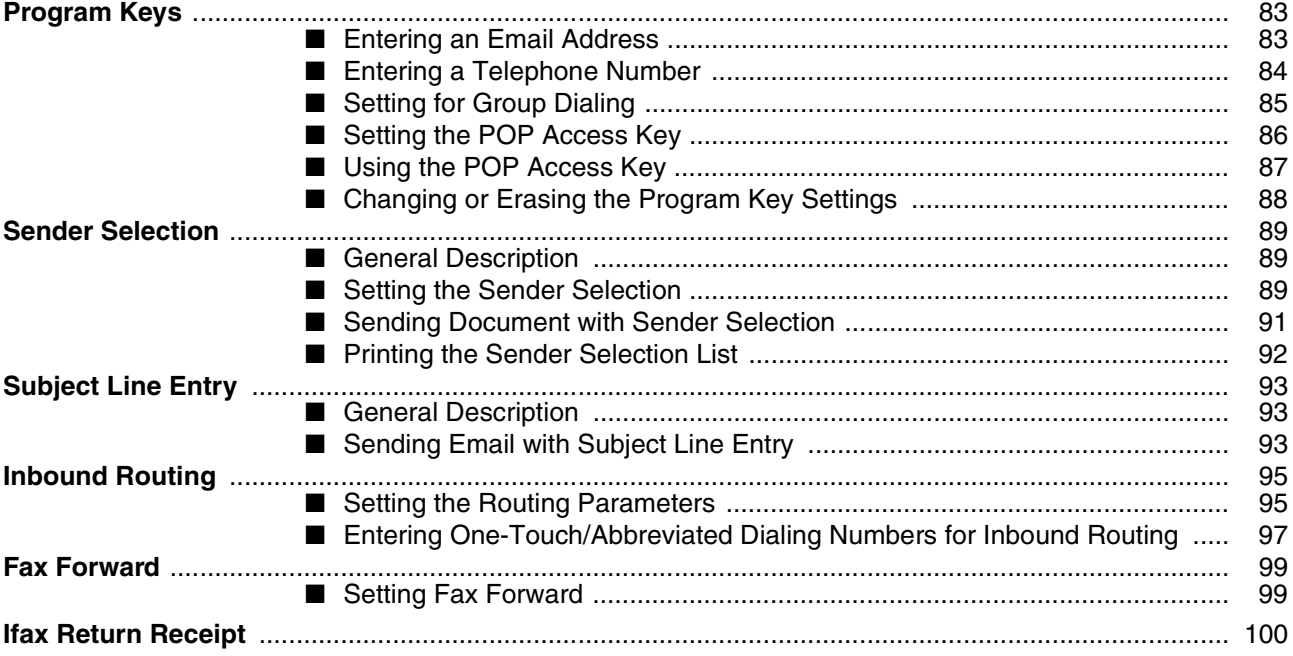

## **Network Features**

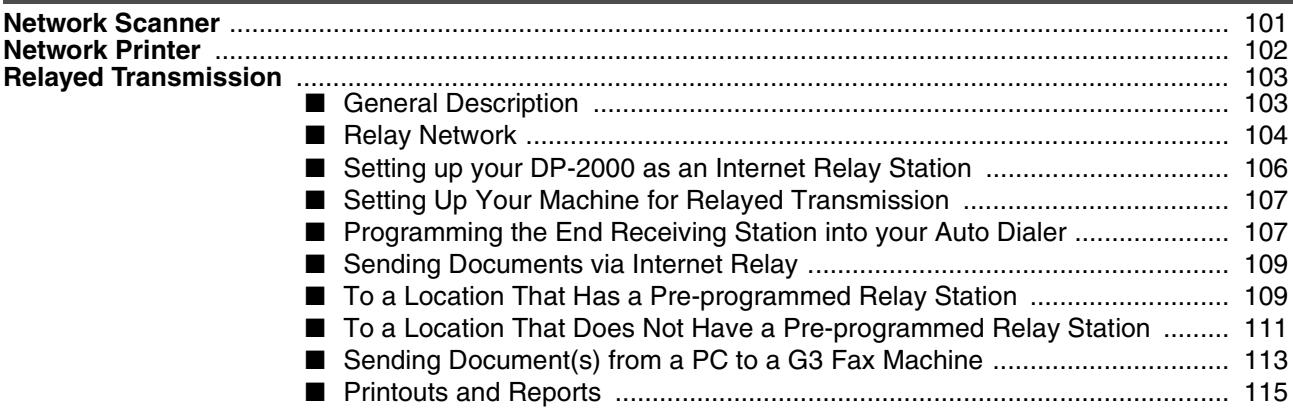

## **Table of Contents**

## **Printout Journals and Lists**

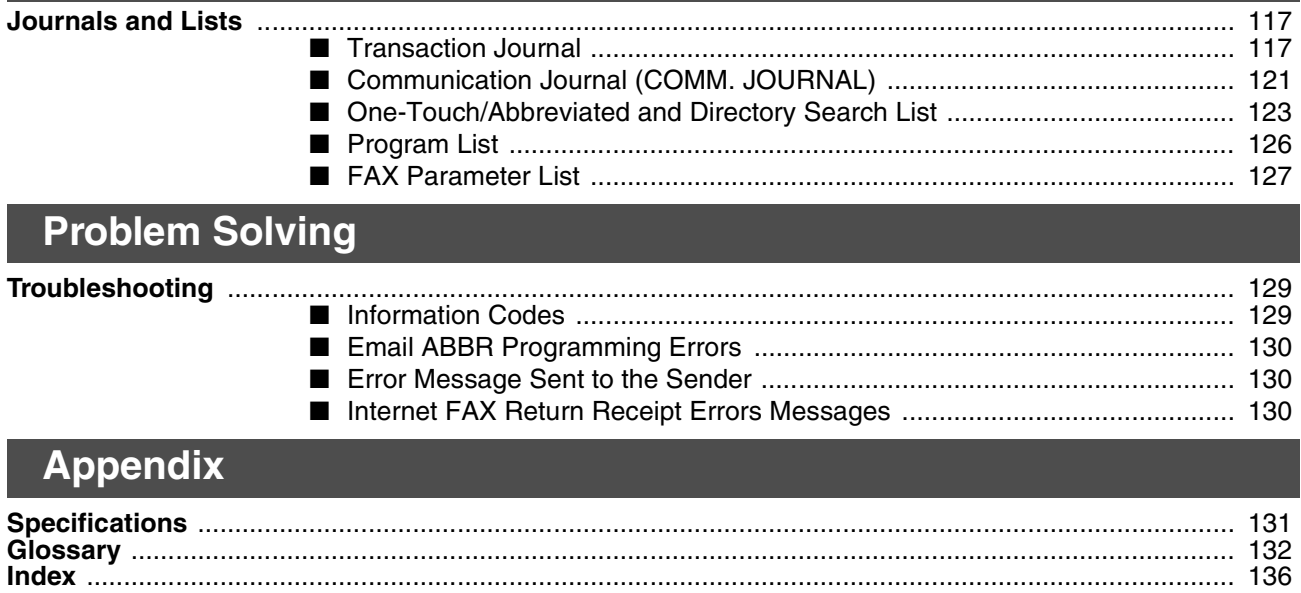

## <span id="page-5-1"></span><span id="page-5-0"></span>**Safety Information**

A WARNING denotes a potential hazard that could result in serious injury or death.

- TO PREVENT FIRE OR SHOCK, DO NOT EXPOSE THIS PRODUCT TO RAIN OR ANY TYPE OF MOISTURE.
- TO MINIMIZE THE POSSIBILITY OF SHOCK OR DAMAGE TO THE MACHINE, IT MUST BE PROPERLY GROUNDED.
- THIS PRODUCT COMPLIES WITH FDA RADIATION PERFORMANCE STANDARDS, 21 CFR SUB-CHAPTER J. CAUTION: USE OF CONTROLS, ADJUSTMENTS OR PERFORMANCE PROCEDURES OTHER THAN THOSE SPECIFIED HEREIN MAY RESULT IN HAZARDOUS RADIATION EXPOSURE.
- WHEN YOU OPERATE THIS EQUIPMENT, THE SOCKET-OUTLET SHOULD BE NEAR THE EQUIPMENT AND BE EASILY ACCESSIBLE.
- MAKE SURE THAT THE MACHINE IS INSTALLED IN A SPACIOUS OR WELL VENTILATED ROOM SO AS NOT TO INCREASE THE AMOUNT OF OZONE IN THE AIR. SINCE OZONE IS HEAVIER THAN AIR, IT IS RECOMMENDED THAT AIR AT FLOOR LEVEL BE VENTILATED.

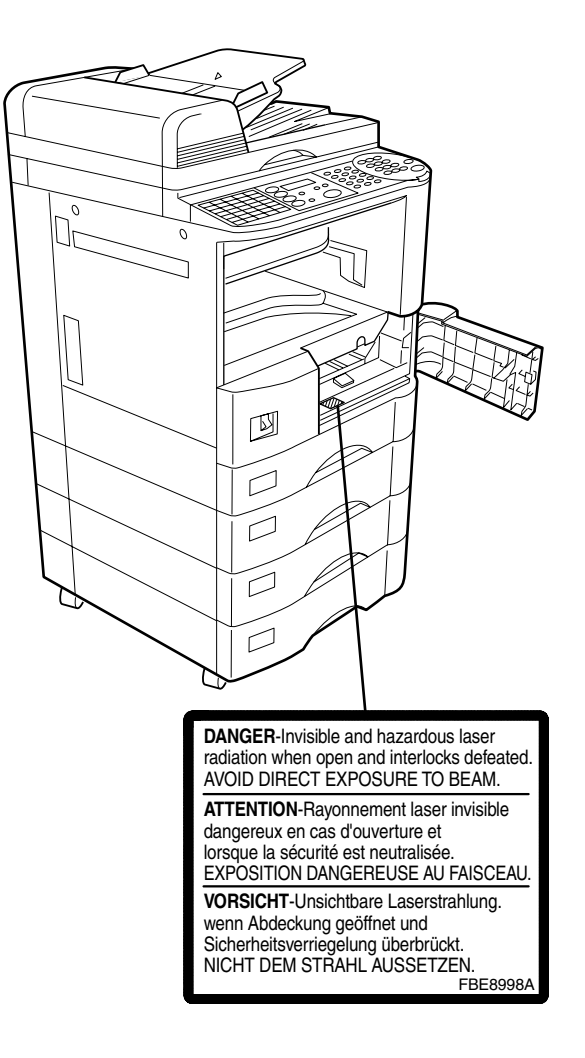

## **Safety Information**

**CAUTION** denotes hazards that could result in minor injury or damage to the machine.

- THIS PRODUCT CONTAINS A LITHIUM BATTERY. DANGER OF EXPLOSION IF BATTERY IS INCORRECTLY REPLACED. REPLACE ONLY WITH THE SAME OR EQUIVALENT TYPE. DISPOSE OF USED BATTERIES ACCORDING TO THE INSTRUCTIONS OF YOUR LOCAL SOLID WASTE OFFICIALS.
- TO REDUCE THE RISK OF SHOCK OR FIRE, USE ONLY NO. 26 AWG OR LARGER TELEPHONE LINE CABLE.
- DISCONNECT ALL POWER TO THE MACHINE BEFORE COVER(S) ARE REMOVED. REPLACE THE COVER(S) BEFORE THE UNIT IS RE-ENERGIZED.

## **! IMPORTANT SAFETY INSTRUCTIONS**

When using your telephone equipment, basic safety precautions should always be followed to reduce the risk of fire, electric shock and injury to persons, including the following:

- DO NOT USE THIS PRODUCT NEAR WATER, FOR EXAMPLE, NEAR A BATH TUB, WASH BOWL, KITCHEN SINK OR LAUNDRY TUB, IN A WET BASEMENT OR NEAR A SWIMMING POOL.
- AVOID USING A TELEPHONE (OTHER THAN A CORDLESS TYPE) DURING AN ELECTRICAL STORM. THERE MAY BE A REMOTE RISK OF ELECTRIC SHOCK FROM LIGHTNING.
- DO NOT USE THE TELEPHONE TO REPORT A GAS LEAK IN THE VICINITY OF THE LEAK.
- USE ONLY THE POWER CORD AND BATTERIES INDICATED IN THIS MANUAL. DO NOT DISPOSE OF BATTERIES IN A FIRE, THEY MAY EXPLODE. CHECK WITH LOCAL CODES FOR POSSIBLE SPECIAL DISPOSAL INSTRUCTIONS.

## **Safety Information**

**CAUTION** denotes hazards that could result in minor injury or damage to the machine.

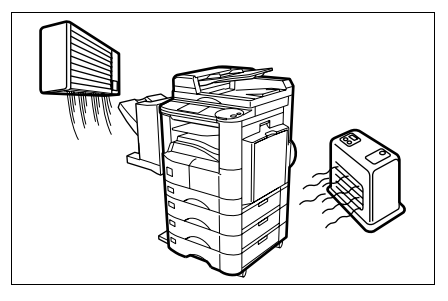

Do not install the machine near heating or an air conditioning unit.

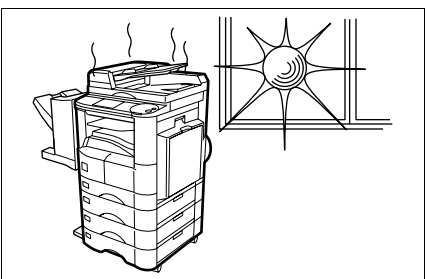

Avoid exposure to direct sunlight.

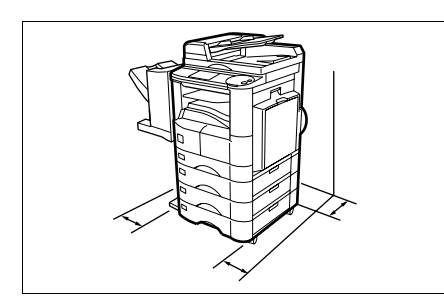

Install the machine on a flat surface, leave at least 4 inches (10 cm) of space between the machine and other objects.

Do not block the ventilation openings.

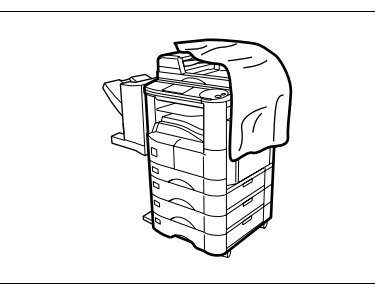

Do not place heavy objects or spill liquids on the machine.

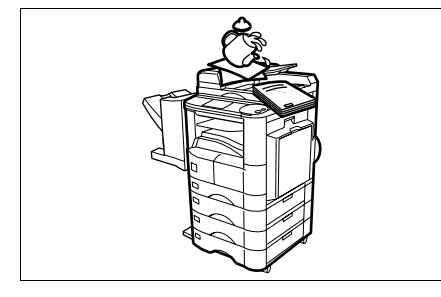

## <span id="page-8-0"></span>**Function Key**

Any function can be started by first pressing  $\lfloor$  FUNCTION  $\rfloor$  and then enter the function number, or by pressing  $\triangledown$  or  $\blacktriangle$  scroll key repeatedly until the desired function appears on the display.

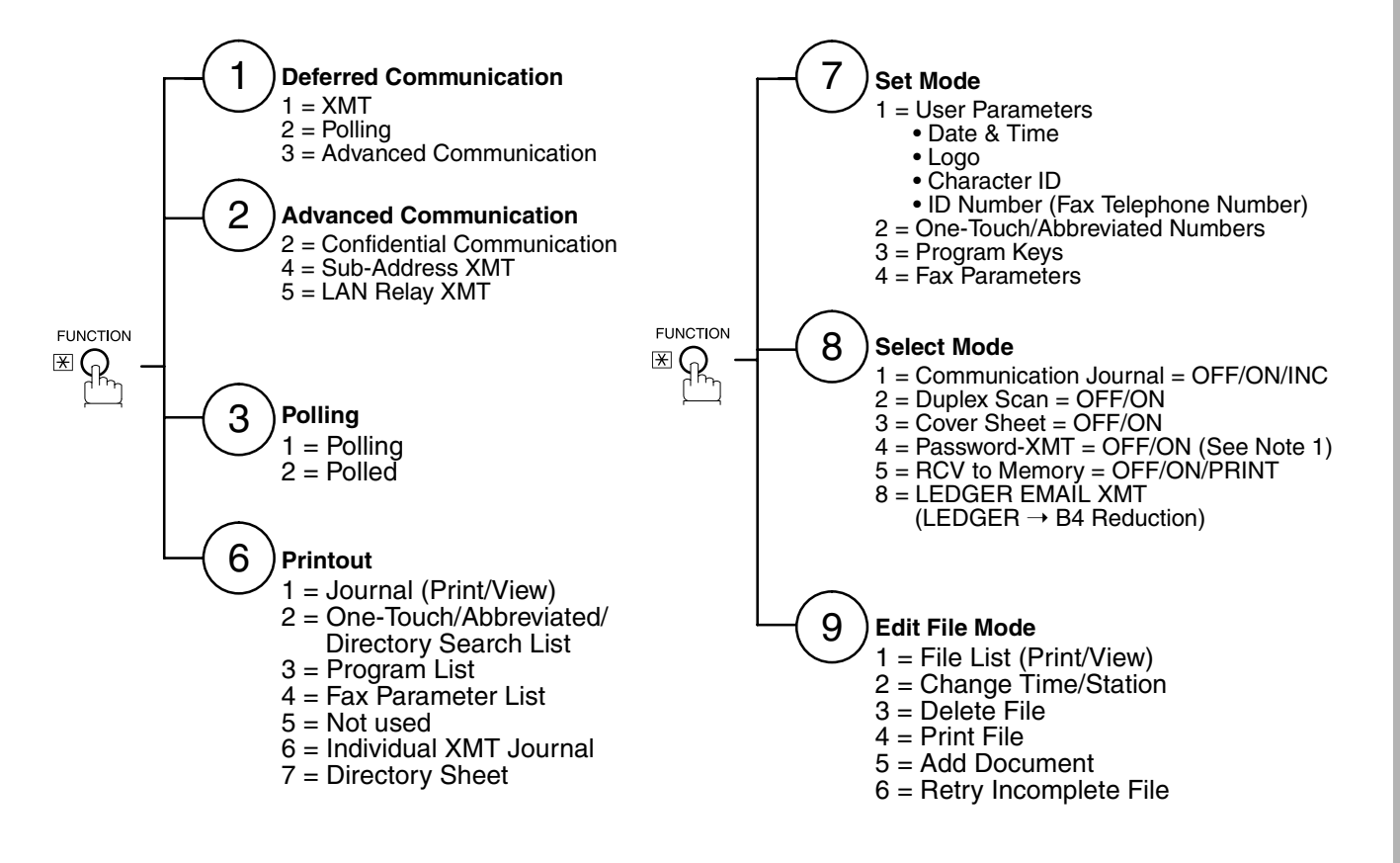

## **NOTE**

*1. If Fax Parameter is not preset to a Valid position, which enables you to use the function, the display will not show the function.*

## <span id="page-9-0"></span>**Control Panel**

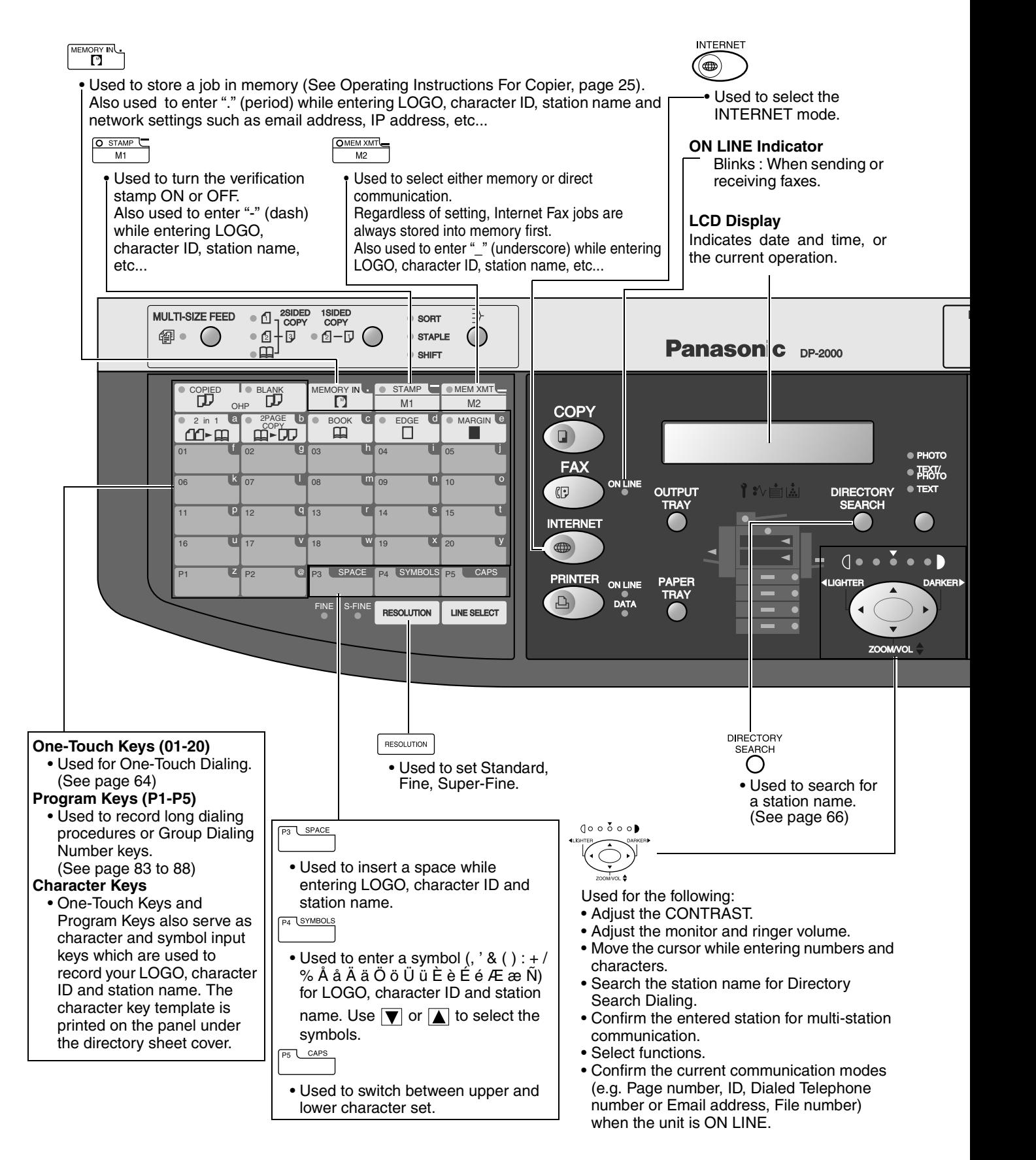

## **Control Panel**

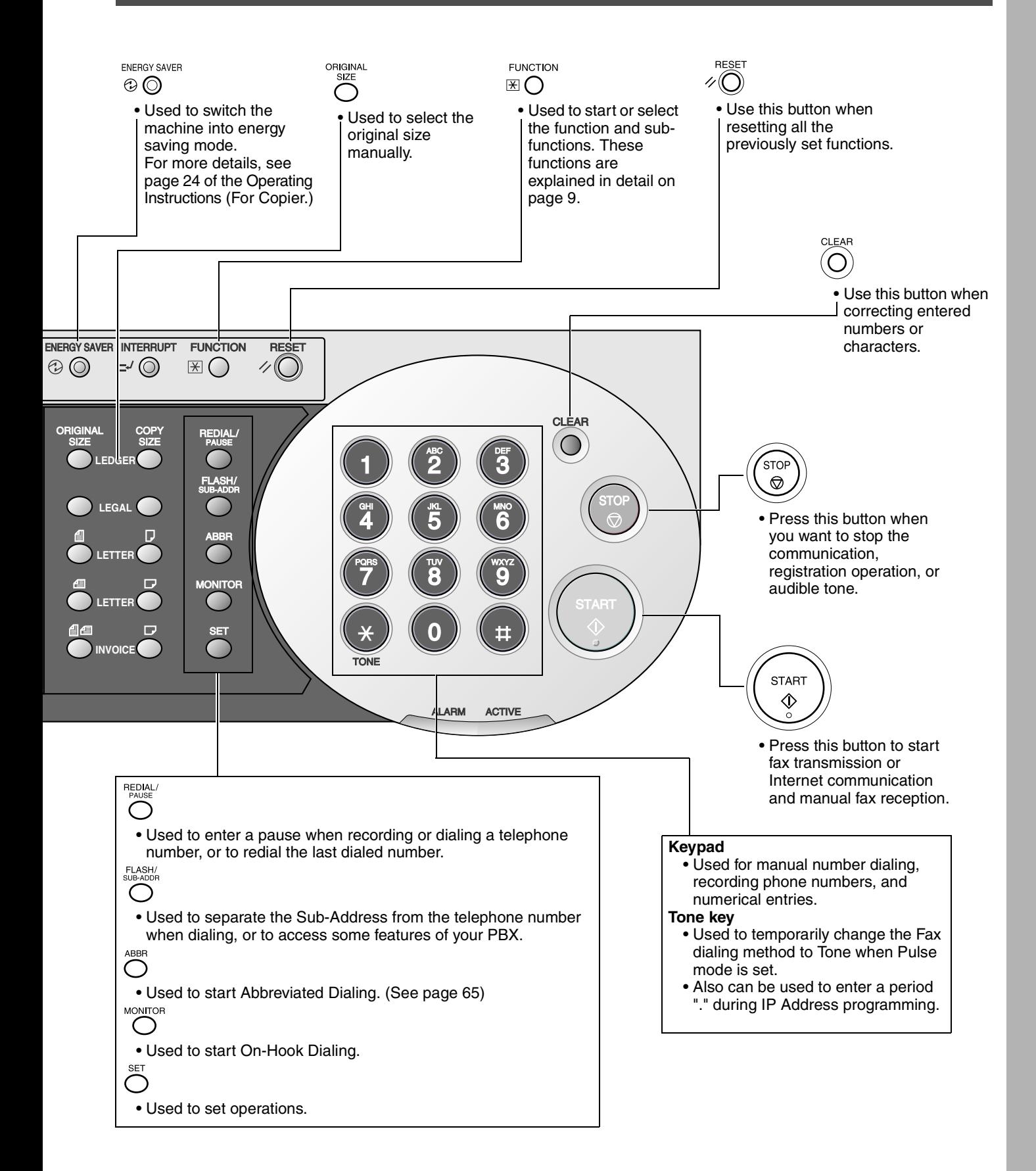

<span id="page-11-1"></span><span id="page-11-0"></span>Before setting up the DP-2000 on your network, please read this entire section to be familiar with its functions.

The DP-2000 is able to perform the following when connected to a 10Base-T/100Base-TX Ethernet LAN (local area network):

- Send paper-based information as an Internet Email.
- Receive and print an Internet Email automatically.
- Forward received G3 fax message or Email automatically to the preprogrammed Email address or regular G3 fax machine (see "Fax Forward" on pages [99](#page-98-2)).
- Route received G3 fax message automatically to the sender-specified Email address or G3 fax machine using ITU-T SUB-Address (see "Inbound Routing" on pages [95](#page-94-2) to [98](#page-97-0)).
- Route received G3 fax messages automatically to the preprogrammed Email address or G3 fax machine using the sender's fax ID code (see "Inbound Routing" on pages [95](#page-94-2) to [98](#page-97-0)).
- Relay an Internet Email to a G3 fax machine via regular fax transmission (see "Relayed Transmission" on pages [103](#page-102-2) to [116](#page-115-0)).
- Network scanning and printing.

To utilize the above functions, the DP-2000 needs to be set up properly on your network. *Please contact your network administrator for actual network setup.*

Copy the Pre-installation Information form found at the end of this section on page [15](#page-14-0), record the MAC Address on the form and ask your network administrator to complete the remaining information on the form. The MAC Address of your DP-2000 can be found on the 2nd page of the Fax Parameter List printout (press ).  $FUNCTION (6) (4) SET$ ]).

The DP-2000 can be set up as either **SMTP mail server** or **POP3 client**. Dependent on the type of setup, different functions are available as follows.

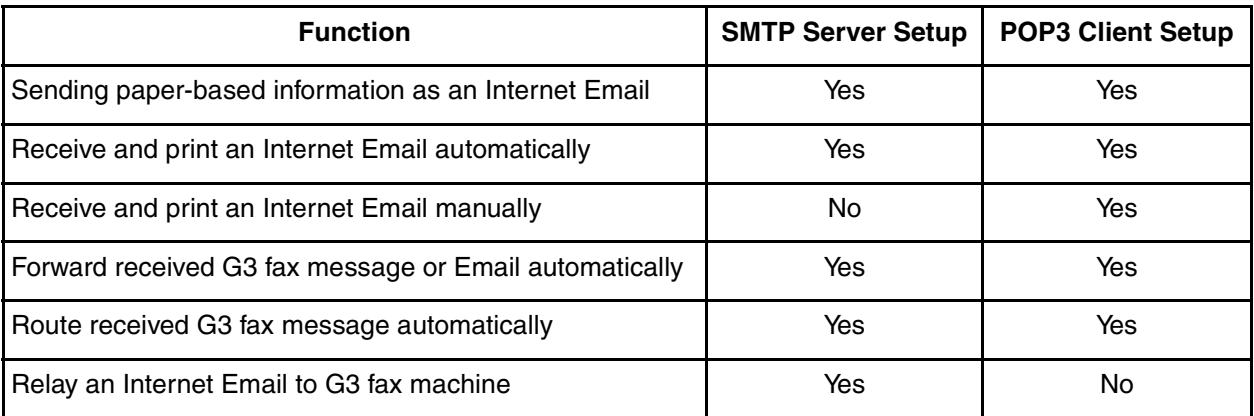

- *1. To function as SMTP mail server, the DP-2000's email address must include its unique Host name within your company domain. This unique Host name must be registered within your network's DNS (Domain Name System) server. Example: DP-2000@fax01.panasonic.com*
- *2. Automatically refers to immediate SMTP transfer or immediate POP3 retrieval. Manually refers to manual retrieval of mail when configured as POP3 client.*
- *3. The DP-2000 will receive, print, forward or relay emails in text message format and TIFF-F image file attachment only.*
- *4. Dynamic Host Configuration Protocol (DHCP) is not supported.*

#### <span id="page-12-0"></span>**Setup as SMTP mail server**

To install the DP-2000 as SMTP mail server, the following network parameters need to be programmed on your network and on the DP-2000.

- IP Address of the DNS Server (if not available, see Note)
- IP Address of the DP-2000
- Subnet Mask of the DP-2000
- Name or IP Address of the Default SMTP mail server
- IP Address of the Default Router
- Email Address of the DP-2000 (see Note)
- Host Name

#### **Email Transmission (from the DP-2000 to a PC)**

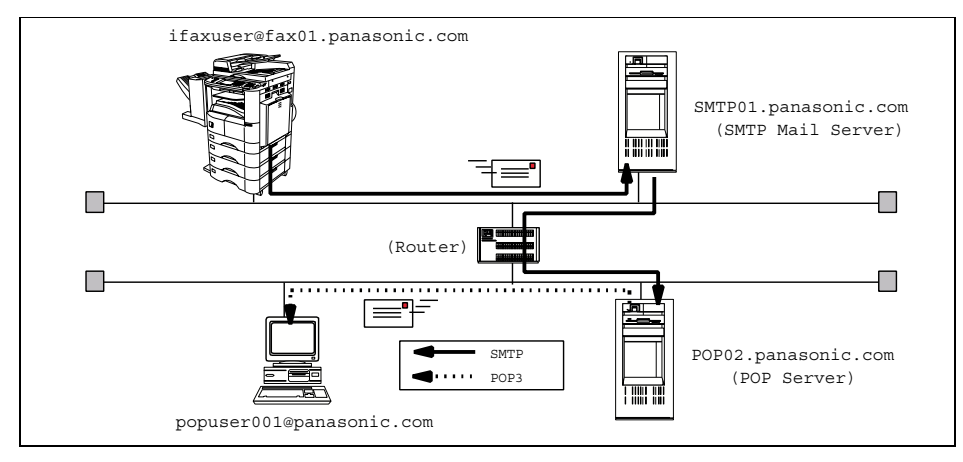

#### **Email reception (from a PC to the DP-2000)**

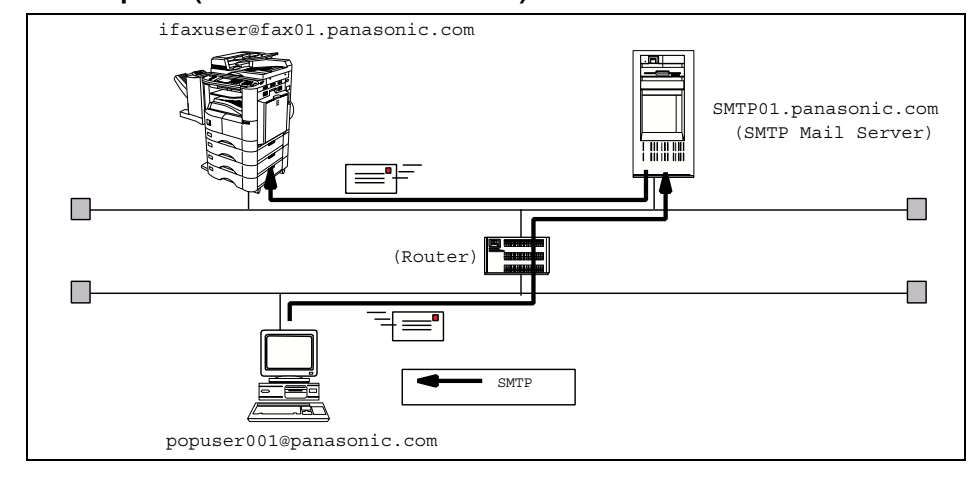

- *1. To function as SMTP mail server, the DP-2000's email address must include its unique Host name within your company domain. This unique Host name must be registered within your network's DNS (Domain Name System) server. Example: DP-2000@fax01.panasonic.com*
- *2. By default the machine requires the IP Address of the DNS Server and prompts you to enter the SMTP Server Name. If the DNS Server is not available, change the Fax Parameter No. 161 (DNS SERVER) to "1:Invalid". Then the machine will prompt you to enter the IP Address of the SMTP Server.*
- *3. Dynamic Host Configuration Protocol (DHCP) is not supported.*

#### <span id="page-13-0"></span>**Setup as POP3 Client**

To install the DP-2000 as POP3 Client, the following network parameters need to be programmed on your network.

- IP Address of the DNS Server (if not available, see Note 2)
- IP Address of the DP-2000
- Subnet Mask of the DP-2000
- Name or IP Address of the Default SMTP mail server
- IP Address of the Default Router
- POP Server Name or IP Address
- POP User Account Name
- POP Password
- Email Address of the DP-2000 (see Note 1)

#### **Email transmission (from the DP-2000 to a PC)**

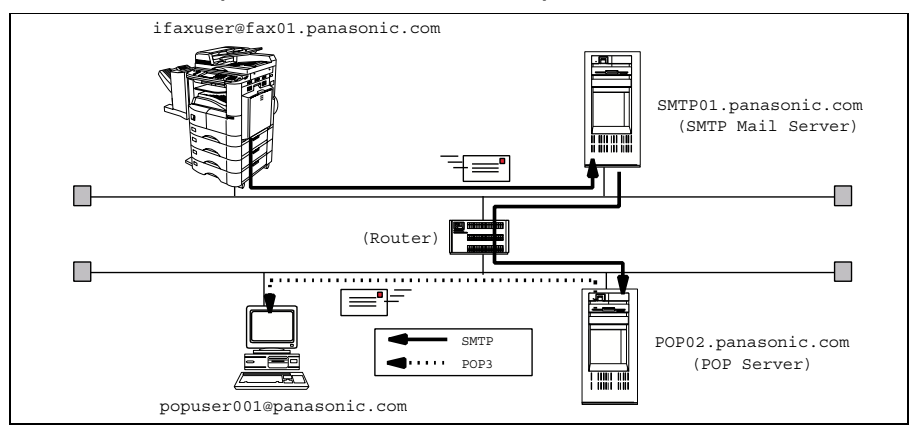

#### **Email reception (from a PC to the DP-2000)**

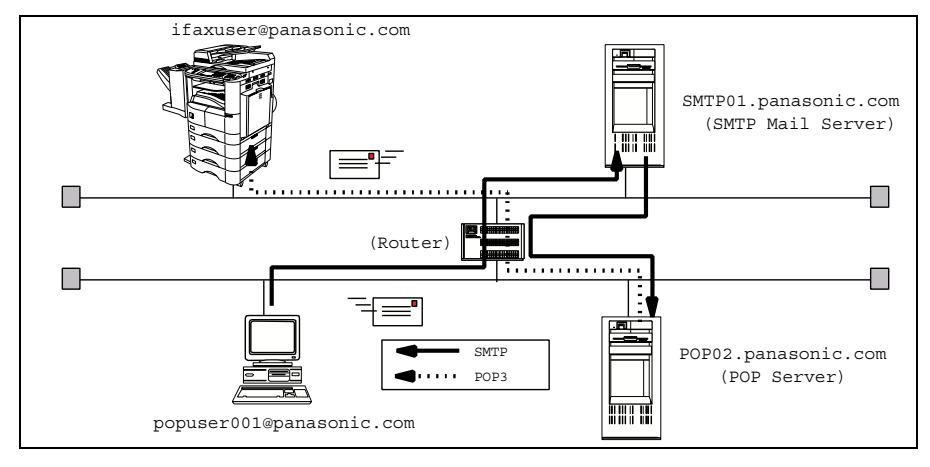

- *1. The email address format can be the same as your regular email address. If your email address is popuser001@panasonic.com, the DP-2000's email address can be DP-2000@panasonic.com.*
- *2. By default the machine requires the IP Address of the DNS Server and prompts you to enter the SMTP and POP Server Names. If the DNS Server is not available, change the Fax Parameter No. 161 (DNS SERVER) to "1:Invalid". Then the machine will prompt you to enter the IP Address of the SMTP and POP Servers.*

<span id="page-14-0"></span>For the total system to work properly via LAN, certain information and additional parameters must be set. Please contact your network administrator for the required information and connection to the LAN.

**Important:** Make a copy of this page and ask the Network Administrator to complete the required information. After its returned, transfer the information to the back side of the front cover for future reference and troubleshooting.

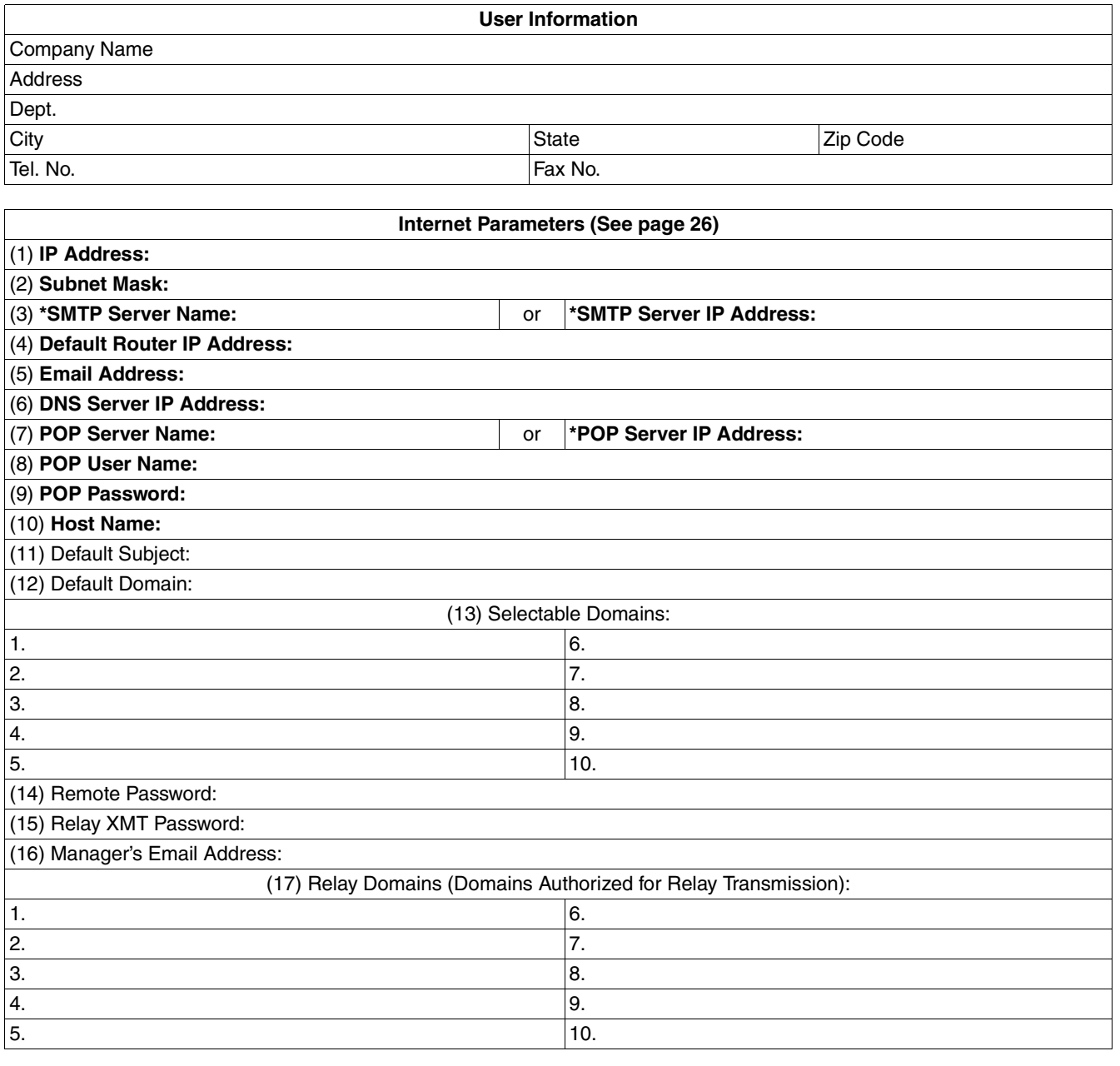

## **NOTE**

- *1. Items in Bold, depict information obtained from you Network Administrator.*
- *2. By default the machine requires the IP Address of the DNS Server and prompts you to enter the SMTP and POP Server Names (items 3 and 7 above). If the DNS Server is not available, change the Fax Parameter No. 161 (DNS SERVER) to "1:Invalid". Then the machine will prompt you to enter the IP Address of the SMTP and POP Servers.*
- *3. If required, the MAC Address of the DP-2000 can be obtained from the 2nd page of the Fax Parameter List printout, by pressing*  $\boxed{\mathsf{FUNCTION}}$  *(6)* (4)  $\boxed{\mathsf{SET}}$  .
- *4. Dynamic Host Configuration Protocol (DHCP) is not supported.*

*Continued on the next page...*

## <span id="page-15-0"></span>**Explanation of Contents**

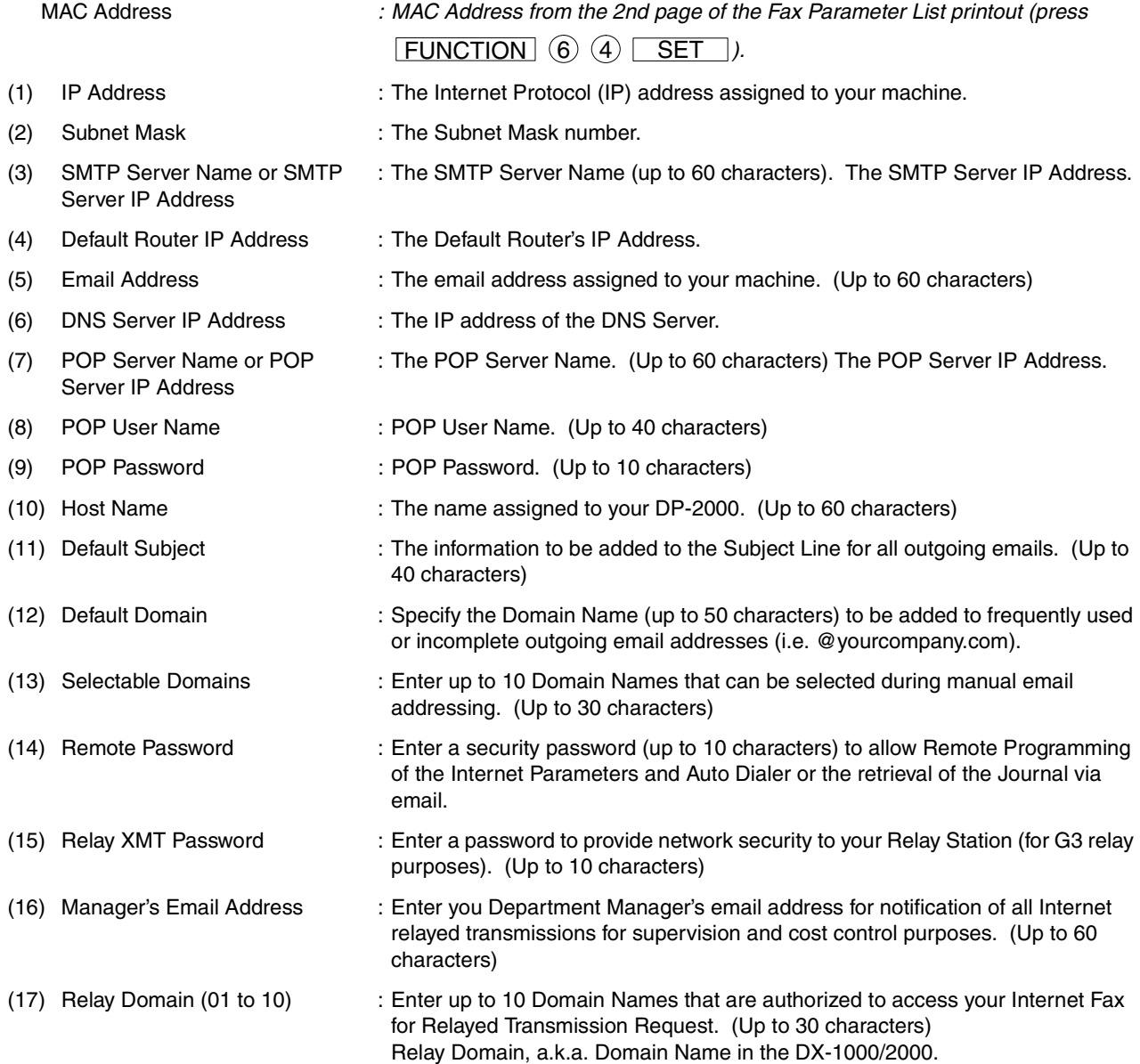

## **NOTE**

*1. All IP Addresses consist of 4 parts separated by dots (i.e. 165.113.245.2).*

#### <span id="page-16-1"></span><span id="page-16-0"></span>**Internet Fax Transmission**

The DP-2000 allows you to transmit documents over the Internet to another Internet Fax or a PC. The document is first scanned and converted into a TIFF-F formatted image file, and then transmitted to the remote location as an attachment file to an email using MIME encoding.

The email system at the receiving end must support MIME. Otherwise, the attachment file will be detached and lost.

When you send an email message to someone, the DP-2000 uses Simple Mail Transfer Protocol (SMTP) to transfer your outgoing mail to your SMTP mail server, which in turn uses SMTP to send your mail to the Internet.

#### <span id="page-16-2"></span>**Internet Mail Reception**

The DP-2000 allows you to receive and print a PC transmitted email automatically or manually, depending on its setup configuration. However, if the received email includes file attachment in a format other than TIFF-F, such as Word, Excel, Power Point, the DP-2000 prints an error message instead.

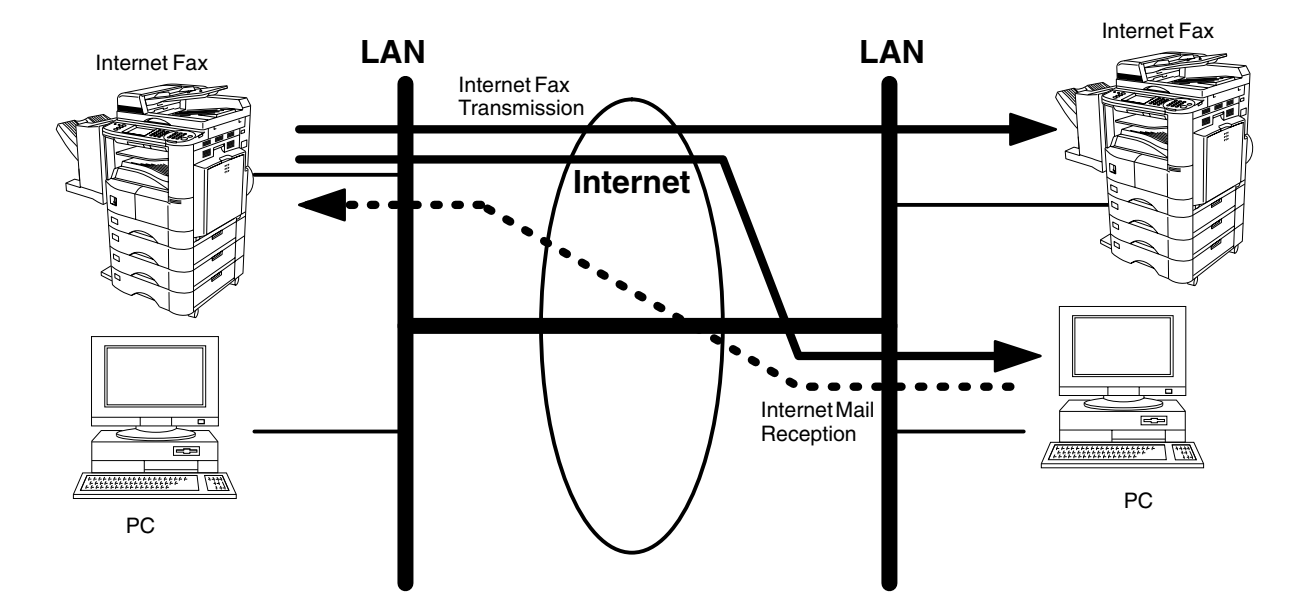

#### <span id="page-17-0"></span>**Inbound Routing**

Using the Inbound Routing feature, the DP-2000 can route documents received from a G3 fax machine to email address(s) or to Internet Fax machine(s) connected to a LAN as an email, as well as to other G3 fax machine(s) over the telephone line.

When an incoming Internet Fax, email or a regular fax document is received, the DP-2000, checks for the following:

- 1. First, the DP-2000 checks whether a sub-address is included. If it is, it will look for a sub-address match within its auto dialer and will route the documents to the corresponding stations email address(s) and/or telephone number(s).
- 2. If no sub-address is specified, then the DP-2000 tries to match the originating fax machine's Numeric ID (TSI) with the TSI routing within its auto dialer and will route the documents to the corresponding stations email address(s) and/or telephone number(s).

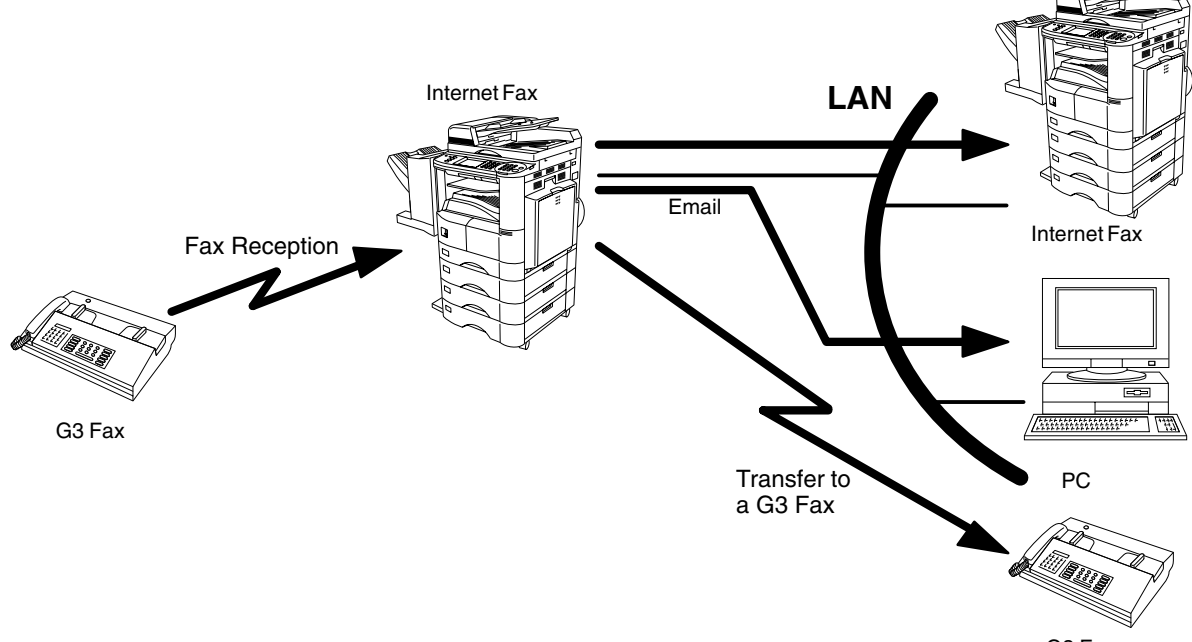

G3 Fax

- *1. If the originating fax machine does not support the above sub-address function, sub-address destination(s) cannot be selected.*
- *2. The DP-2000 will allow you to register the same sub-address number for an email address and a telephone number.*

#### <span id="page-18-0"></span>**Fax Forward**

The DP-2000 is capable of transferring all received Internet email or regular G3 fax documents to a preprogrammed G3 fax or a PC destination.

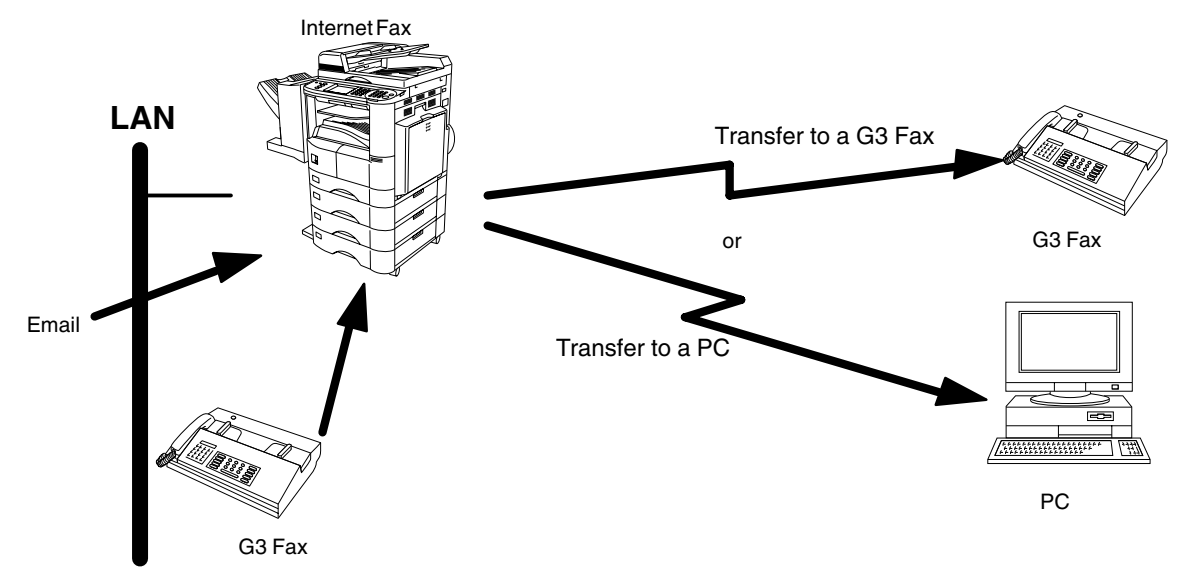

#### <span id="page-18-1"></span>**Network Scanner**

The DP-2000 can be utilized as a network scanner by simply transmitting an image to a PC as TIFF-F attachment to an email.

This feature was enhanced with an addition of a new Fax Parameter No. 164 (IFAX XMT HEADER), giving you a selection of whether to include the header when sending a document to an addressee in the same Domain as specified in the Default Domain parameter. (See Note 1)

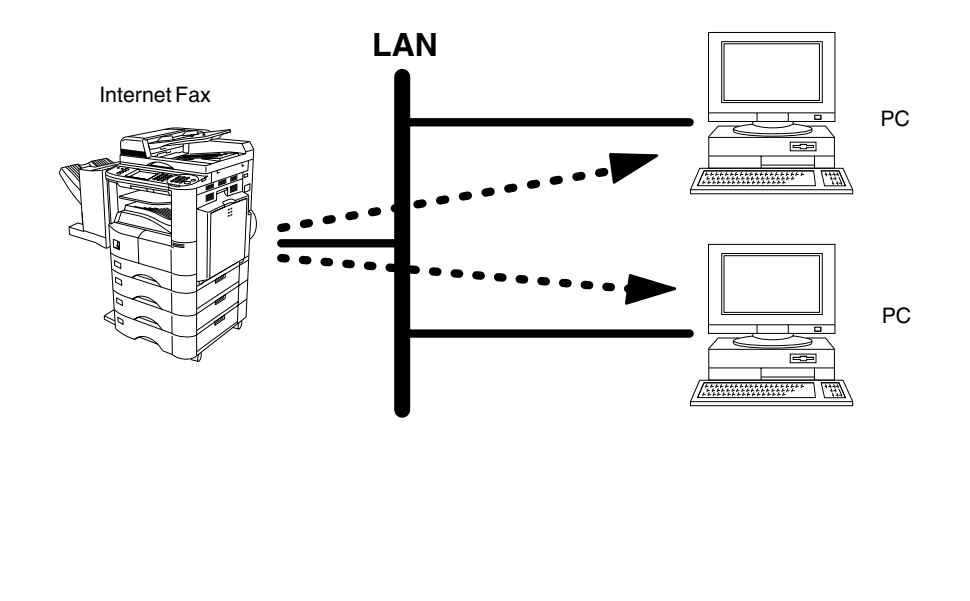

## **NOTE**

*1. When sending to a Domain other than as specified in the Default Domain parameter, the header will be included regardless of the selection.*

#### <span id="page-19-0"></span>**Network Printer**

The DP-2000 can be utilized as a network printer by simply sending the documents created on your PC using various software applications to the DP-2000 via TCP/IP protocol.

There a two parts to setting up the DP-2000 as a network printer. Part 1 requires you to download the software (printer driver and LPR) from the web site listed below.

The second part requires you to install and configure the software on your PC to work with the DP-2000. (See the web site for details about the printer driver installation and operation.)

You can download the Panasonic's printer driver and LPR monitor from any of the following URL addresses:

http://www.panasonic.co.jp/mgcs/internetfax/

http://www.panasonic.com/internetfax

![](_page_19_Figure_8.jpeg)

*<sup>1.</sup> The IP Address, Subnet Mask and Default Router IP Address (TCP/IP Gateway Address) must be programmed on the DP-2000 to use as a Network Printer.*

#### <span id="page-20-0"></span>**Relayed Transmission**

The DP-2000 allows you to transmit an email received from an Internet Fax or PC connected to the LAN to multiple fax machines via a telephone line. You can attach files with the TIFF-F format to this email.

Using the Sub-address specified by the originating fax machine, the DP-2000 can then route the received documents to the remote DP-2000 via an email, which can then relay these documents to final destinations where the final recipient is a regular G3 fax machine.

The DP-2000 also allows you to convert a data file from various application programs such as spreadsheet into a TIFF-F format file and then transmit this file attached to an email.

To convert applications into a TIFF-F formatted file, however, requires you to first download the software (printer driver) from the web site listed below. The second part requires you to install the software on your PC. (See the web site for details about the printer driver installation and operation.)

You can download the Panasonic's printer driver from any of the following URL addresses:

http://www.panasonic.co.jp/mgcs/internetfax/

http://www.panasonic.com/internetfax

![](_page_20_Figure_10.jpeg)

## <span id="page-21-0"></span>**Important Information**

The DP-2000 uses the same communication protocols as email: the Simple Mail Transfer Protocol (SMTP). The differences from a standard G3 fax communication using the Public Telephone Network (PSTN) are as follows.

#### <span id="page-21-1"></span>**Differences between Internet Fax and Regular Fax**

A regular Fax machine goes off-hook, dials, and the phone network completes a circuit over phone lines to the receiving fax. You pay for the circuit. The two faxes negotiate a connection, synchronize and exchange image data.

The Internet Fax works like an email, the image data is broken down into packets and transmitted through your Local Area Network (LAN) to the Internet or Intranet instead of using a telephone company's network, thus saving you long distance costs.

#### <span id="page-21-2"></span>**Transmitted Document Confirmation**

- 1. The DP-2000 does not directly connect to the final destination, but rather connects to a Mail Server via LAN. Therefore, if a document cannot be correctly transmitted due to an error, the erroneous mail may be returned from the Mail Server to the DP-2000.
- 2. The erroneous mail may take a long time to return (20 to 30 minutes) depending on the destination location, traffic on the network or LAN system configuration.
- 3. Depending on the Mail Server, it is also possible that erroneous mail is not returned at all. Therefore, when transmitting important or time sensitive documents, it is recommended that you follow up with a telephone call to confirm reception.
- 4. Documents cannot be transmitted correctly if the destination Mail Server does not conform to the MIME protocol. Erroneous mail may not be returned depending on the Mail Server.

#### <span id="page-21-3"></span>**DP-2000 Cannot Make a Phone Call via LAN**

The DP-2000 can only make a phone call using a regular telephone line (PSTN).

#### <span id="page-21-4"></span>**Dual Port Communication**

The DP-2000's dual port capability, allows simultaneous G3 Fax Communication over regular telephone line (PSTN) and LAN Communication.

#### <span id="page-21-5"></span>**Transmission Resolution**

In view of PC transmission, the factory default setting for the resolution is set to FINE mode. If required, this setting can be changed to Normal.

#### <span id="page-21-6"></span>**Internet Mail Reception**

- 1. The DP-2000 can receive text email from a PC and print ANSI characters. It will print a """ symbol if an unrecognized character is received.
- 2. Received email font and character size are fixed and cannot be changed.
- 3. Text email will be printed at about 72 lines per page. It is recommended that you use A4/Letter size recording paper.
- 4. If the received text email includes a file attachment in a format other than TIFF-F, such as Word, Excel, Power Point, the DP-2000 prints an error message instead.
- 5. If the received email includes attached TIFF-F formatted image files, the text and TIFF-F formatted image file will be printed on separate pages.

## **Important Information**

### <span id="page-22-0"></span>**Sending Document Size via LAN**

When transmitting via LAN, the transmitter is incapable of identifying the receiver's recording paper size capability, and thus it will not reduce the document size. Therefore, when transmitting via LAN, it is recommended that you use only A4/Letter size documents. If a Ledger/B4 size document is transmitted and the receiver is only able to print A4/Letter size, the communication will fail when the Fax Parameter No. 141 (LAN XMT REDUCTION) is set to "1:Invalid" or the Select Mode "LEDGER EMAIL XMT" is set to "On".

### <span id="page-22-1"></span>**Sending a Document to a PC via LAN**

When transmitting a document to an email address, the following instructions are sent as text message in addition to the TIFF-F formatted image file.

An Image data in TIFF-F format has been attached to this email. You can download the TIFF-F Image Viewer from the following URL addresses:

http://www.panasonic.co.jp/mgcs/internetfax/

http://www.panasonic.com/internetfax/

### <span id="page-22-2"></span>**Internet Relayed Transmission**

To prevent unauthorized stations from accessing your Relay Station for Internet Relayed Transmission, you must set up your Network security. Enter a Relay Station Name, which is concealed from the final destinations and a Manager's Email Address for notification of all Internet Relayed Transmissions.

## <span id="page-23-0"></span>**Connecting the LAN Cables**

![](_page_23_Figure_1.jpeg)

## <span id="page-24-1"></span><span id="page-24-0"></span>**User Parameters**

## <span id="page-24-2"></span>**Setting the User (Internet) Parameters**

See Operating Instructions (For Facsimile) if you wish to set the basic settings (User Parameters). Before starting, you will need a completed copy of page 15 (Pre Installation Information). For your machine to be able to operate on the Network properly, the following five (5) Basic Parameters must be pre-programmed into the machine.

![](_page_24_Figure_4.jpeg)

- Subnet Mask
- SMTP Server Name or IP Address
- Default Router IP Address
- Email Address

![](_page_24_Figure_9.jpeg)

- *1. To scroll the display to desired User Parameter in Step 3, press*  $\blacktriangledown$  or  $\blacktriangle$ .
- *2. The above IP Address fields require an entry to continue. If you wish to erase any of the above IP Addresses (leave it Blank) and continue to the next step, press*  $|\text{CLEAR}|$ , *then enter "0.0.0.0" and press*  $|\text{SET}|$ . Other *IP Addresses do not require an entry to continue, just press* CLEAR and press **FICAR** to proceed.
- *3. If the DNS Server is not available, change the setting of the Fax Parameter No. 161 (DNS Server) to "Invalid", then enter the IP Address instead.*
- 4. For convenience, you can use (\*) to enter a period "." while programming IP Addresses only. Otherwise (\*) is *used to enter an asterisk in other condition.*

## <span id="page-25-1"></span><span id="page-25-0"></span>**Setting the Internet Parameters**

### <span id="page-25-2"></span>**Setting the User Parameters for the LAN Interface**

Depending on how the DP-2000 will be configured to communicate on the LAN, the appropriate parameters listed in the table below must be stored first. (See pages [12](#page-11-1) to [16\)](#page-15-0)

![](_page_25_Picture_171.jpeg)

\* Contact your Network Administrator for this Information.

#### <span id="page-26-1"></span><span id="page-26-0"></span>**Using Email to Program or Retrieve Parameters**

This feature is a powerful tool, which provides a convenient and easy way of retrieving or programming Internet Parameters, One-Touch, ABBR Dialing Numbers, Program keys and Journal retrieval from your PC by sending a text email message to the DP-2000.

Using your email application's "Subject:" line as a command-input field, you can request the DP-2000 to perform the following commands:

![](_page_26_Picture_201.jpeg)

Where: "set" is used to program the data

"get" is used to retrieve the data

"parameters" represents Internet Parameters

"abbr" represents Auto Dialer

"jnl" represents Journal

"password" is the Remote Password programmed in the DP-2000's User Parameters (i.e. 123456789). Must be enclosed within the parenthesis "( )". The command must be enclosed within the hash (#) signs.

#### <span id="page-26-2"></span>**Using a PC to Input the Internet Parameters Remotely**

This feature provides a convenient and an easy way to input the Internet Parameters right from your PC by sending a text email message to the DP-2000.

The following parameters can be input remotely via a PC. The other parameters must be entered from the machine in the User Parameters. [\(See page 26\).](#page-25-2)

- Sender Selection (up to 24 User Names, see page [89](#page-88-3))
- Default Domain
- Selectable Domains (up to 10 additional Domain Names)
- Remote Password
- Manager's Email Address
- Relay XMT Password
- Relay Domain (up to 10 Domain Names authorized for Relay XMT Request)

The DP-2000 interprets the command that you enter in the "Subject" line of your email message and performs one of the following functions, it Retrieves or Stores data into the Internet Parameters (User Parameters). The two types of commands that can be entered in the "Subject" line of your email:

1) To Store data, type : **#set parameters(password)#** : where the "password" is the Remote Password programmed in the DP-2000's User Parameters (i.e.

123456789).

You can enter the Internet Parameters shown above with this command the first time. However, if these fields already contain data, do not use this command as the existing information will be deleted and overwritten. Use the Retrieve command below instead, refer to pages [30](#page-29-0) to [34](#page-33-0).

#### 2) To Retrieve data, type : #get parameters(123456789)#

**NOTE**

*1. To activate this feature, change the Fax Parameter No. 158 (PC REMOTE UPDATE) to "Valid". [\(See page 58\)](#page-57-0)*

#### <span id="page-27-0"></span>**To Input the Internet Parameters for the First Time**

Create a script in the message body of a plain text email and send it to the DP-2000's email address. The "Subject" line of the email must be as follows:

**#set parameters(password)#**: where the "password" is the Remote Password programmed in the DP-2000's User Parameters. For security, always input a Remote Password in the User Parameters. [If it was not programmed, signify with "()" (i.e. #set parameters()#) and assign one now].

**Important:** Do not use the above command if these fields already contain data, the existing information will be deleted and overwritten. Retrieve and backup the existing data onto your PC first by following the procedures for Retrieving and Editing the Internet Parameters on pages [30](#page-29-0) to [34](#page-33-0).

The script sample to input the Internet Parameters is shown below.

![](_page_27_Picture_84.jpeg)

#### **Explanation of Contents**

![](_page_28_Picture_146.jpeg)

- *1. The machine cannot be programmed via email while it is communicating or printing.*
- *2. Some email applications automatically insert a line feed in the middle of a line when the number of characters in a line exceed a specific number. Turn "Off" the automatic line feed, or define the number of characters per line to prevent a line feed, or the data will be ignored.*

#### <span id="page-29-0"></span>**To Retrieve the Internet Parameters for Backup**

To retrieve the existing Internet Parameters, send a plain text email to the DP-2000's email address with the following command in the "Subject" line:

**#get parameters(password)#** : where the "password" is the Remote Password programmed in the DP-2000's User Parameters (i.e. 123456789). For security, always input a Remote Password in the User Parameters. If it was not programmed, signify with "()" (i.e. #get parameters()#).

Make sure that the CC..., Bcc... lines and the body of the email message is Blank.

![](_page_29_Picture_73.jpeg)

- (1) To : The DP-2000's email address.
	- From : This field is normally not visible when creating new email message(s). It is your default email address (email application), for retrieving the Internet Parameters and for error message notification.

(Can be programmed with the configuration tool of your email program.)

Subject : To Retrieve data, type: #get parameters(password)#

After receiving the email message requesting the Internet Parameters, the DP-2000 sends back an email to the address specified in the "From:" line with the Internet Parameters in the body of the email.

#### **DP-2000 Internet Parameters Email Sample**

![](_page_30_Picture_91.jpeg)

![](_page_30_Picture_92.jpeg)

#### <span id="page-31-0"></span>**To Edit the Retrieved or Backup Internet Parameters File**

After receiving the DP-2000 email with the Internet Parameters, store the email file as text (.txt) on your PC for backup purposes.

To change or update the Internet Parameters, follow the steps below:

- 1. Create a New Email Message, fill out the "To" and "From" Address line and the Subject line information for section (1) below:
	- To : The DP-2000's email address.
	- From : This field is normally not visible when creating new email message(s). It is your default email address, for retrieving the Internet Parameters and for error message notification.

Subject : To Store data, type: #set parameters(password)#

- 2. Open the backup, Internet Parameter text file. Copy the body text and paste it on the body of the newly created email message.
- 3. Delete any headers that may be present in the body of the email, as unsupported data will be rejected. The information following the "#" sign is ignored by the DP-2000.
- 4. Edit a parameter and/or add additional Sender Name(s) or Domain Name(s).
- 5. When finished, use the "File/Save as..." command and save the updated file with ".txt" extension as a backup.
- 6. Send the email message to the DP-2000 to update the Internet Parameters.

### **DP-2000 Internet Parameters Email Sample**

![](_page_32_Picture_46.jpeg)

### <span id="page-33-0"></span>**Explanation of Contents**

![](_page_33_Picture_142.jpeg)

### <span id="page-34-0"></span>**Using a PC to Update the Auto Dialer Remotely**

This feature provides a convenient and an easy way to Update, Backup or Restore the Phone Book dialing numbers right from your PC by sending a text email message to the DP-2000.

The DP-2000 interprets the command that you enter in the "Subject" line of your email message and performs one of the following functions, it Retrieves or Stores data into the Auto Dialer (Phone Book).

The two types of commands that can be entered in the "Subject" line of your email:

1) To Store data, type :**#set abbr(password)#** : where the password is the Remote Password programmed in the DP-2000's User Parameters (i.e. 123456789). You can program any known unused Auto Dialer location(s) with this command for the first time, without having to Retrieve the Phone Book data first. If the desired Auto Dialer location already contains data, the DP-2000 will overwrite the existing data, therefore, we recommend that you use the Retrieve command below instead. To edit existing Auto Dialer locations, refer to pages [41](#page-40-0) to [42.](#page-41-0)

2) To Retrieve data, type :**#get abbr(123456789)#**

*<sup>1.</sup> To activate this feature, change the Fax Parameter No. 158 (PC REMOTE UPDATE) to "Valid".  [\(See page 58\).](#page-57-0)*

#### <span id="page-35-0"></span>**Deleting the Entire Auto Dialer**

If you wish to delete the entire Auto Dialer data in the DP-2000, type the following command in the body of the email message:

@command delete @end

This command can also be inserted before the @begin to @end block, to erase the entire Auto Dialer data first, then reprogramming it with new data.

This method will also prevent the "Overwrite Warning Message" that is sent back from the DP-2000, when the current Auto Dialer station is overwritten.

To erase the entire Auto Dialer data, type the following command in the "Subject" line of your email:

**#set abbr(password)#** : where the password is the Remote Password programmed in the DP-2000's User Parameters. Retrieve and backup the existing data onto your PC first by following the procedures for Retrieving and Editing on pages [39](#page-38-0) to [42.](#page-41-0)

![](_page_35_Picture_61.jpeg)
### **To Program One-Touch/ABBR. No. for the First Time**

Create a script in the message body of a plain text email and send it to the DP-2000's email address.The "Subject" line of the email must be as follows:

**#set abbr(password)#:** where the "password" is the Remote Password programmed in the DP-2000's User Parameters.

The script sample to program the One-Touch/ABBR. No. for the first time is shown in the illustration below:

#### **First Time Remote Programming of One-Touch/ABBR. No. Sample**

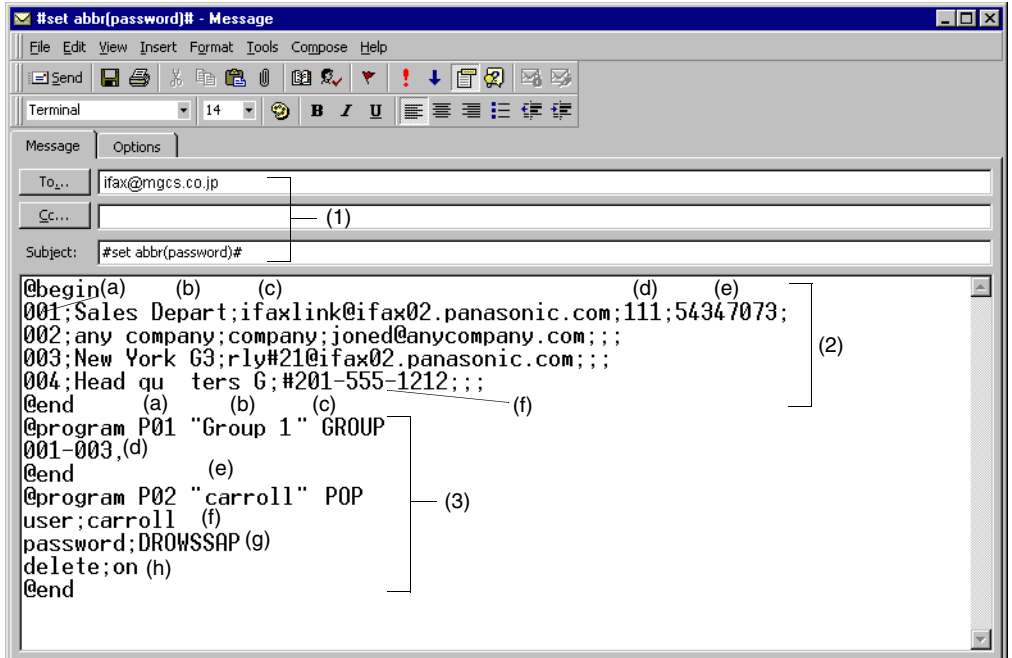

#### **Explanation of Contents**

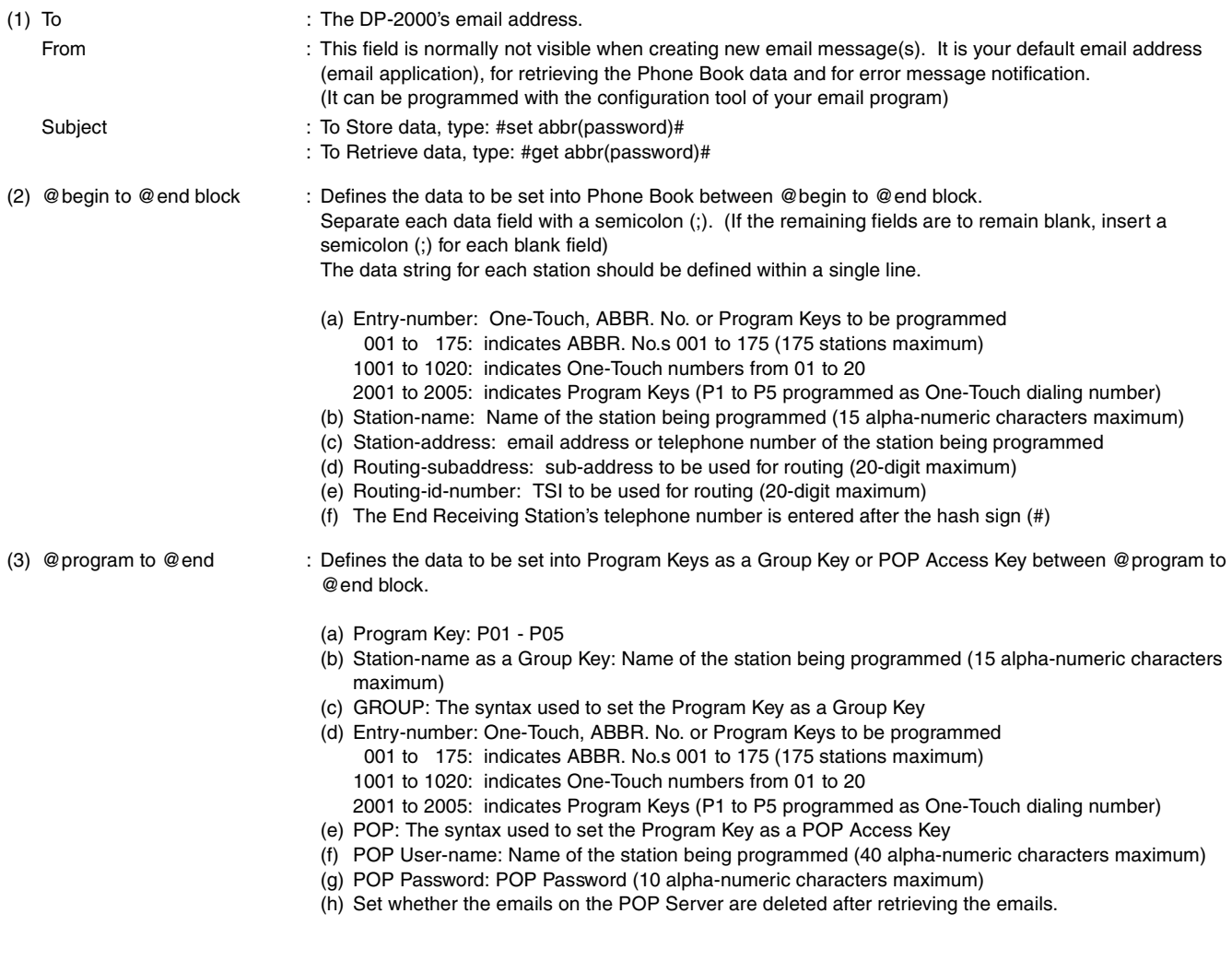

- *1. If a POP user account is programmed into the P1 to P5 program keys, the data programmed for this key cannot be deleted, even when the delete command is specified.*
- *2. The email address and the telephone number cannot be programmed via email when:*
	- *One-Touch Number has been used for communication reservation.*
	- *Received documents are stored in the image data memory of the machine.*
	- *While the machine is communicating or printing.*
- *3. When the email address and telephone number are programmed via email, a program result email is sent back.*
- *4. Some email applications automatically insert a line feed in the middle of a line when a number of characters in a line exceed a specific number. Turn Off the automatic line feed, or define a number of characters per line to prevent a line feed, or the data will be ignored.*

### **To Retrieve One-Touch/ABBR. No. Data for Backup**

To retrieve the existing auto dialer data, send a plain text email to the DP-2000's email address with the following command in the "Subject" line:

**#get abbr(password)#** : where the "password" is the Remote Password programmed in the DP-2000's User Parameters (i.e. 123456789)

Make sure that the Cc, Bcc lines and the body of the email message is Blank.

#### **Retrieving One-Touch/ABBR. No. Data Sample**

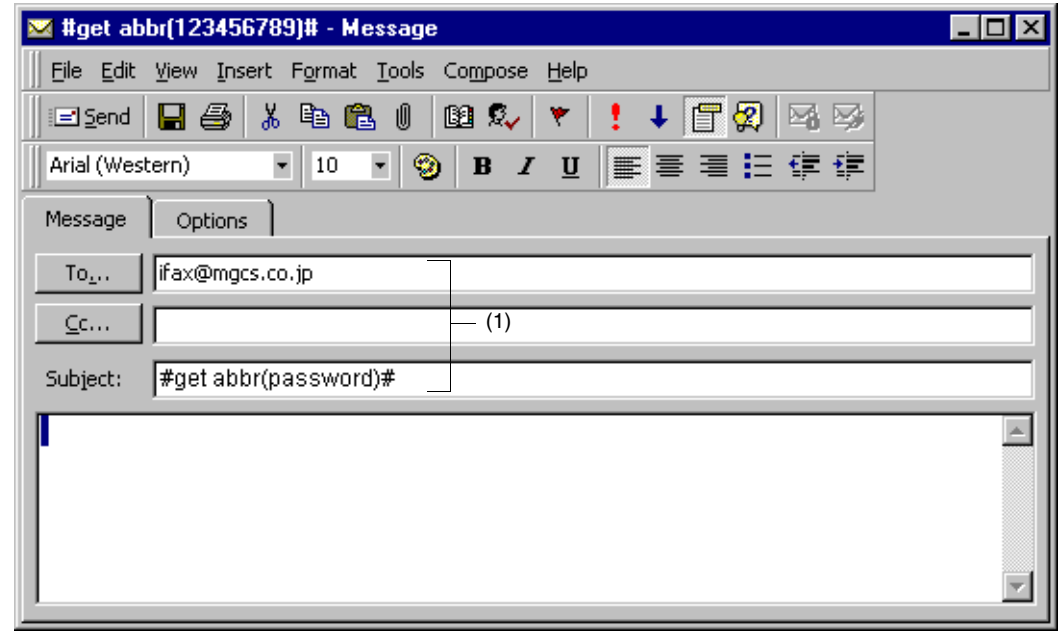

To : The DP-2000's email address.

- 
- 
- 
- From : This field is normally not visible when creating new email message(s). It is your default email address (email
- 
- application), for retrieving the One-Touch/ABBR. No. data and for error message notification. (It can be programmed with the configuration tool of your email program.)
- Subject : To Retrieve data, type: #get abbr(password)#

After receiving the email message requesting the existing auto dialer data, the DP-2000 sends back an email to the address specified in the "From:" line with the auto dialer information in the body of the email.

#### **DP-2000 Auto Dialer Email Sample**

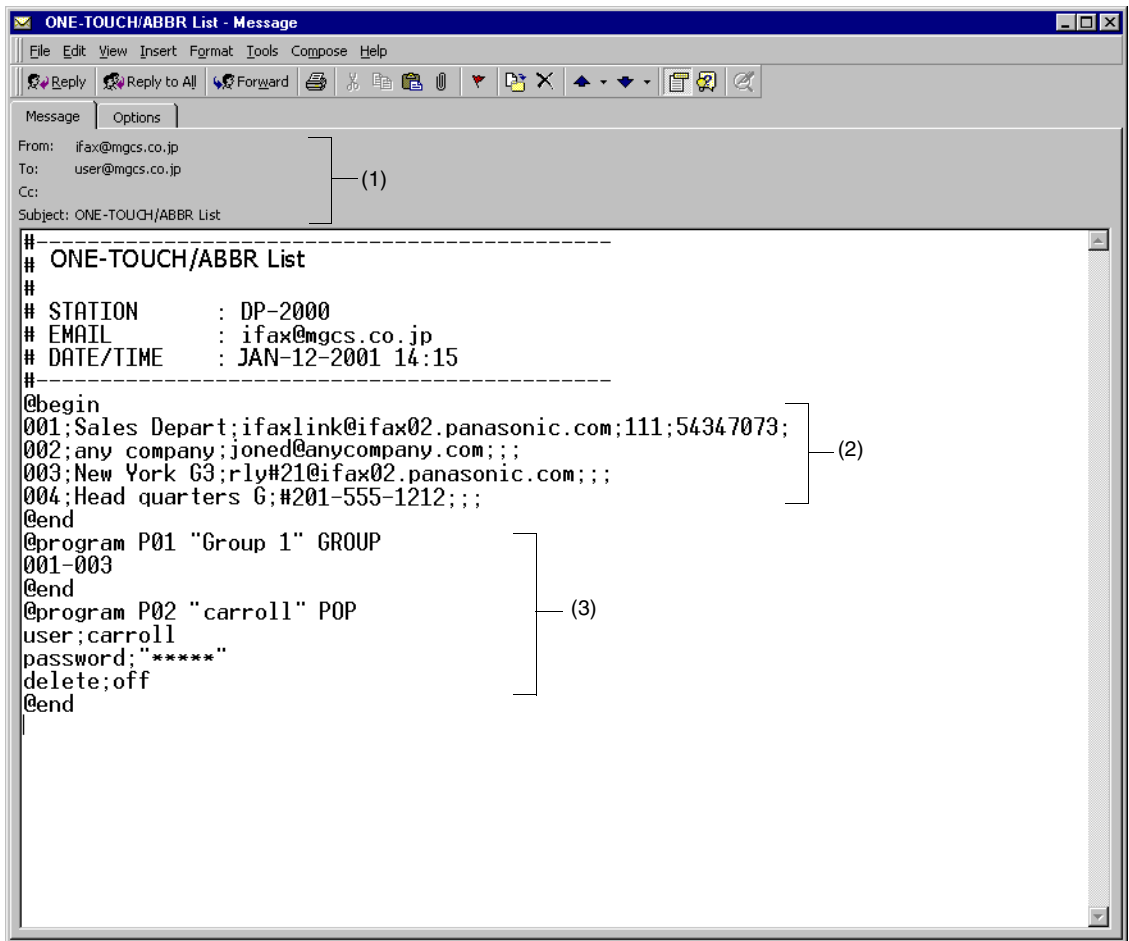

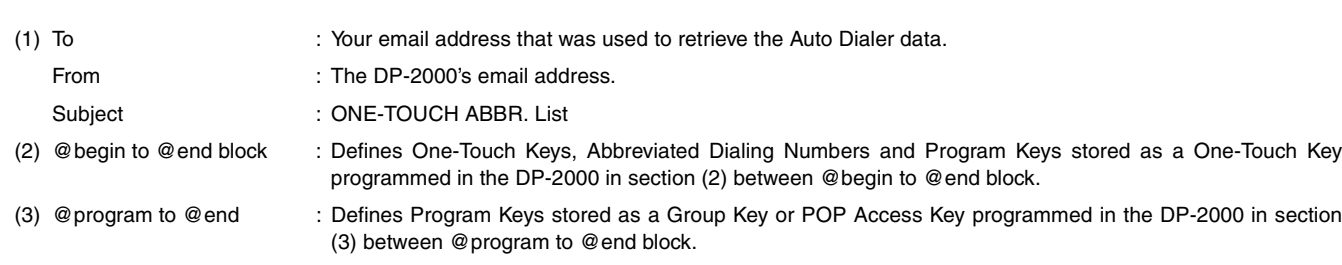

### **To Edit the Retrieved or Backup One-Touch/ABBR. No. Data File**

After receiving the DP-2000 email with the auto dialer data, store the email file as text (.txt) on your PC for backup purposes.

To change or update the auto dialer, follow the steps below:

1. Create a New Email Message, fill out the "To" and "From" Address line and the Subject line information for section (1) below:

To : The DP-2000's email address.

- From : This field is normally not visible when creating new email message(s). It is your default email address, for retrieving the One-Touch/ABBR. No. data and for error message notification.
- Subject : To Store data, type: #set abbr(password)#
- 2. Open the backup, auto dialer text file. Copy the body text and paste it on the body of the newly created email message.
- 3. Delete any headers that may be present in the body of the email, as unsupported data will be rejected. The information following the "#" sign is ignored by the DP-2000.
- 4. Edit and/or add additional One-Touch/ABBR. No. stations.
- 5. When finished, use the "File/Save as..." command and save the updated file with ".txt" extension as a backup.
- 6. Send the email message to the DP-2000 to update the auto dialer.

#### **DP-2000 Auto Dialer Email Sample**

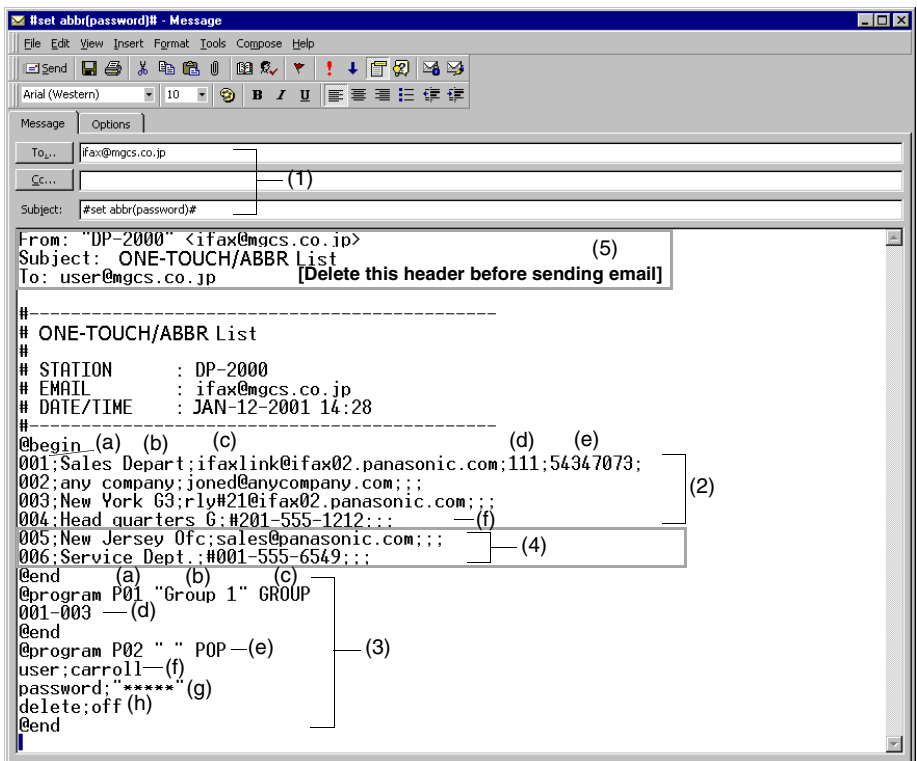

### **Explanation of Contents**

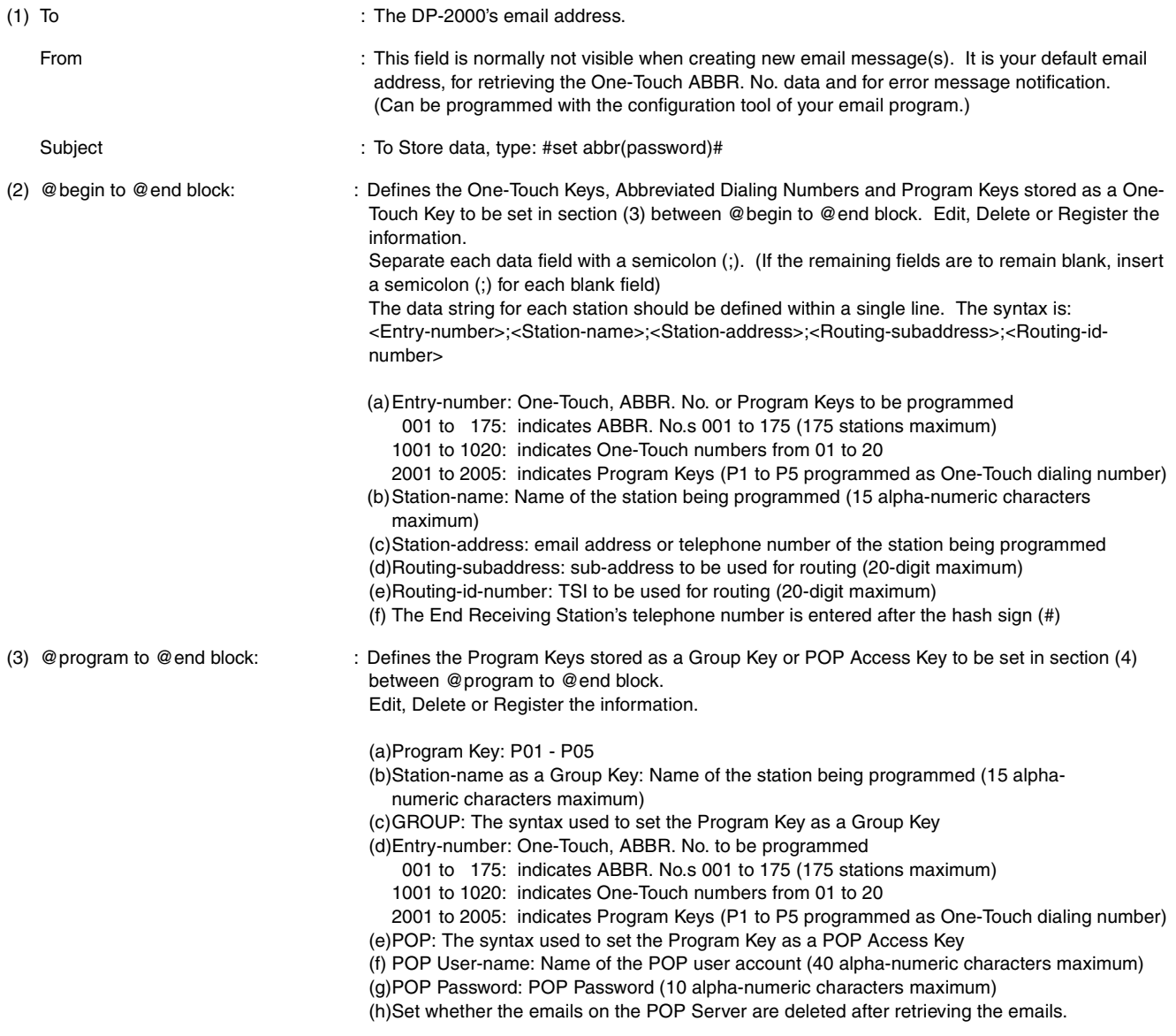

(4) These 2 One-Touch/ABBR. No. stations were added to the list.

(5) This header must be deleted before the email is sent to the DP-2000 for reprogramming of One-Touch/ABBR. No.. The information following the "#" sign is ignored by the DP-2000, therefore, you can leave it as is or delete it if you wish.

### **Using Email to Retrieve the Journal**

To retrieve the existing Journal data, send an email to the DP-2000's email address with the following command in the "Subject" line:

**#get jnl(password)#**: where the password is, the Remote Password programmed in the DP-2000's User Parameters (i.e. 123456789).

The Journal will be send back to the originating station's email address.

After receiving the journal, use a fixed width font (i.e. Courier), in order to align the received journal's contents on the PC.

A separate email message is sent by the DP-2000, an "Internet Fax Return Receipt" to the Manager's email address programmed in the User Parameters, informing of the Journal transfer.

*<sup>1.</sup> To activate this feature, change the Fax Parameter No. 158 (PC REMOTE UPDATE) to "Valid". [\(See page 58\)](#page-57-0)*

This page is intentionally left blank.

### <span id="page-44-0"></span>**Programming the Auto Dialer**

One-Touch and Abbreviated dialing / email addressing are two fast ways of dialing full telephone numbers or email addresses. To use these dialing or addressing methods, you must first store the telephone numbers or email addresses into the Auto Dialer.

### **To program the One-Touch key, follow the steps below**

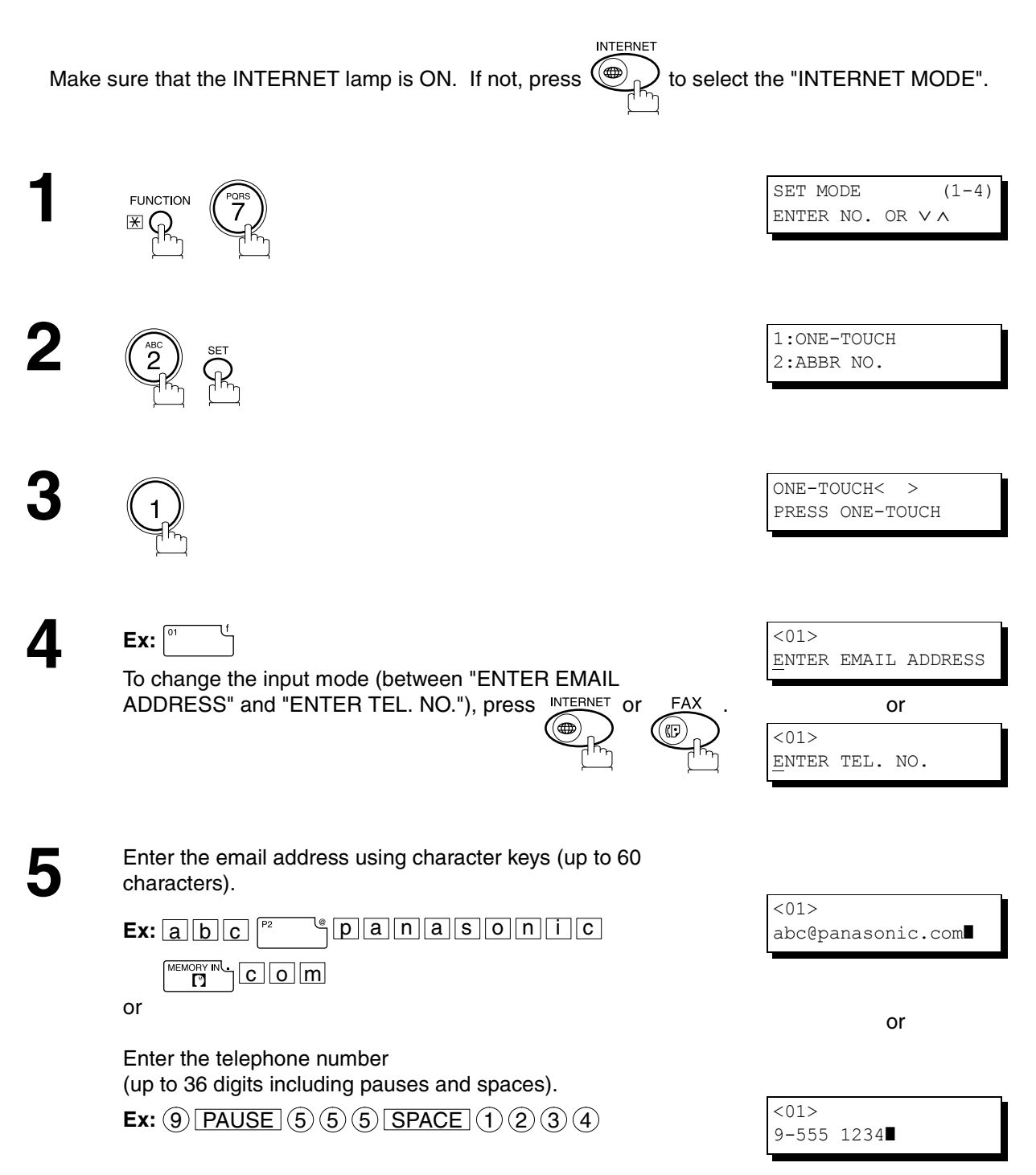

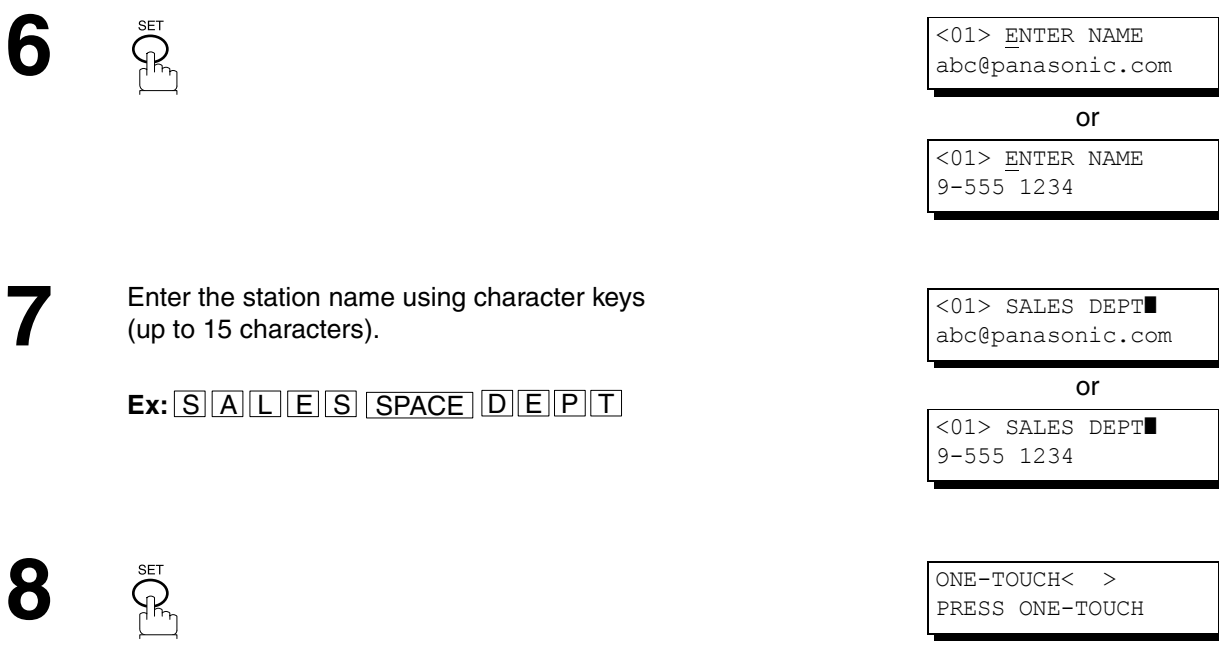

To record another number, repeat step 4 to 8. To return to standby, press STOP.

### <span id="page-46-0"></span>**To program the ABBR. dialing number or email address**

**INTERNET** Make sure that the INTERNET lamp is ON. If not, press  $(\bigoplus_{n=1}^{\infty} I_n)$  to select the "INTERNET MODE". **1**SET MODE  $(1-4)$ **FUNCTION** ENTER NO. OR ∨ ∧  $\mathbb{R}^{\mathbb{R}}$ **2**1:ONE-TOUCH 2:ABBR NO. **3** ABBR[■ ] ENTER ABBR NO. **Ex:**  $\overline{0}$  (2) (2) (001 to 175, up to 175 stations) ENTER EMAIL ADDRESS To change the input mode (between "ENTER EMAIL or ADDRESS" and "ENTER TEL. NO."), press INTERNET or [022] ENTER TEL. NO. **5** Enter the email address using character keys (up to 60 characters). characters). [022] abc@panasonic.com❚  $\sqrt[q]{p}$  an as on ic  $Ex: a b c$  $\mathbb{F}_{\mathsf{C}}$  o m ory<br>["] or or Enter the telephone number (up to 36 digits including pauses and spaces). [022] 9-555 2345❚ **Ex:** 9 PAUSE 5 5 5 SPACE 1 2 3 4

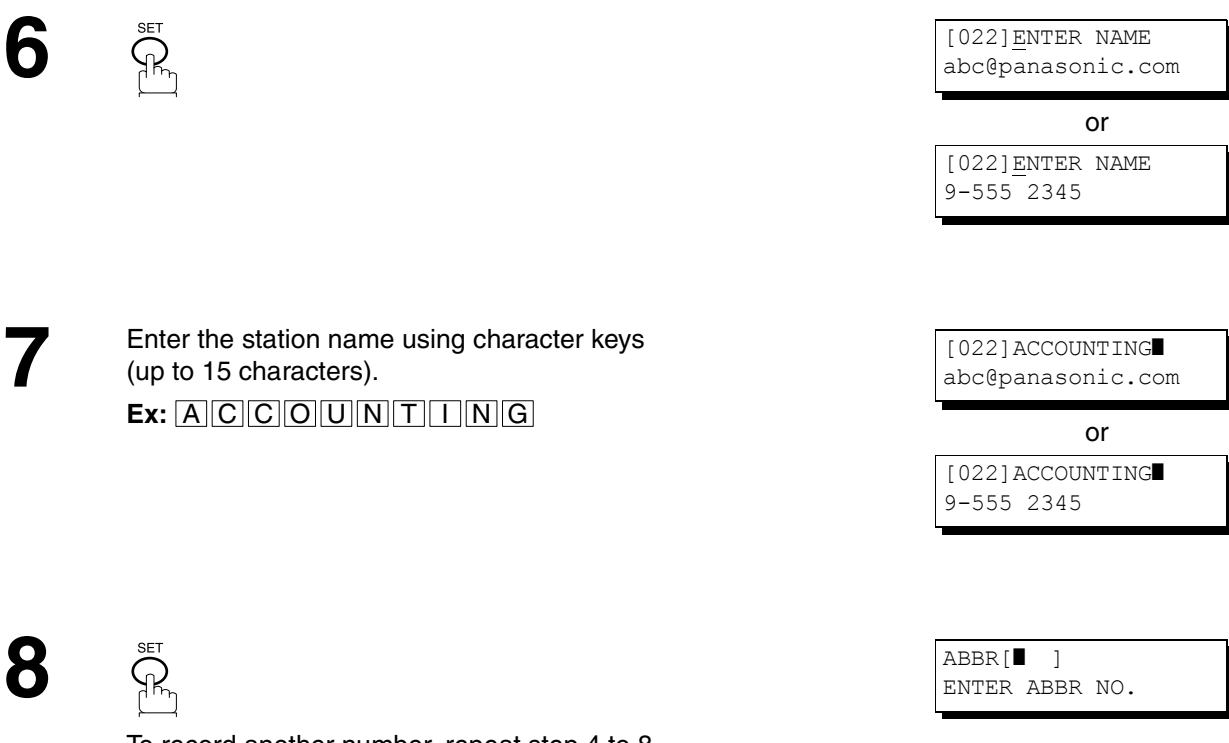

To record another number, repeat step 4 to 8. To return to standby, press STOP.

**NOTE**

- 1. If you require a special access number to get an outside line, enter it first and then press **PAUSE**. *A hyphen "-" is displayed for pause.*
- 2. Use  $\overline{\text{SPACE}}$  or  $\overline{\text{MONITOR}}$  to enter a space between the numbers to make it easier to read.

*3. If you are using Pulse dialing and you wish to change to Tone dialing in the middle of dialing, press*  TONE *(represented by a "/"). The dialing method will be changed from Pulse to Tone after dialing the digit "/". Ex : 9 PAUSE TONE 5551234*

### **Editing or Erasing the Auto Dialing Number / Email Address**

If you have to change or erase any of the One-Touch/Abbreviated dialing numbers or email addresses, follow the steps below.

### **To edit One-Touch/ABBR dialing number or email address**

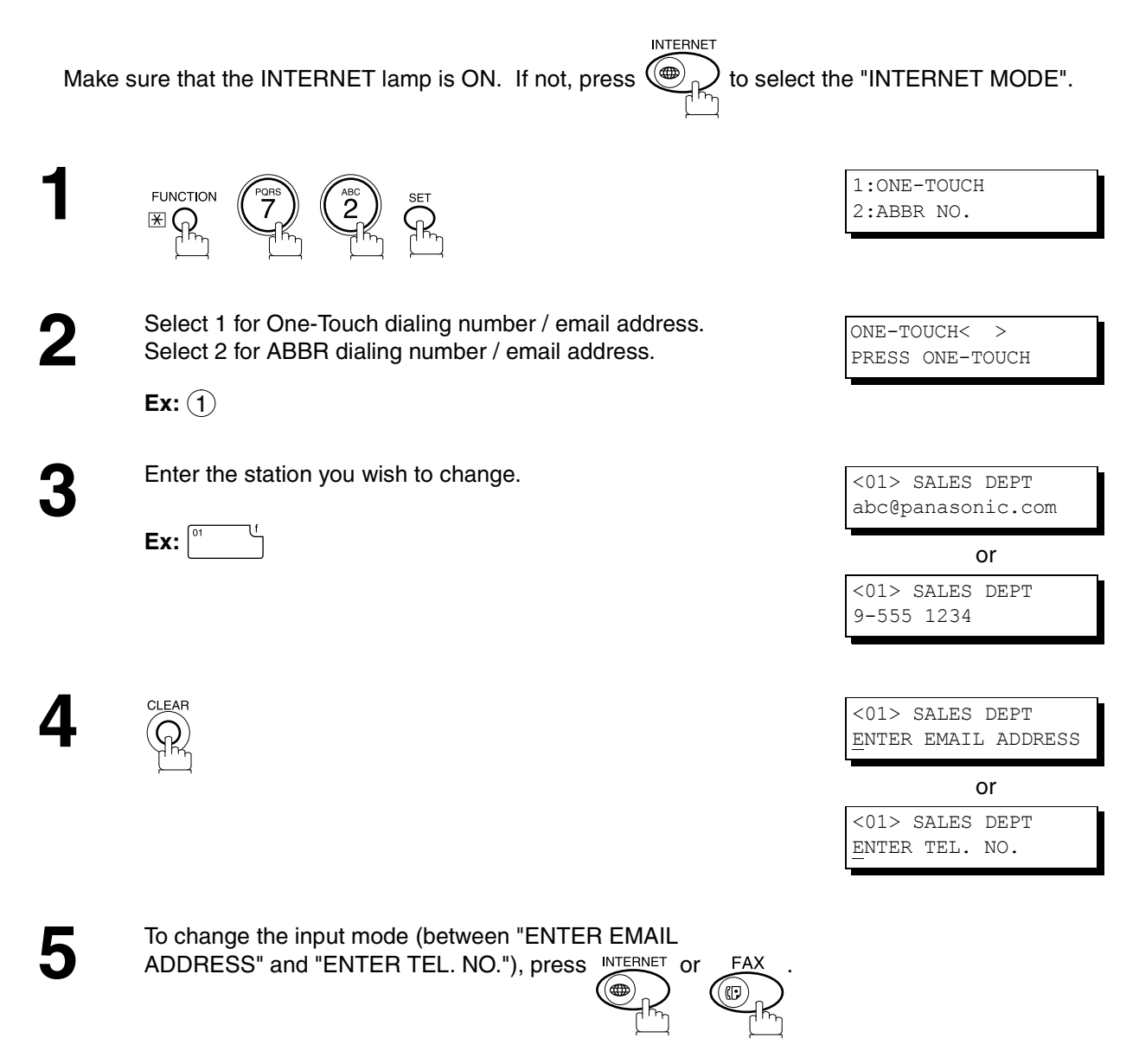

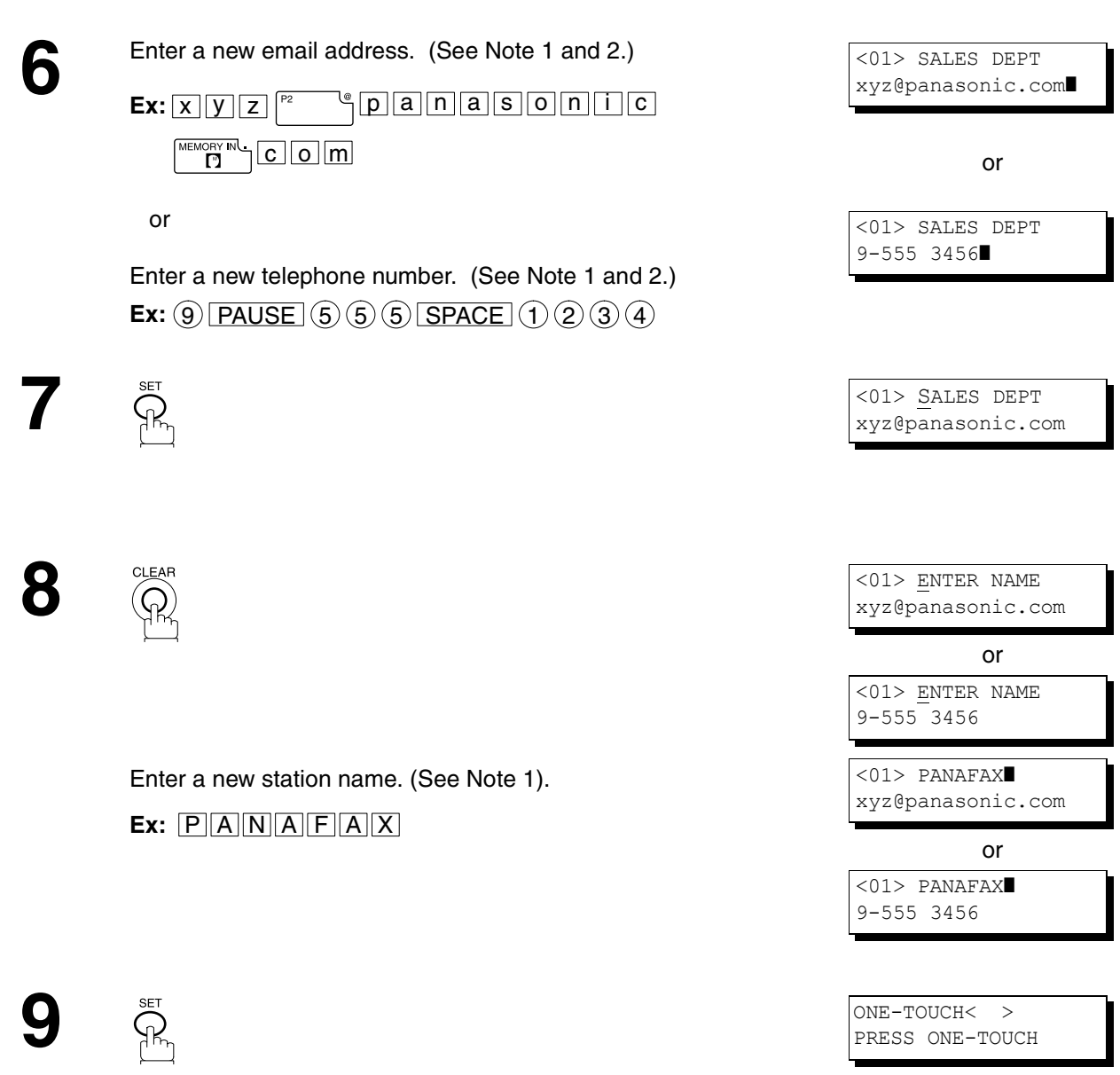

To return to standby, press STOP.

- *1. If you make a mistake, use*  $\blacksquare$  *or*  $\blacktriangleright$  *to move the cursor beyond the incorrect number/character, press then re-enter the new number/character.* CLEAR
- *2. If the One-Touch/Abbreviated dialing number / email address has been used for a communication reservation, the settings cannot be changed or erased until the communication has finished.*

**To erase the One-Touch/ABBR. dialing number or email address** 

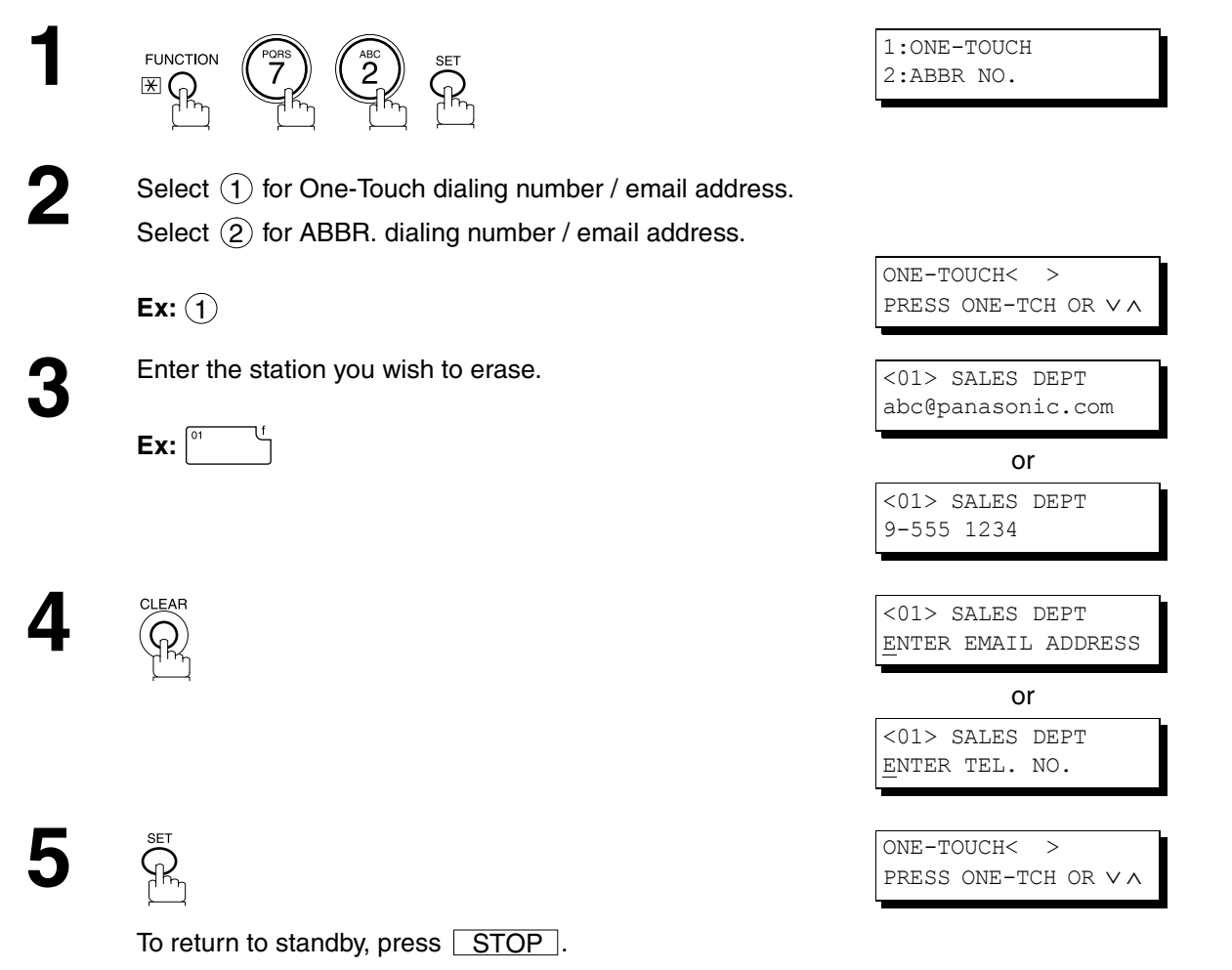

### **NOTE**

*1. If the One-Touch/Abbreviated dialing number / email address has been used for a communication reservation, the settings cannot be changed or erased until the communication has finished.*

**PROGRAMMING YOUR MACHINE**

**PROGRAMMING<br>YOUR MACHINE** 

### **Printing a Directory Sheet**

After programming the Auto Dialer, you can print out the directory sheet which includes the first 12 characters of each station name. Cut along the dotted line and place it over the One-Touch keys under the Directory Sheet Cover. To print a directory sheet, follow the steps below.

**INTERNET** Make sure that the INTERNET lamp is ON. If not, press  $(\bigoplus_{i \in \mathbb{N}})$  to select the "INTERNET MODE".

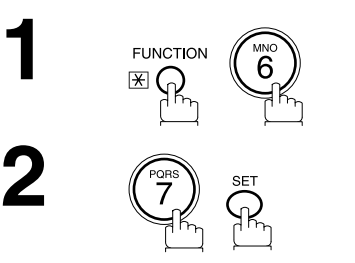

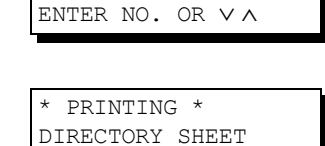

PRINT OUT  $(1-7)$ 

Your machine prints the directory sheet.

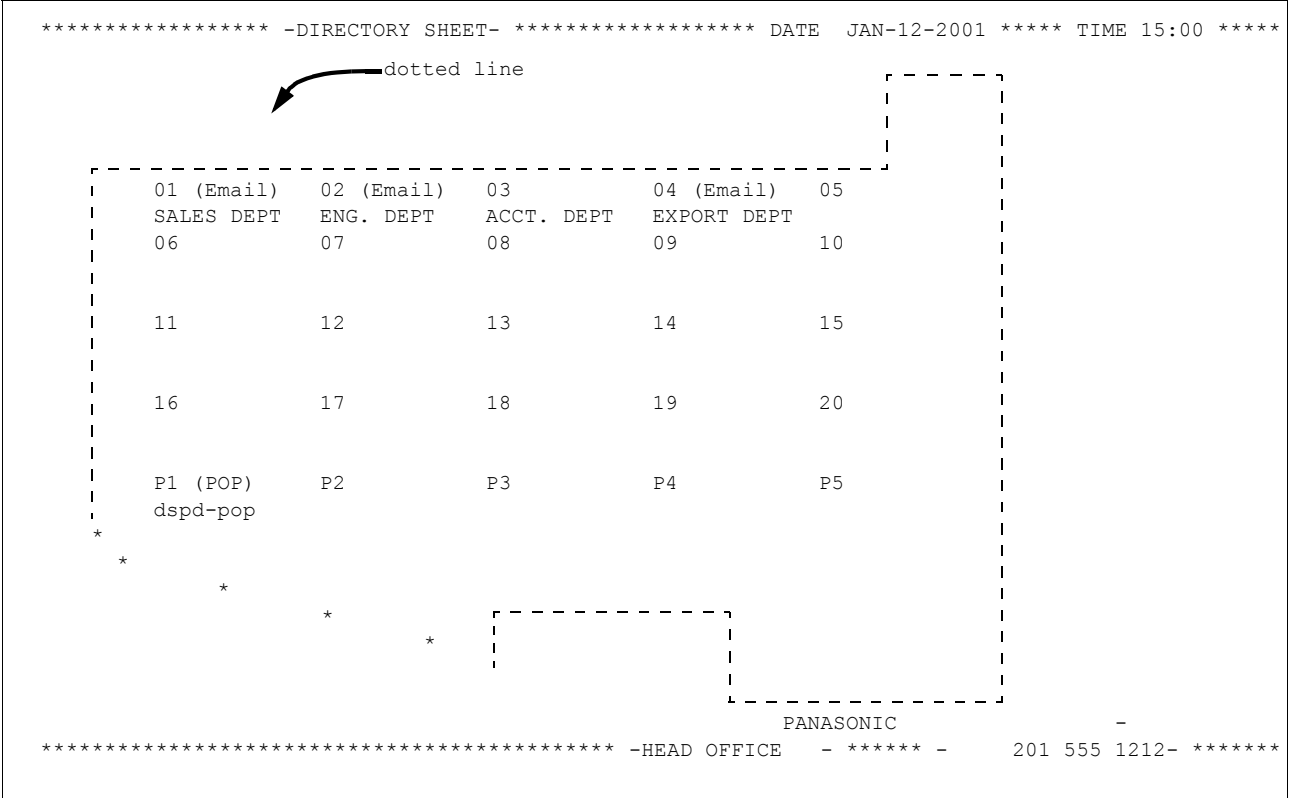

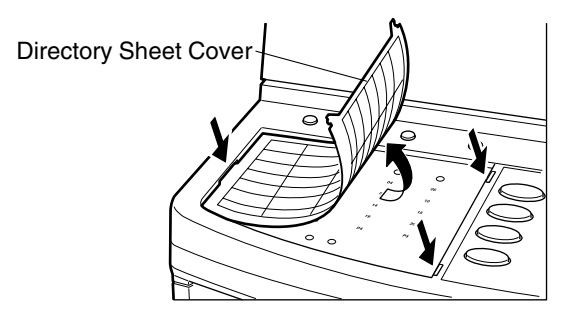

Your facsimile machine has a variety of adjustable Fax Parameters. These parameters, listed in the Parameter Table, are preset for you and do not need to be changed. If you do want to make a change, read the table carefully. Some parameters, such as the Resolution, Contrast, and Verification Stamp parameters, can be temporarily changed by simple key operation just before a transmission is made. When the transmission ends, however, these parameters return to their preset values (Home position). Other parameters can only be changed by the procedure described below.

### **Setting the Fax Parameters**

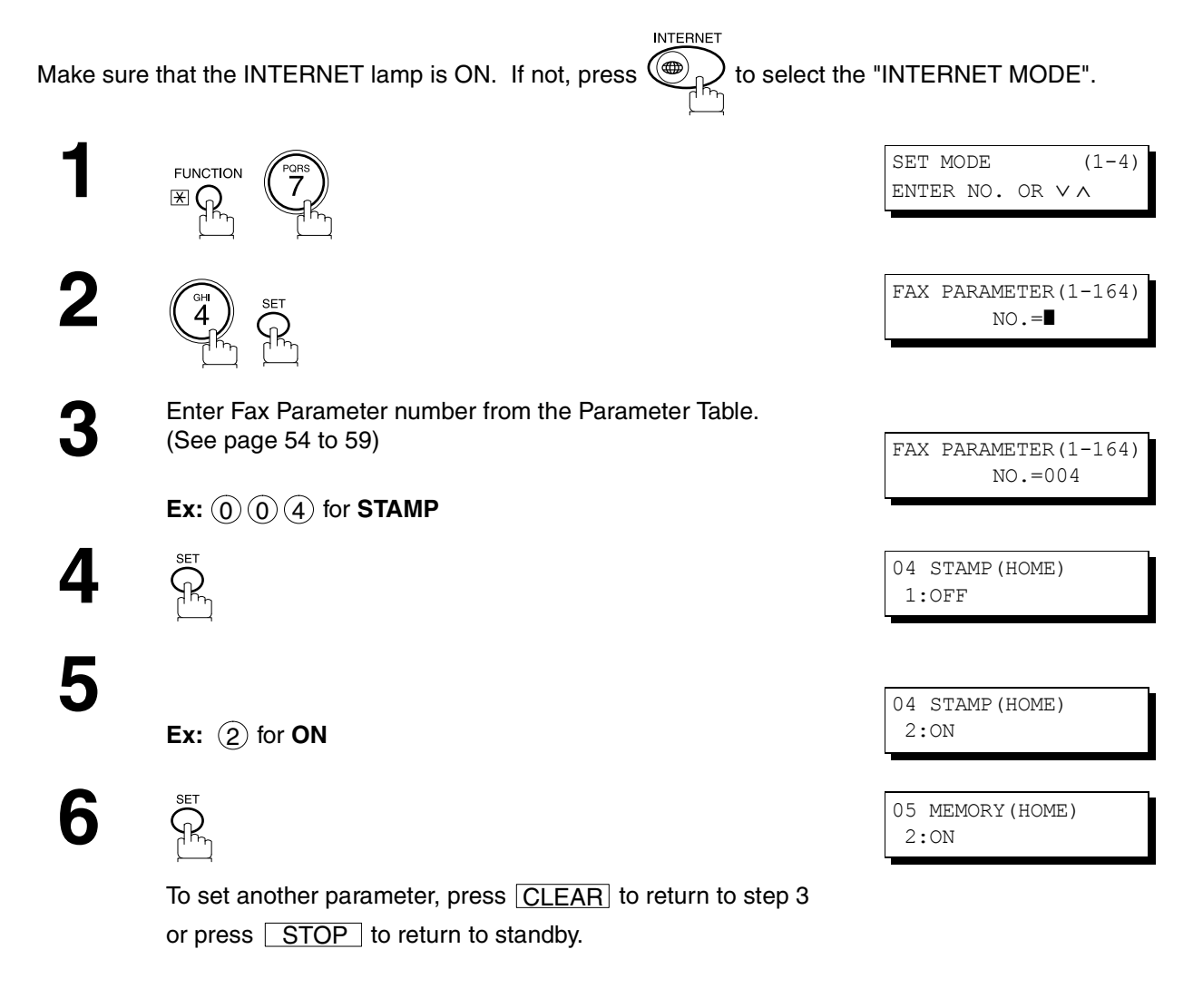

### **NOTE**

- *1. To scroll the Fax Parameters in Step 2 or 4, press*  $\boxed{\blacktriangledown}$  or  $\boxed{\blacktriangle}$ .
- *2. To print a Fax Parameter List, see page [127.](#page-126-0)*

**PROGRAMMING YOUR MACHINE**

**PROGRAMMING<br>YOUR MACHINE** 

### <span id="page-53-0"></span>**Fax Parameter Table**

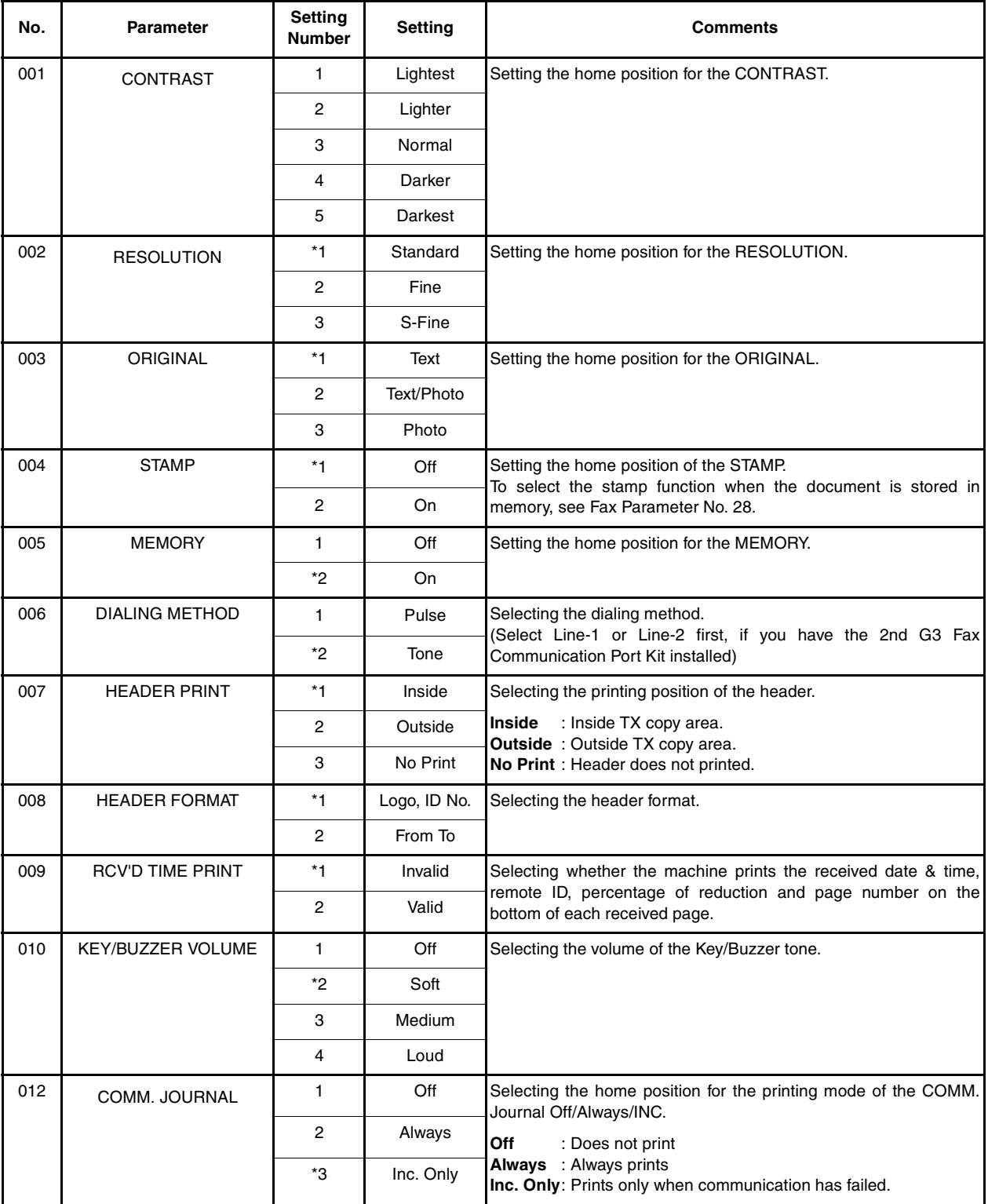

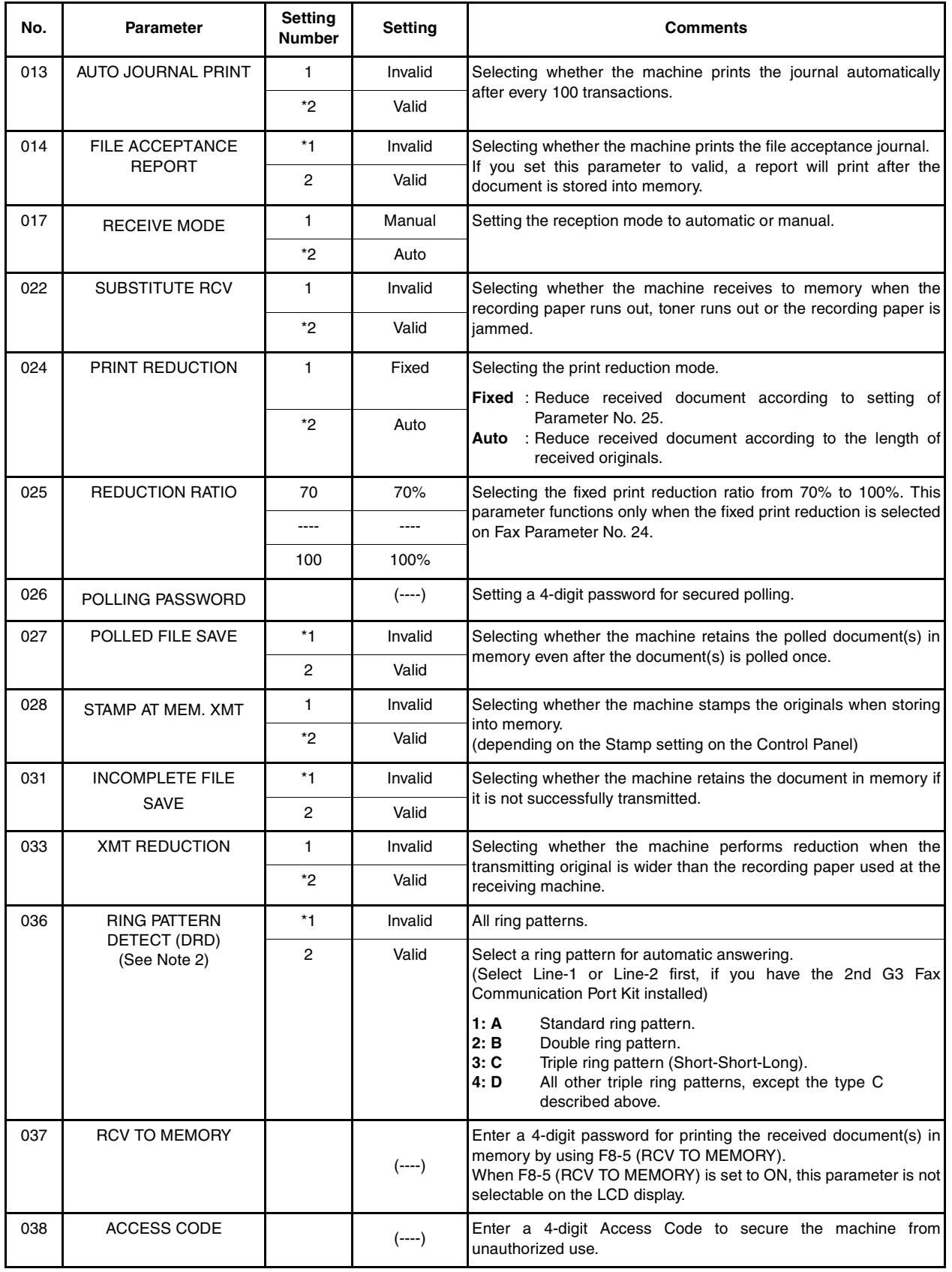

*Continued on the next page...*

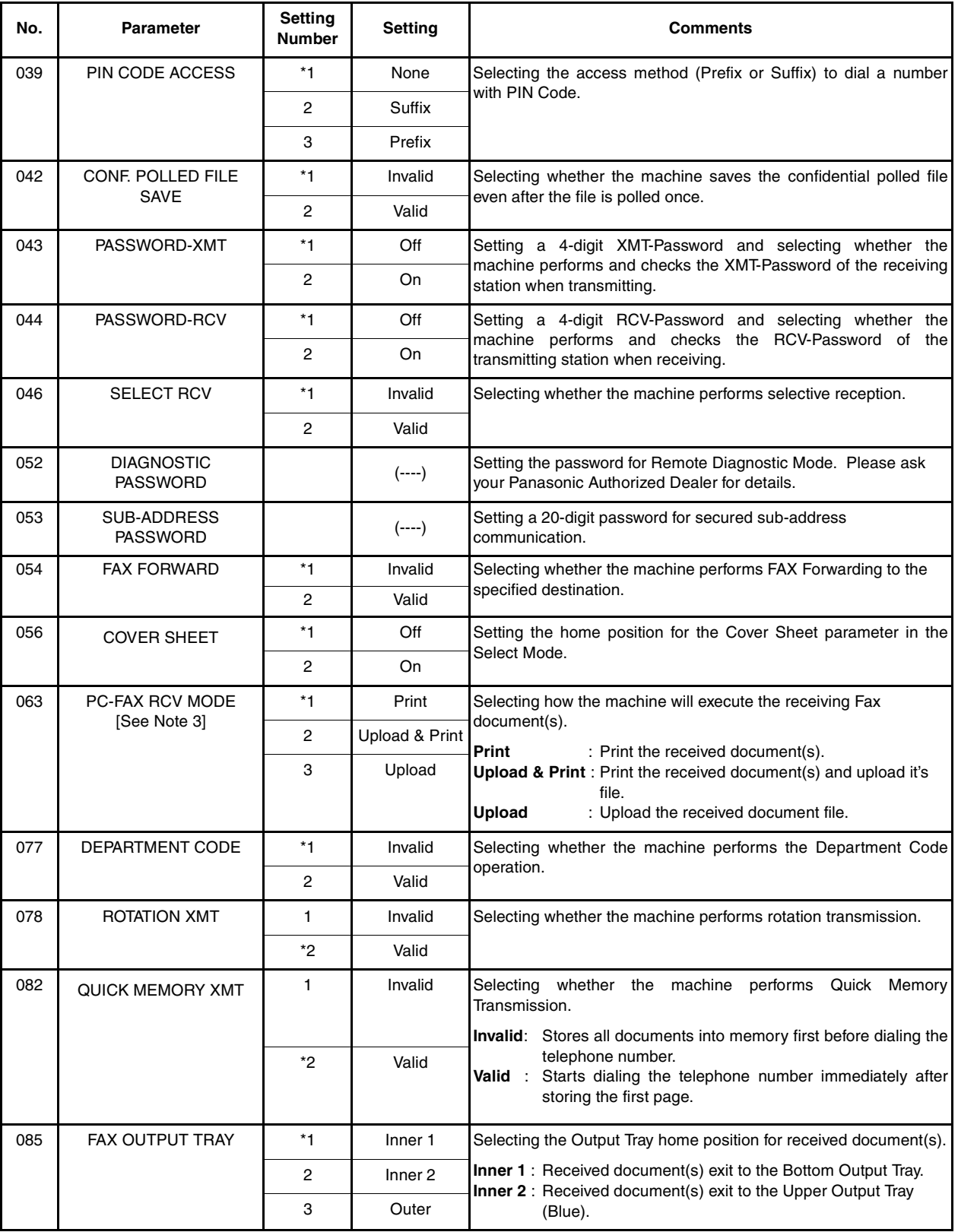

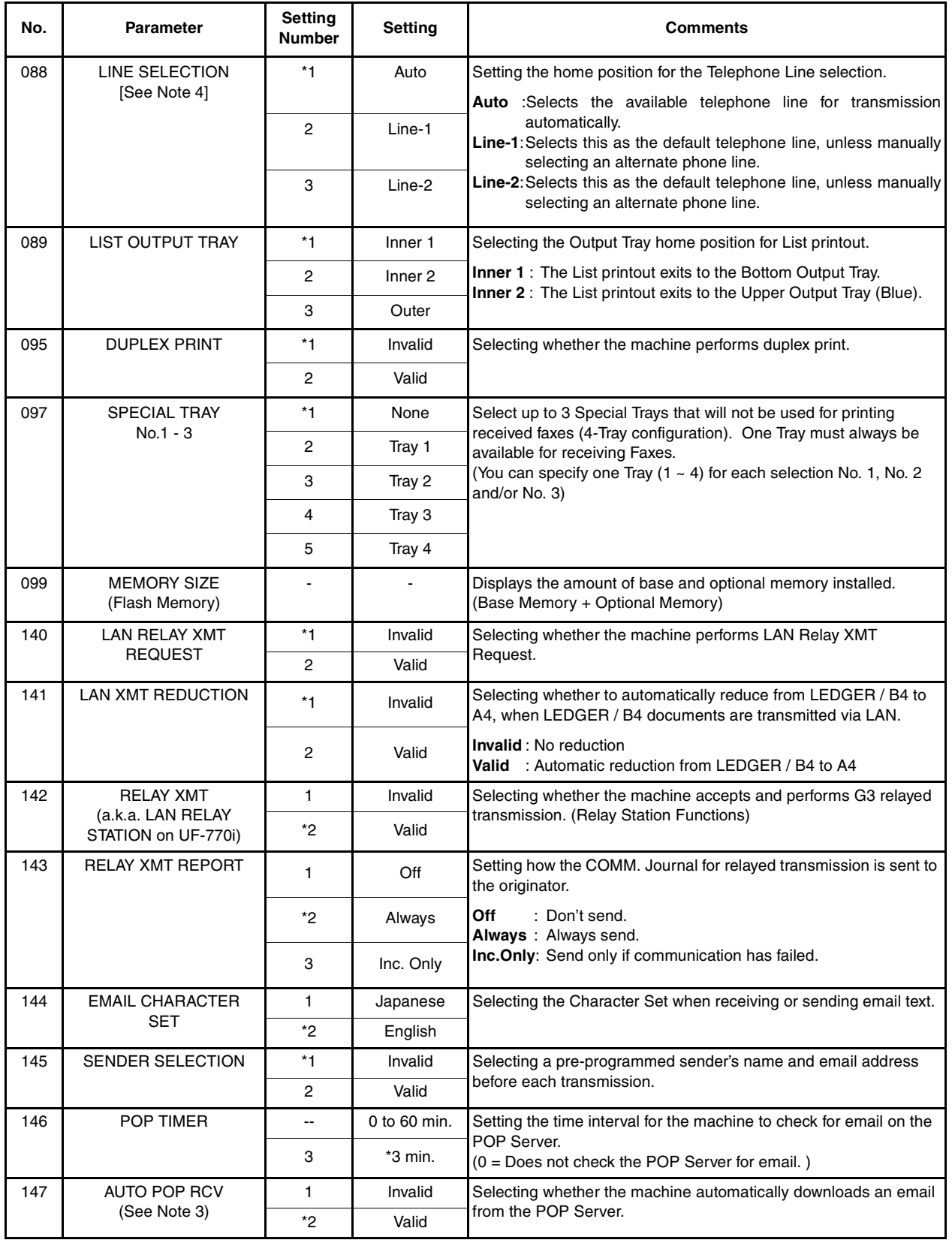

*Continued on the next page...*

<span id="page-57-0"></span>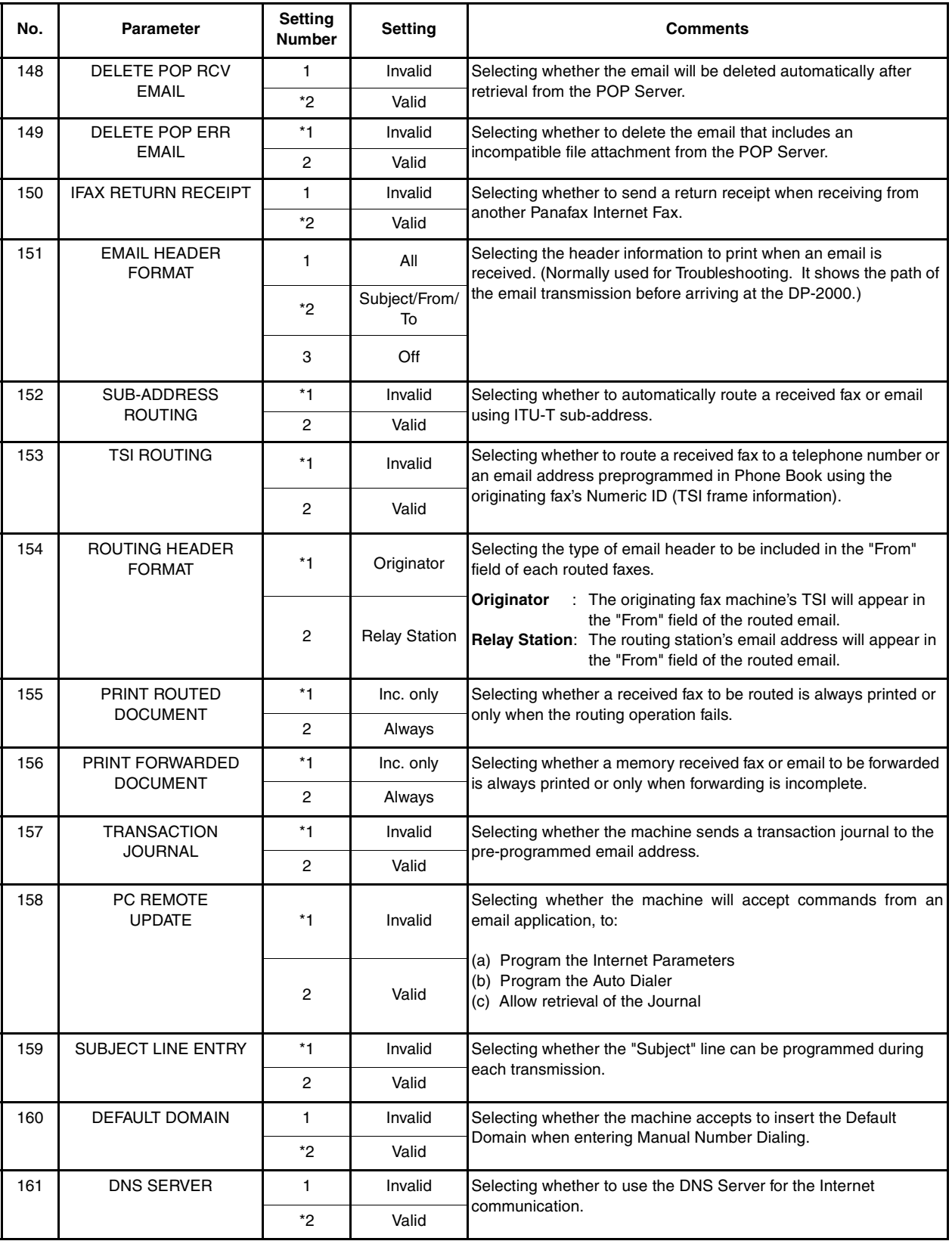

<span id="page-58-0"></span>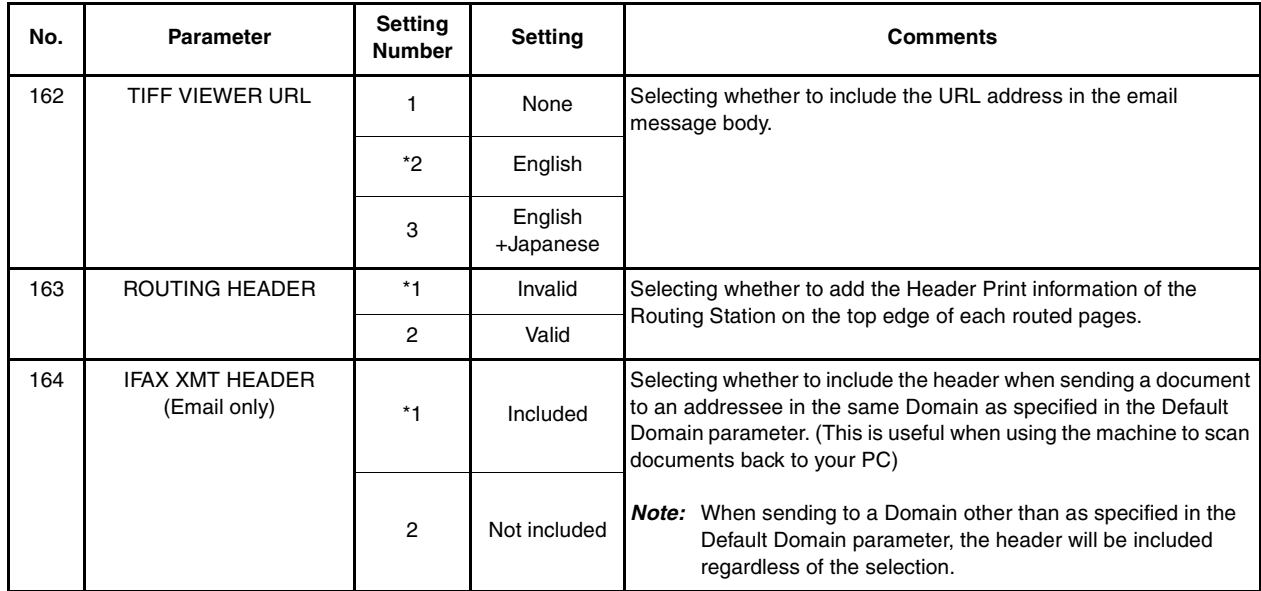

- *1. Setting number marked with an asterisk (\*) indicates the factory standard setting.*
- *2. This parameter supports an optional telephone service "Distinctive Ring Service" provided by your local telephone company. It allows up to 4 different telephone numbers to be assigned on a single telephone line with a distinctive ring for each telephone number. By selecting the appropriate ring pattern associated with the telephone number assigned for your fax machine. It can differentiate and answer the incoming call on the fax number. All other calls on the other telephone numbers will not be answered. This optional service from your local phone company is also called Custom Ringing, Distinctive Ringing, Ident-a-call, Ident-a-ring, Personalized Ringing, RingMaster, RingMate, Selective Ringing, Smart Ring or something similar. Check with your local telephone company on the availability of this service in your area.*
- *3. This parameter is available only when the Parallel Port Interface Kit is installed.*
- *4. This parameter is available only when the G3 Communication Port Option is installed.*

This page is intentionally left blank.

Document(s) can be sent via LAN to a single or multiple email addresses. The following Email Addressing methods can be selected:

- Manual Email Addressing
- One-Touch Email Addressing
- Abbreviated Email Addressing
- Directory Search Email Addressing
- Multiple Station Email Addressing

The Memory Transmission mode is automatically selected by your machine if an email address is registered into the chosen One-Touch key(s), Program key(s), or Abbreviated Number key(s).

The document is always stored into memory first, then the machine starts to send the email message.

Direct Transmission, Voice Mode Transmission, and Redialing features are not available for sending documents via LAN.

### **Manual Email Addressing**

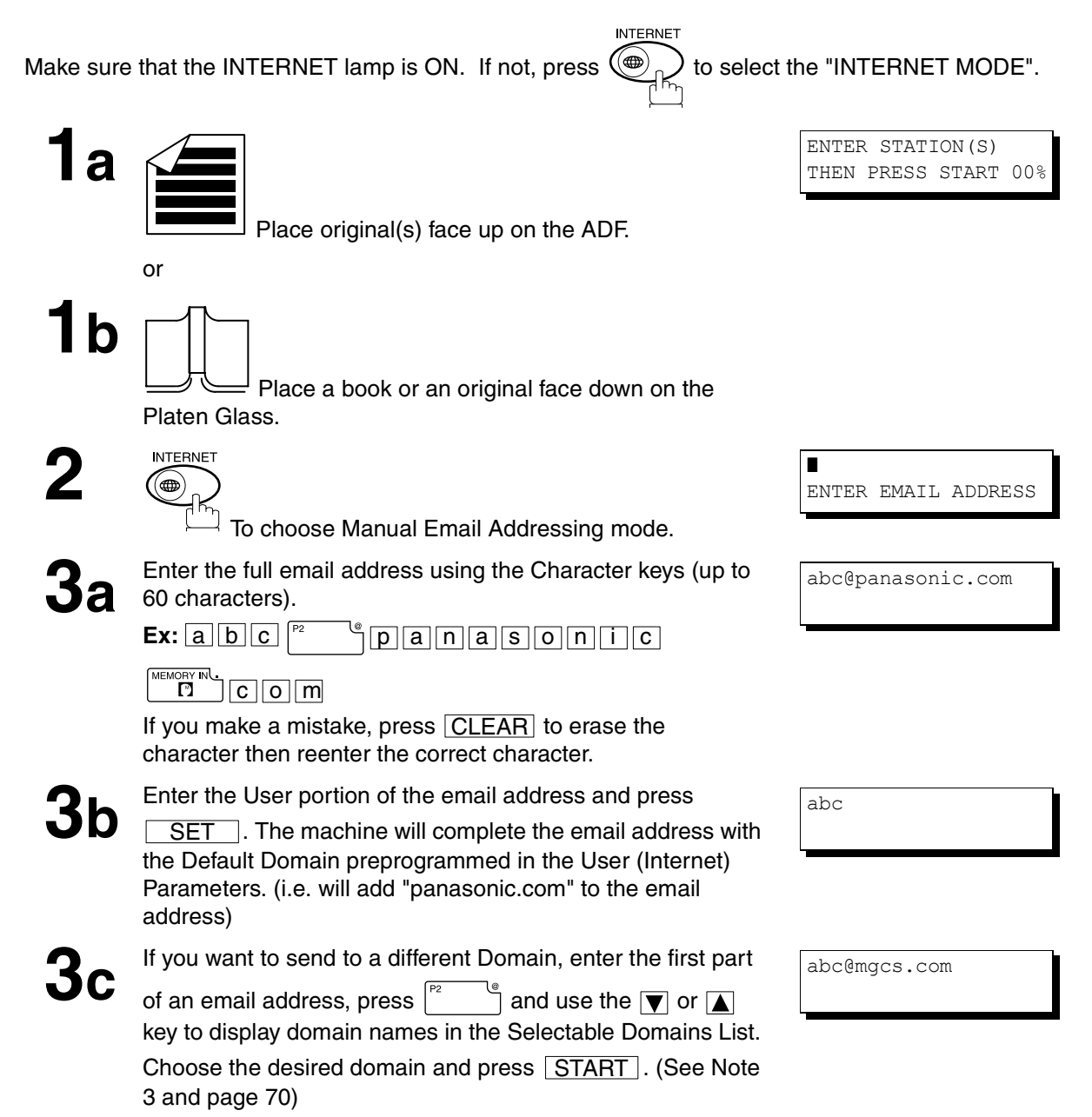

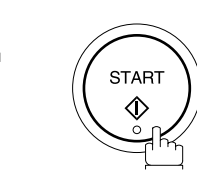

**4**

The document(s) is stored into memory with a file number.Then connects to the LAN and starts sending the email message.

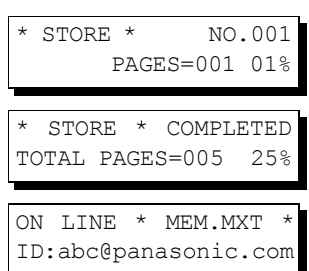

- *1. If your machine sounds an alarm (pi-pi-pi) in Step 2 above, this indicates that the Dialer is Full (more than 70 full email addresses are entered or 70 transmission reservations including G3 communication have been already reserved).*
- *2. If the transmission cannot be completed for any reason, the email may be returned undelivered; otherwise no reply will be printed.*
- *3. For the machine to perform the email address completion the Fax Parameter No. 160 (DEFAULT DOMAIN) must be set to "Valid" and the DEFAULT DOMAIN must be preprogrammed in the User (Internet) Parameters. [\(See](#page-25-0) [page 26.\)](#page-25-0)*

### **One-Touch Email Addressing**

One-Touch dialing / addressing is a fast way of dialing full telephone numbers or email addresses. To use these dialing or addressing methods, you must first store the telephone numbers or email addresses into One-Touch keys. [\(See page 45\)](#page-44-0) 

**INTERNET** Make sure that the INTERNET lamp is ON. If not, press  $(\bigcirc$ <sub>0</sub>) to select the "INTERNET MODE".

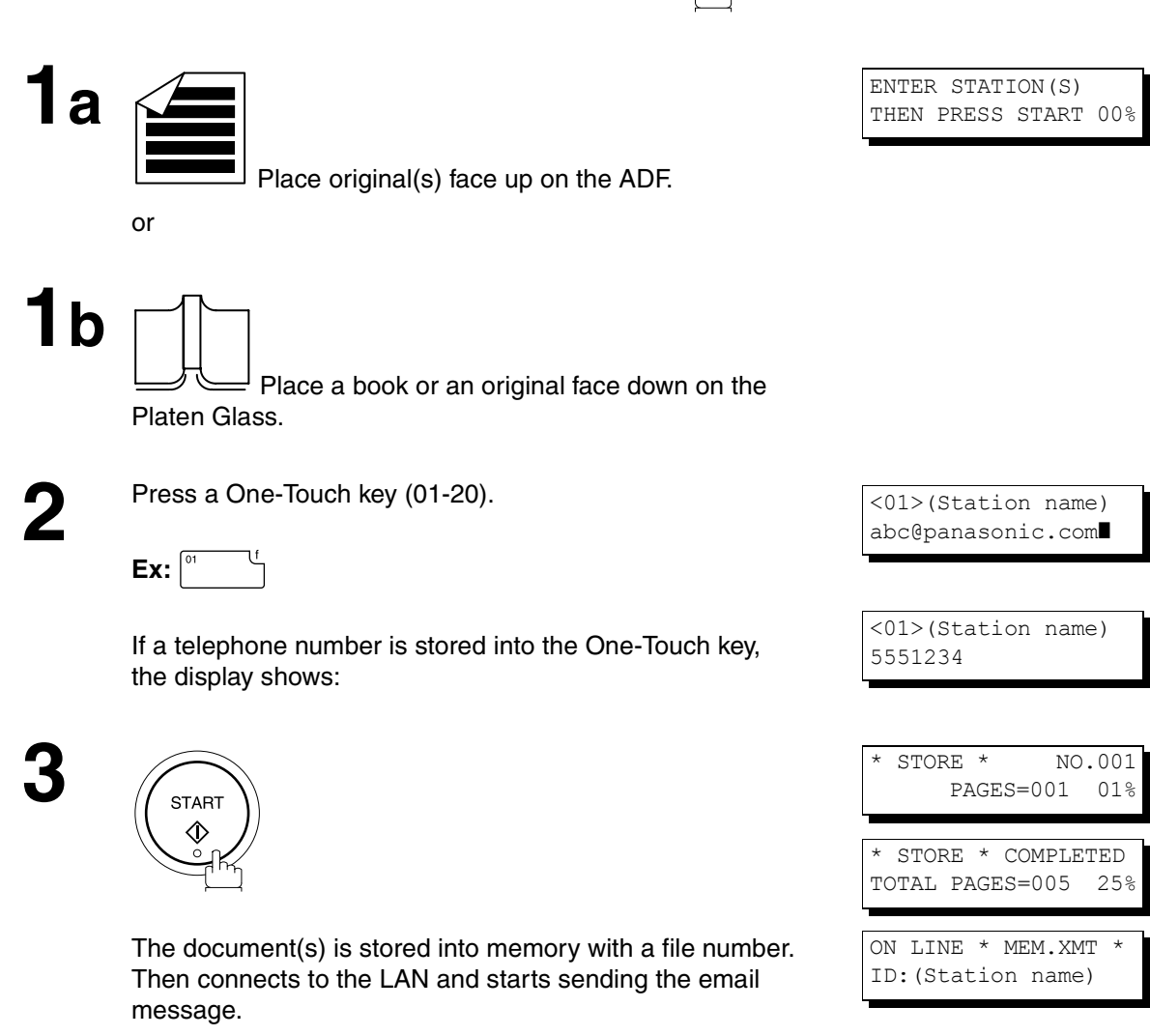

- *1. If your machine sounds an alarm (pi-pi-pi) in Step 2 above, this indicates that the Dialer is Full (more than 70 transmission reservations including G3 communication have been already reserved).*
- *2. If the transmission cannot be completed for any reason, the email may be returned undeliveredl; otherwise no reply will be printed.*

### **Abbreviated Email Addressing**

Abbreviated dialing / addressing is a fast way of dialing full telephone numbers or email addresses. To use these dialing or addressing methods, you must first store the telephone numbers or email addresses into the Auto Dialer with a 3-digit abbreviated code[. \(See page 48\)](#page-46-0)

**INTERNET** Make sure that the INTERNET lamp is ON. If not, press  $(\bigoplus_{n=1}^{\infty} X)$  to select the "INTERNET MODE".

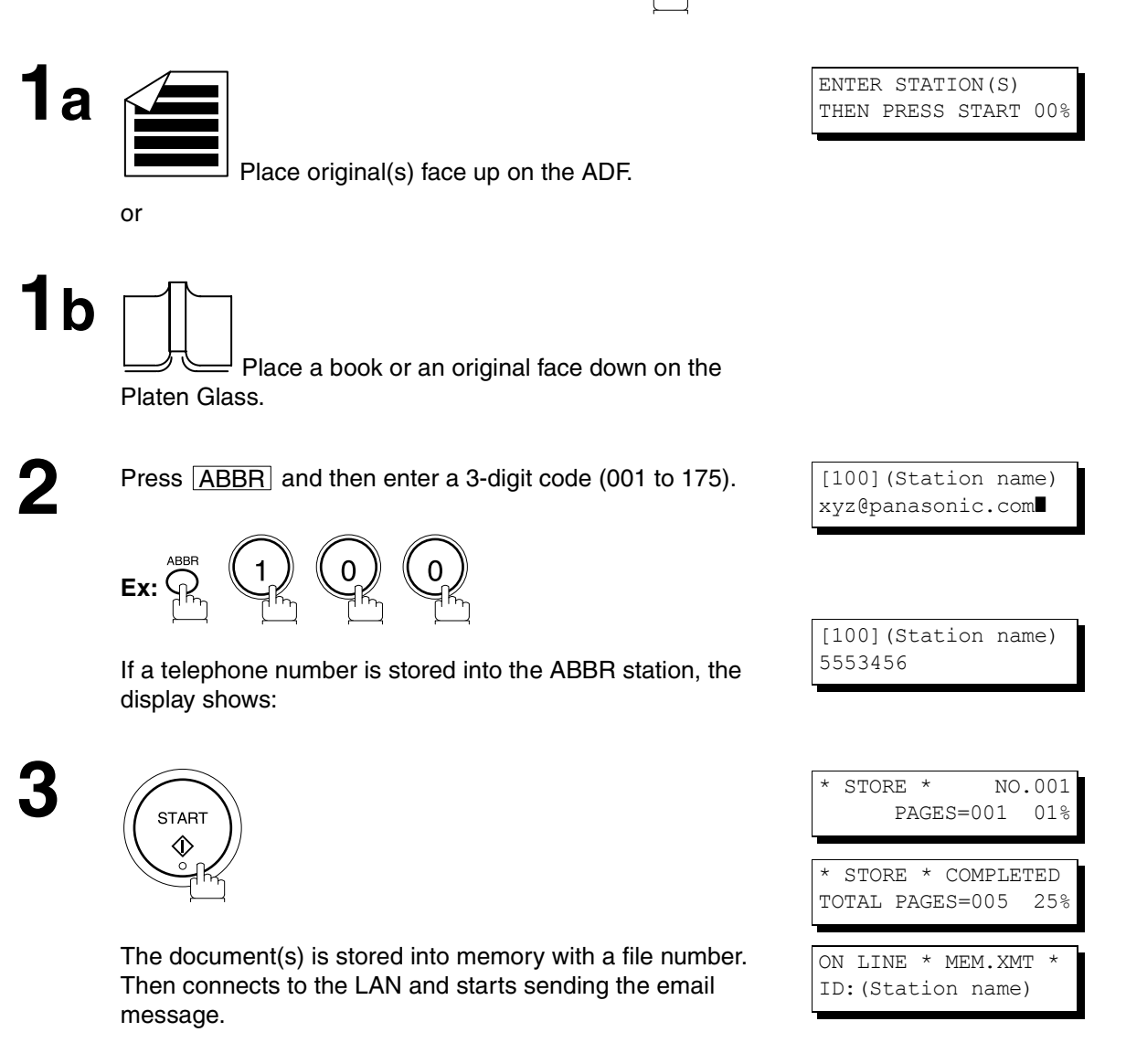

- *1. If your machine sounds an alarm (pi-pi-pi) in Step 2 above, this indicates that the Dialer is Full (more than 70 transmission reservations including G3 communication have been already reserved).*
- *2. If the transmission cannot be completed for any reason, the email may be returned undelivered; otherwise no reply will be printed.*

### **Directory Search Dialing**

When sending via LAN, the Directory Search function allows you to dial a full email address or telephone number by searching for the station name or email address entered in the Auto Dialer.

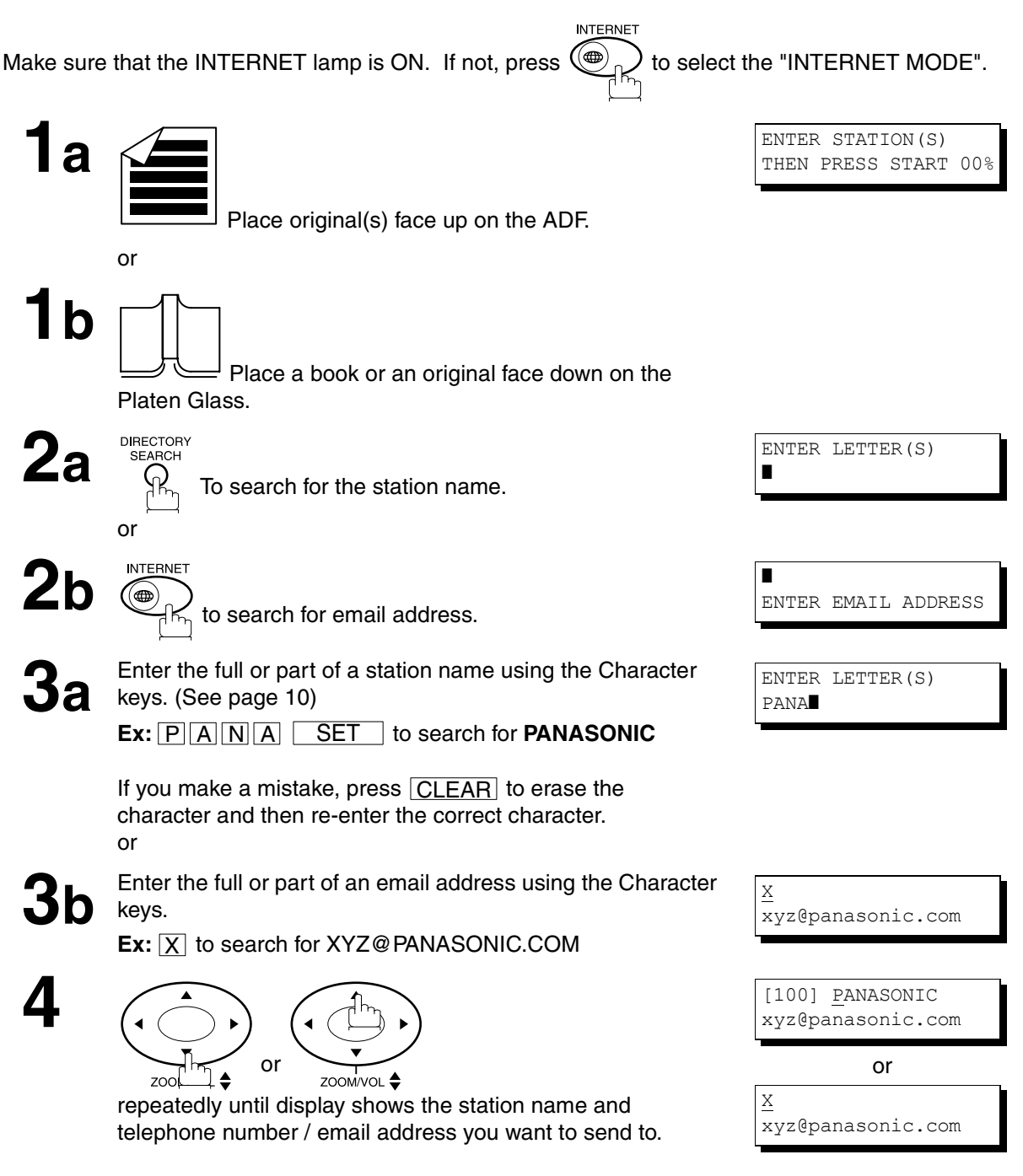

**5**

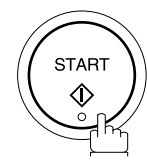

The document(s) is stored into memory with a file number. Then connects to the LAN and starts sending the email message.

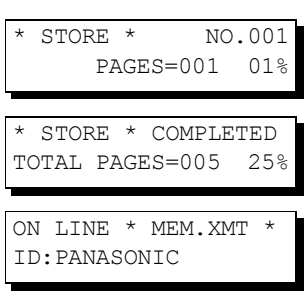

### **NOTE**

*1. If your machine sounds an alarm (pi-pi-pi) in Step 2 above, this indicates that the Dialer is Full (more than 70 transmission reservations including G3 communication have been already reserved).*

*<sup>2.</sup> If the transmission cannot be completed for any reason, the email may be returned undelivered; otherwise no reply will be printed.*

## **Multi-Station Transmission (Broadcasting)**

You can store the document(s) into memory and then send to multiple stations (up to 270 addresses) via LAN.

**INTERNET** Make sure that the INTERNET lamp is ON. If not, press  $(\bigoplus_{n=0}^{\infty}$  to select the "INTERNET MODE".

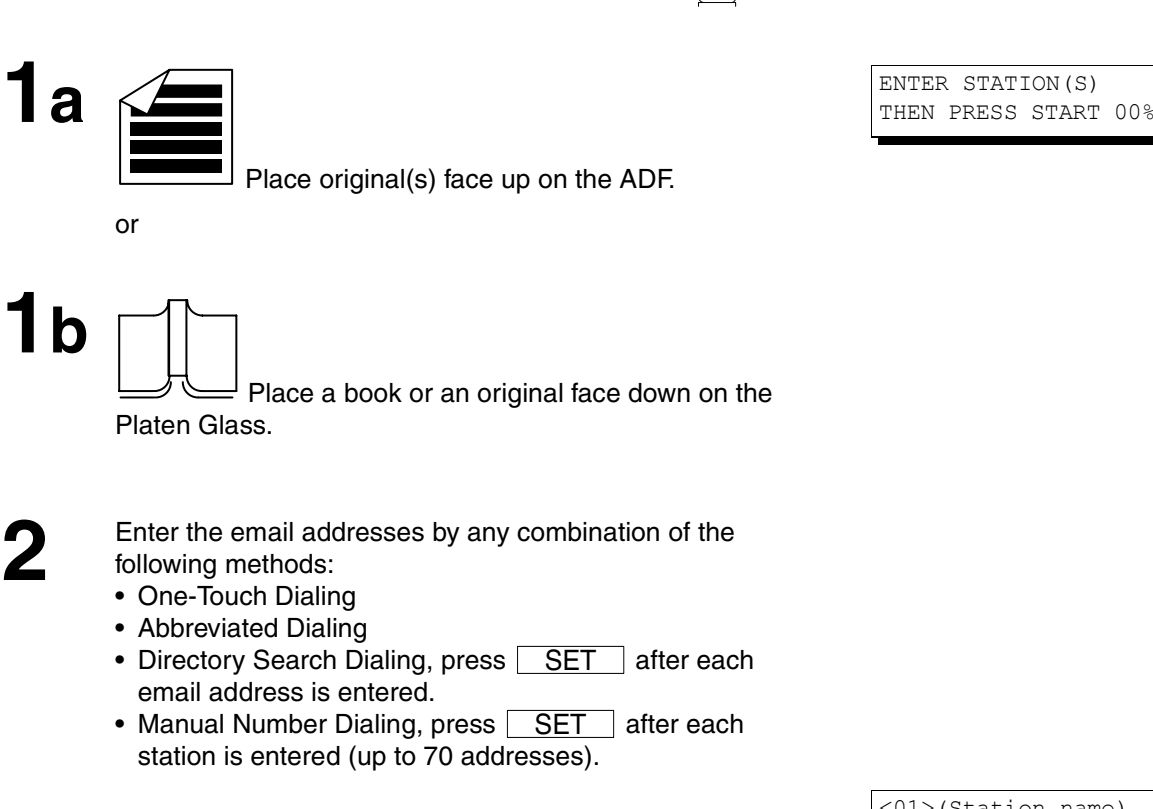

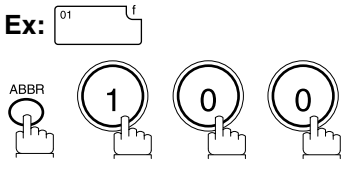

If you want to confirm the number of stations you have entered, press  $\bigsqcup \underline{\sf SET} \ \ \ .$ 

<01>(Station name) abc@panasonic.com❚

[100](Station name) xyz@panasonic.com❚

 2 STN(S) ARE SET ADD MORE OR START

**3**

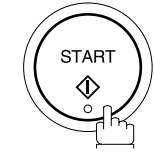

The document(s) is stored into memory with a file number. Then connects to the LAN and starts sending the email message.

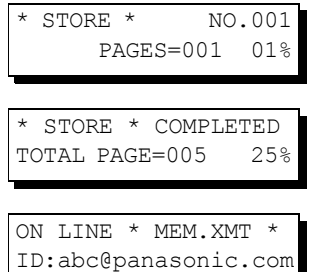

- *1. If your machine sounds an alarm (pi-pi-pi) in Step 2 above, this indicates that the Dialer is Full (more than 70 full email addresses are entered or 70 transmission reservations including G3 communication have been already reserved).*
- *2. If the transmission cannot be completed for any reason, the email may be returned undelivered; otherwise no reply will be printed.*
- *3. The unit will accept a combination of email addresses and PSTN dialing numbers.*

### <span id="page-69-0"></span>**Selectable Domains**

Using the Selectable Domains feature speeds the process of completing the email address by attaching often used Domain Names.

- Advance registration of up to 10 often used, domain names into the "Selectable Domains" list is required. [\(See page 26\)](#page-25-0)
- **Ex:**To send an email to the Sales Department of Panasonic "sales@panasonic.com" using the "panasonic.com" domain that has been pre-registered in the Selectable Domains list, follow the steps below:

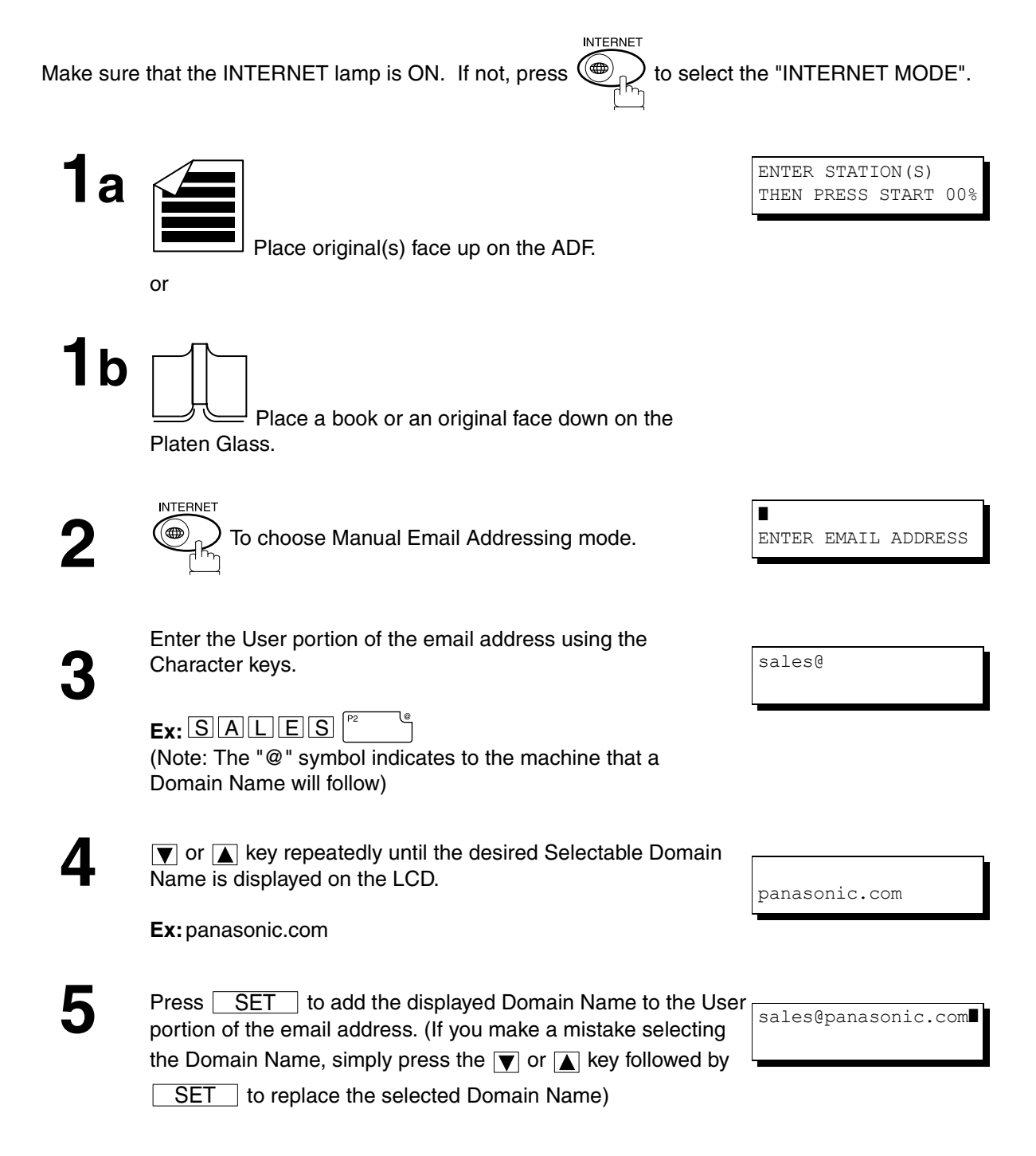

## **Receiving Documents via LAN**

**6** Press **SET** to specify other destinations.

or

**7**

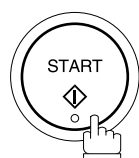

The document(s) is stored into memory with a file number. (See Note 2) Then connects to the LAN and starts sending the email message.

**BASIC<br>OPERATIONS OPERATIONS**

ADD MORE OR START

- 1. If the desired Domain Name is not found, press **CLEAR** to exit the Selectable Domains List.
- *2. If the Fax Parameter No. 145 (SENDER SELECTION) setting is on "Valid", the Sender Selection screen appears* after pressing *i* START in step 7 above. Select the sender to be added to the "From:" field on the email and press  $\lfloor\textsf{START}\rfloor$  to start storing the document(s). The factory default setting for this parameter is on "Invalid".

## **Receiving Documents via LAN**

### **Internet Fax Ledger Size Document Transmission**

When transmitting via LAN, the transmitter is incapable of identifying the receiver's recording paper size capability, and thus it will not reduce the document size during transmission. Therefore, it is recommended that you send only A4/Letter size documents for LAN transmission. If a Ledger size document is transmitted and the receiver is only able to print A4/Letter size documents, the communication will fail when the temporary setting "07 LEDGER EMAIL XMT" of the Select Mode is set to its default position (ON).

### **To send without reduction, follow the steps below.**

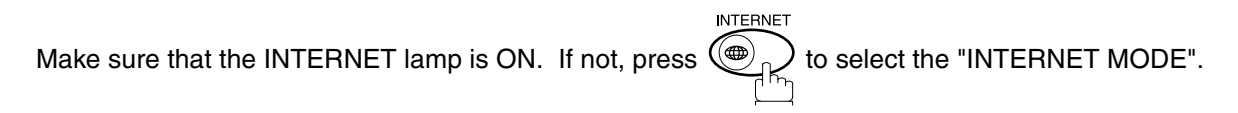

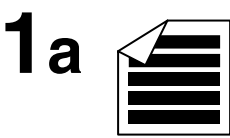

Place original(s) face up on the ADF.

or

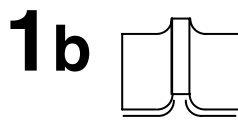

Place a book or an original face down on the Platen Glass.

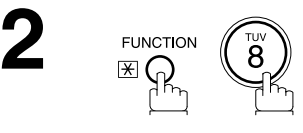

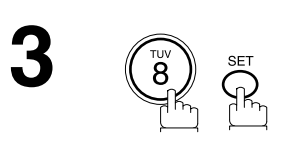

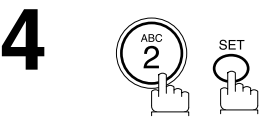

SELECT MODE  $(1-8)$ ENTER NO. OR ∨ ∧

LEDGER EMAIL XMT=OFF 1:OFF 2:ON

LEDGER EMAIL XMT=ON 1:OFF 2:ON
**5** Dial by any combination of the following methods:

- One-Touch Dialing
- Abbreviated Dialing
- Directory Search Dialing, press | SET | after each email address is entered.
- Manual Number Dialing, press  $\boxed{\text{SET}}$  after each station is entered (up to 70 addresses).

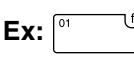

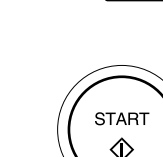

**6**

The document(s) is stored into memory with a file number. The machine then connects to the LAN and transmits the Ledger size document(s). (After the document(s) are sent, the "LEDGER EMAIL XMT" Select Mode will automatically return to the preset position (ON)).

#### **To send with reduction, follow the steps below.**

Repeat steps 1 to 6, except in step 4, set the "LEDGER EMAIL XMT" setting to "OFF" position.

When the Select Mode "LEDGER EMAIL XMT" setting is set to the "OFF" position, the transmission reduction is according to the setting of Fax Parameter No. 141 (LAN XMT REDUCTION). (See the Table below)

#### LEDGER EMAIL  $XMT = ON$ : Transmits actual document size (without reduction).

LEDGER EMAIL XMT = OFF : Reduces LEDGER size document to B4 size or to A4/Letter before transmission. (According to the Fax Parameter No. 141 (LAN XMT REDUCTION) setting, see Table below)

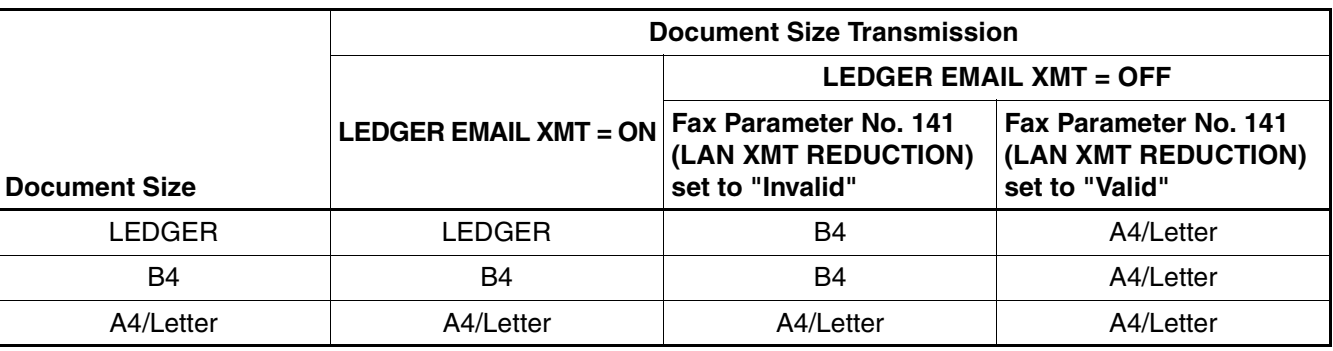

### **NOTE**

<01> (Station name) panasonic.usa@panas

*<sup>1.</sup> Factory default setting for Fax Parameter No. 141 (LAN XMT REDUCTION) is "Invalid".*

#### **Returned Email**

When using the Internet communication mode, a failure report will print automatically for each transaction if the email is returned undelivered by the mail server. The printout will consist of the undelivered message contents supplied by the mail server and a portion of the first page's image for that particular transaction.

#### **Failure Report Sample (User unknown)**

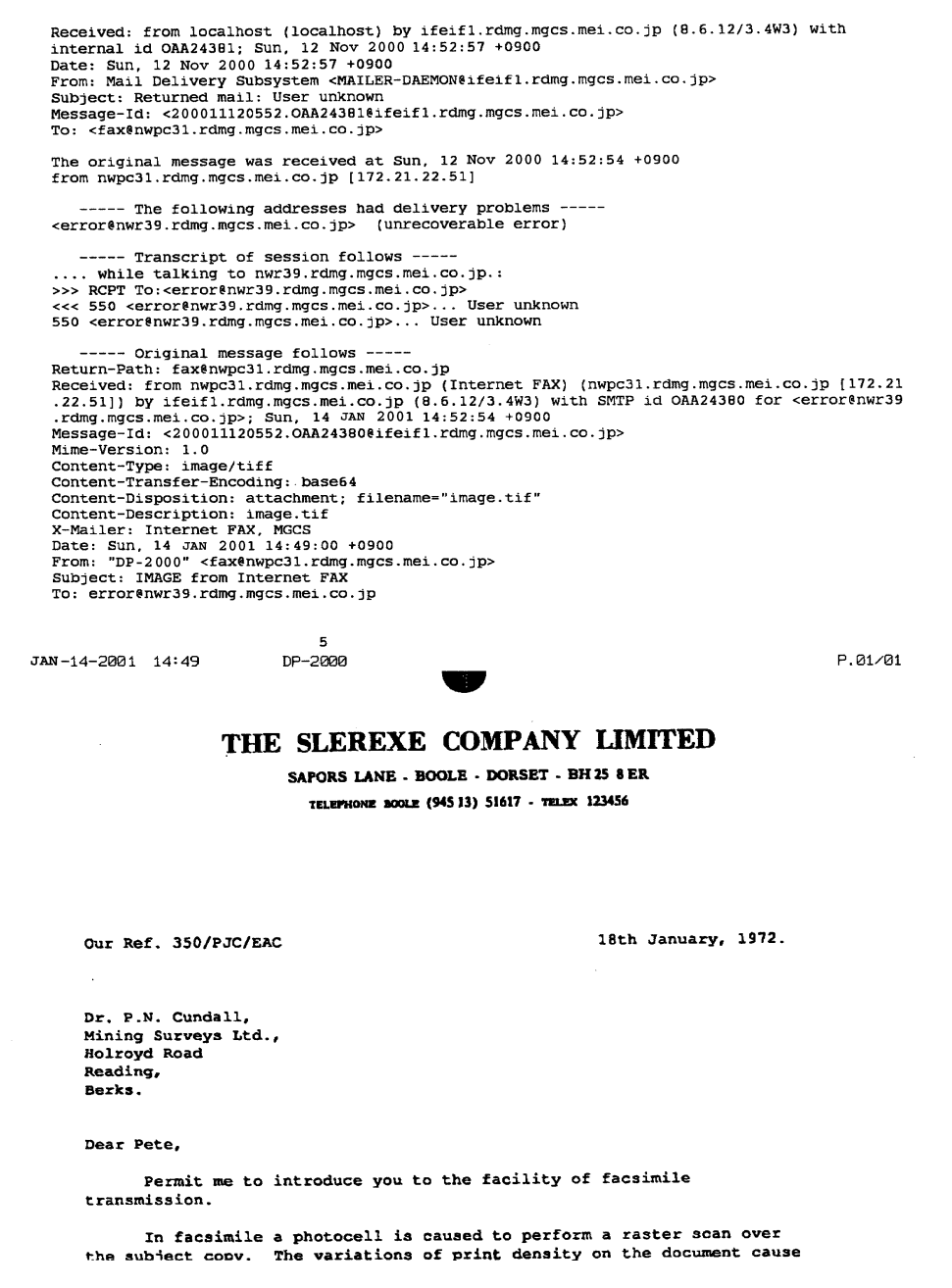

### **Using a Mailing List**

Using a Mailing List stored in the mail server simplifies the process of entering multiple locations and allows you to send to an unlimited number of email addresses with one easy operation.

Ask your Network System administrator for information on how to utilize the Mailing List.

The DP-2000 offers you a choice to receive Fax documents unattended (by default) or manually over regular telephone lines.

The DP-2000 also offers the same choice to receive and print Internet email messages via LAN unattended or manually when subscribing to a POP mail server. However, when the DP-2000 is configured to receive email using SMTP protocol, the email can only be received and printed unattended.

### **Internet Fax Received on a PC**

| <b>Et Inbox - Outlook Express</b> |                                                 |                      |                                    | $ \Box$ $\times$             |
|-----------------------------------|-------------------------------------------------|----------------------|------------------------------------|------------------------------|
| Edit<br>Eile<br>$View$ Tools      | He<br>Message                                   |                      |                                    | 匈                            |
| $\mathcal{D}$<br>70               | ♔<br>92                                         | 4<br>$\times$        | 零<br>H<br>匐                        |                              |
| New Mail<br>Reply                 | Reply All<br>Forward                            | Print<br>Delete      | Find<br>Send/Recv<br>Addresses     |                              |
| <b>A</b> Inbox                    |                                                 |                      |                                    |                              |
|                                   |                                                 |                      |                                    |                              |
| Folders                           | $\pmb{\times}$<br><sup>1</sup><br>$\theta$<br>Ÿ | From                 | Subject                            | Received<br>$\bigtriangleup$ |
| <b>Dutlook Express</b>            | Ø                                               | A DP-2000            | New iFAX Generation                | 11/12/00 3:15 PM             |
| 白 (C) Local Folders               | Ø                                               | <b>EXPOIC OFFICE</b> | Panasonic Meeting Agenda           | 11/12/00 3:17 PM             |
| Colnbox (5)                       | Ø                                               | sales@panasonic.com  | <b>Sales Report</b>                | 11/12/00 3:18 PM             |
| <b>©S</b> Dutbox                  |                                                 | odic@panasonic.com   | DP-2000 ONE-TOUCH/ABBR List        | 11/12/00 3:19 PM             |
| Sent Items                        |                                                 | odic@panasonic.com   | <b>Internet FAX Return Receipt</b> | 11/12/00 3:20 PM             |
| Deleted Items [1]                 | Ø                                               | M Panasonic          | <b>Internetfax Document</b>        | 11/12/00 3:21 PM             |
| <b>Drafts</b>                     | Ø                                               | Panasonic            | <b>IMAGE</b> from Internet FAX     | 11/12/00 3:21 PM             |
| <b>Calendar</b>                   |                                                 |                      |                                    |                              |
| <b>Contacts</b>                   |                                                 |                      |                                    |                              |
| .© Journal                        |                                                 |                      |                                    |                              |
| <b>Pa</b> Notes                   |                                                 |                      |                                    |                              |
| <b>ି⊠</b> Tasks                   |                                                 |                      |                                    |                              |
|                                   |                                                 |                      |                                    |                              |
|                                   |                                                 |                      |                                    |                              |
|                                   |                                                 |                      |                                    |                              |
|                                   |                                                 |                      |                                    |                              |
|                                   |                                                 |                      |                                    |                              |
|                                   |                                                 |                      |                                    |                              |
|                                   |                                                 |                      |                                    |                              |
|                                   |                                                 |                      |                                    |                              |
|                                   |                                                 |                      |                                    |                              |
|                                   |                                                 |                      |                                    |                              |
|                                   |                                                 |                      |                                    |                              |
|                                   |                                                 |                      |                                    |                              |
| 7 message(s), 5 unread            |                                                 |                      | I Working Online                   |                              |

**Figure 1: Outlook Express Inbox Sample**

- The "Subject" column in the above example shows samples of email messages received on a PC from the DP-2000, and Internet FAX.
- For your reference, the above example is from Outlook Express Inbox running under Microsoft® Windows 95<sup>®</sup>. If you are using a different email application software, please refer to your application's User Manual.

#### **Figure 2: Internet Fax Received on a PC**

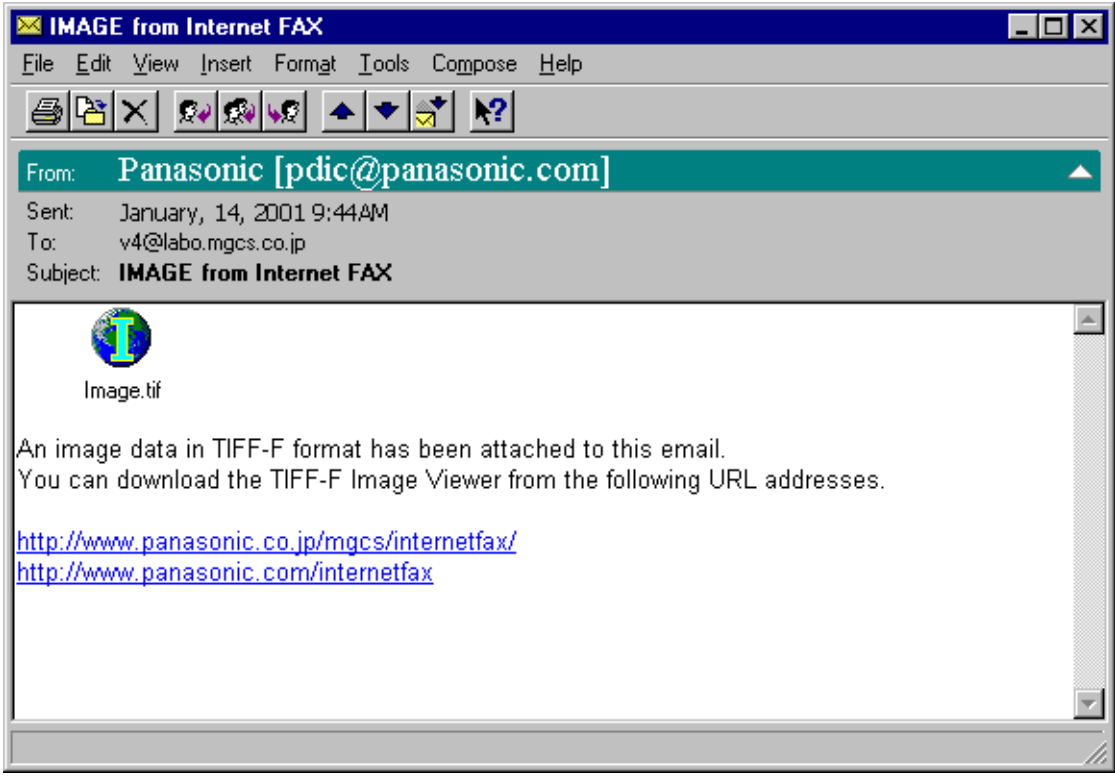

For your reference, the above example is from Windows Messaging running under Microsoft<sup>®</sup> Windows 95<sup>®</sup>.

- To run the Viewer, please refer to your application's User Manual. The attached file is composed of TIFF-F (Tagged Image File Format with Modified Hoffman coded image). TIFF Viewers come in many flavors, a majority of TIFF Viewers will open and view this file, however, a handful of Viewers may not support this format.
- You can download the TIFF-F Image Viewer into your PC from the following URL addresses:

http://www.panasonic.co.jp/mgcs/internetfax/

http://www.panasonic.com/internetfax/

License agreement of Panasonic's TIFF-F Image Viewer application

You must carefully read the license agreement before installing the TIFF-F Image Viewer application on your PC. If you do not agree to all the terms of this agreement, do not use the software and destroy all of the copies thereof.

You must assume full responsibility for selection of the software and its operation/non-operation and results obtained therefrom.

### **Receiving Email from a POP Server**

The DP-2000 offers a choice to receive and print Internet email messages via LAN unattended or manually when subscribing to a POP mail server.

### **Setting the POP Parameters**

Set the parameters pertinent to the POP server (Fax Parameters Nos. 146 to 149).

No. 146 (POP TIMER): Enter the interval to check and retrieve email from the POP server (0 to 60 minutes). If "0 minutes" is entered, the POP server is not checked for mail.

No. 147 (AUTO POP RCV): When there is mail to be retrieved from the POP server, the DP-2000 will retrieve it and print the email unattended. If this parameter is set to "1:Invalid", the machine will not retrieve it, but displays the number of mails on the POP server.

No. 148 (DEL POP RCV MAIL): Select whether the email is deleted from the POP server after it is retrieved by the DP-2000.

No. 149 (DEL POP ERR MAIL): Select whether to delete the email from the POP server when the file attachment format is not supported.

#### **To set the above POP parameters, follow the steps below**.

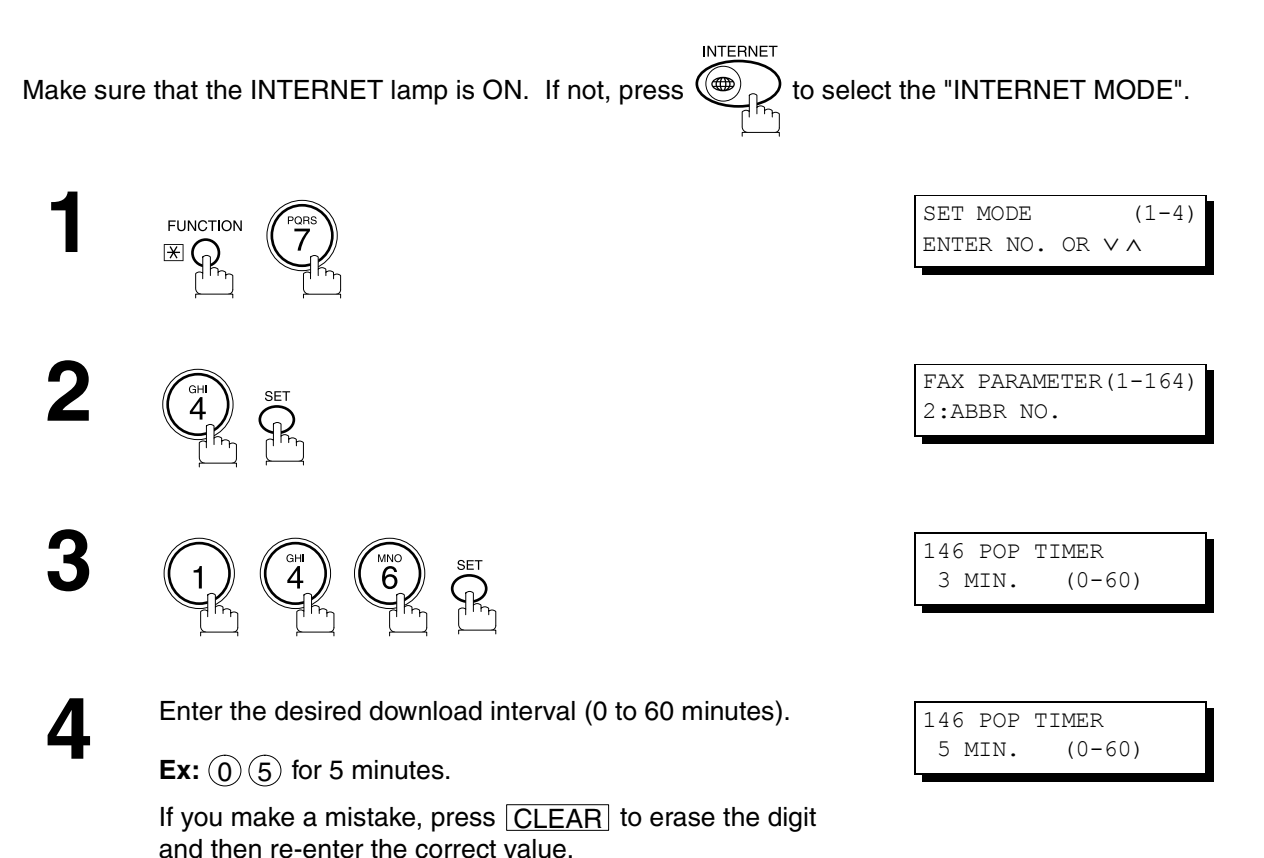

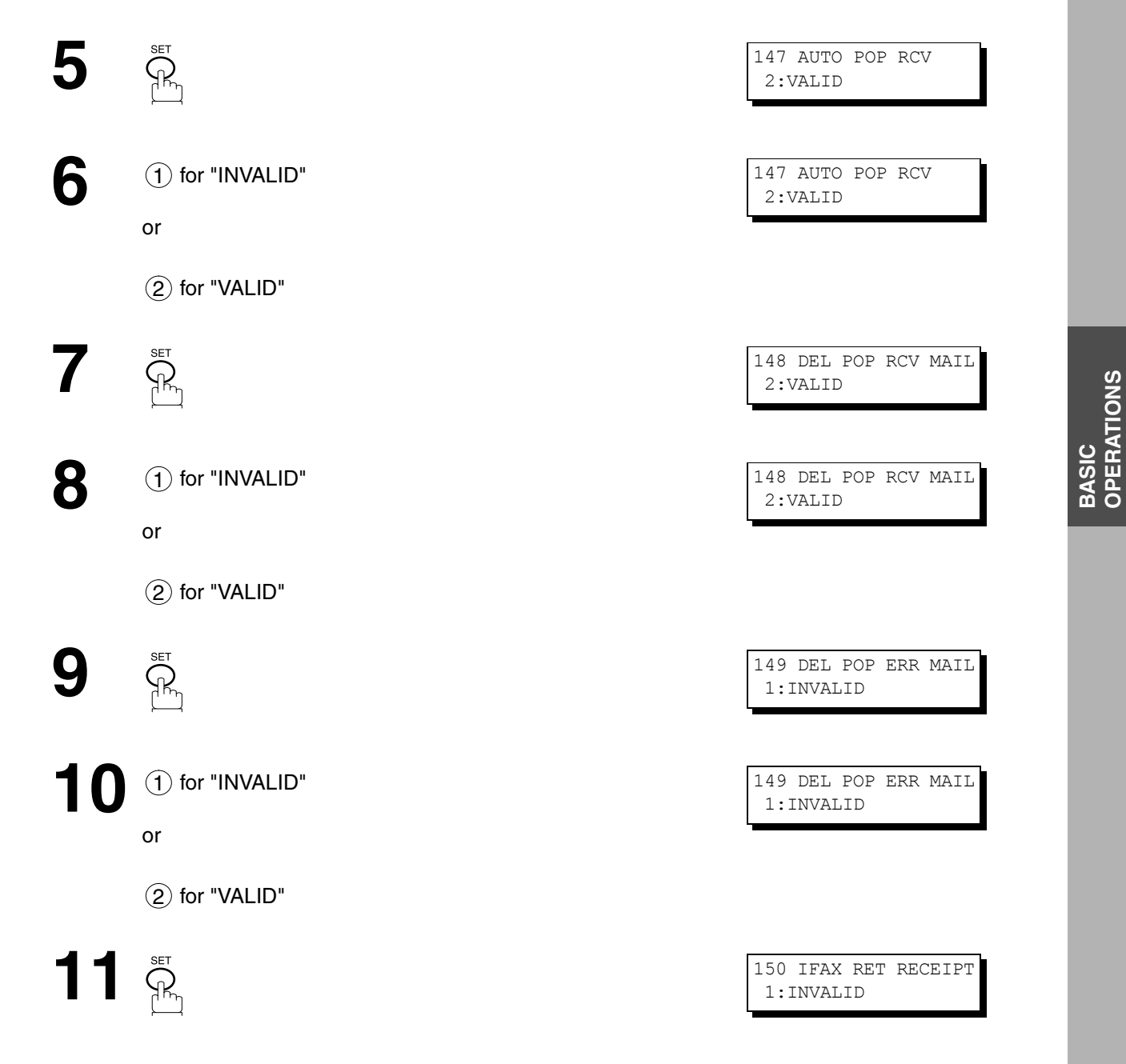

*Continued on the next page...*

**OPERATIONS**

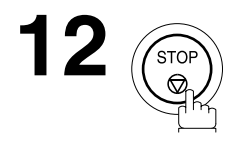

#### **NOTE**

- *1. When an unsupported file attachment is received, an error message is printed to inform you that the file attachment could not be printed.*
- *2. When Fax Parameter No. 148 (DEL POP RCV MAIL) and/or Fax Parameter No. 149 (DEL POP ERR MAIL) are set to 1:Invalid, email with errors will not be erased. This will allow you to retrieve this email from your PC later.*

*Furthermore, if these Fax Parameters are set to "1:Invalid", you will need to delete mails from the POP server periodically. POP servers allocate a certain amount of space per account and if mail is not deleted regularly, your mail box will overflow and new incoming mail will be rejected.* 

*Either retrieve these mails from your PC or set the Fax Parameters to "2:Valid" triggering your DP-2000 to receive, print and delete all the mails from the POP server. This procedure, however, might cause mail that had been printed before to print again.*

#### **Unattended Reception from the POP Server**

When the Fax Parameter No. 146 (POP TIMER) is set to a value between 1 and 60 minutes, and Fax Parameter No. 147 (AUTO POP RCV) is set to "2:Valid", the machine will query the POP server at the specified interval for new mail.

Any mail on the POP server is retrieved and printed unattended.

When the Fax Parameter No. 146 (POP TIMER) is set to "0", the machine will not query the POP server and the mail is not retrieved automatically. With this setting, mail must be retrieved manually from the POP server.

When the Fax Parameter No. 147 (AUTO POP RCV) is set to "1:Invalid", the machine will query the POP server for new mail at the interval specified by Fax Parameter No. 146. If new mail has arrived at POP server, the machine will not retrieve it, but displays the number of mails on the POP server.

#### **Manual Reception from the POP Server**

**To receive manually from the POP server, follow the steps below:**

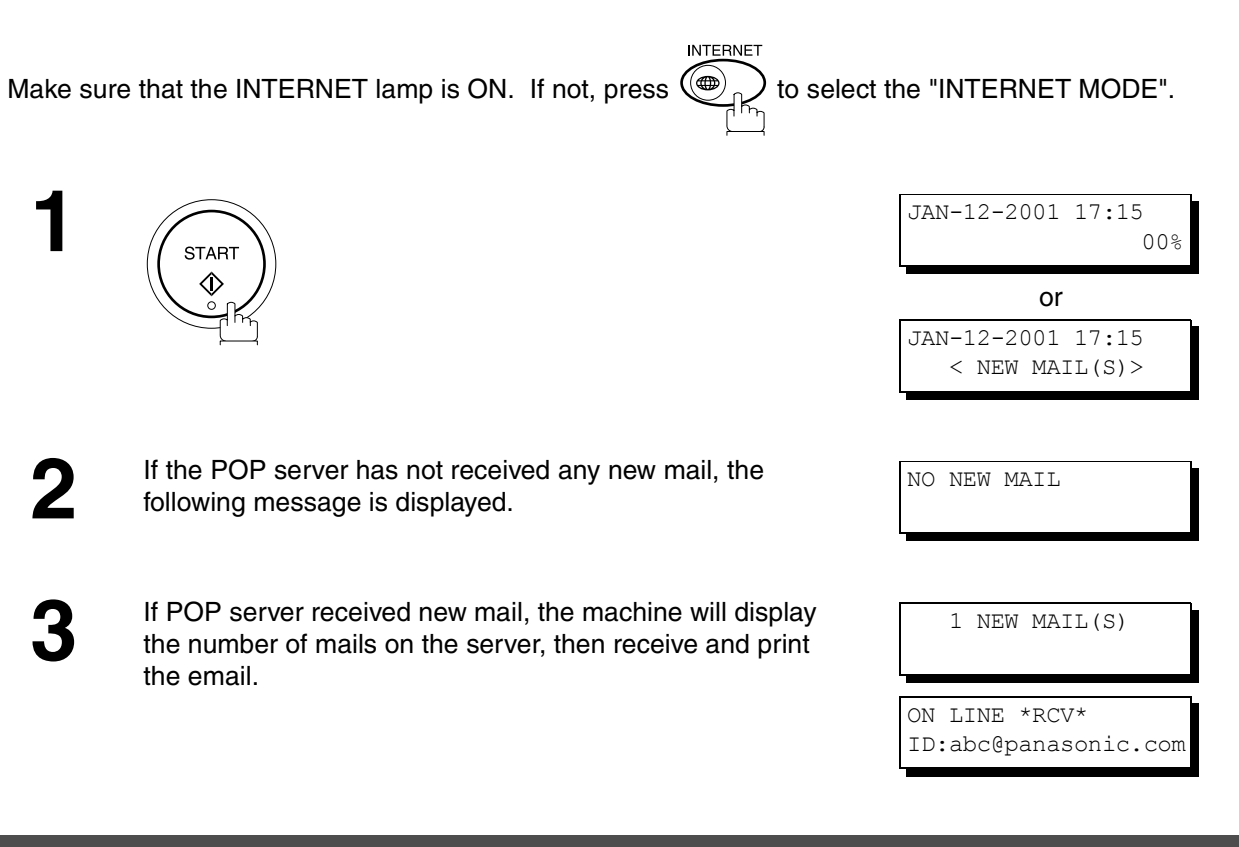

### **NOTE**

- *1. If you program a user name and password in the Program key, you can receive mail from the POP server using a user name other than the name set as the user parameter.*
- *2. The number of emails that can be retrieved during a single operation is 20. Even if POP server has more than 20 emails, only 20 will be displayed on the machine. After retrieving the first 20 emails, repeat the procedure from beginning to ensure all emails were retrieved from the POP server.*

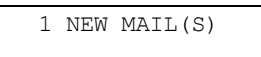

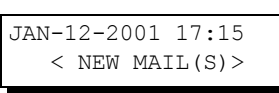

This page is intentionally left blank.

<span id="page-82-0"></span>Your fax machine has special Program Keys (P1 to P5). These keys are useful if you frequently need to send to the same group of stations. You can use these keys to store an additional One-Touch key or a One-Touch group key.

### **Entering an Email Address**

Once you program an email address in the Program Keys (P1 to P5), you can specify the station simply by pressing the associated Program Key.

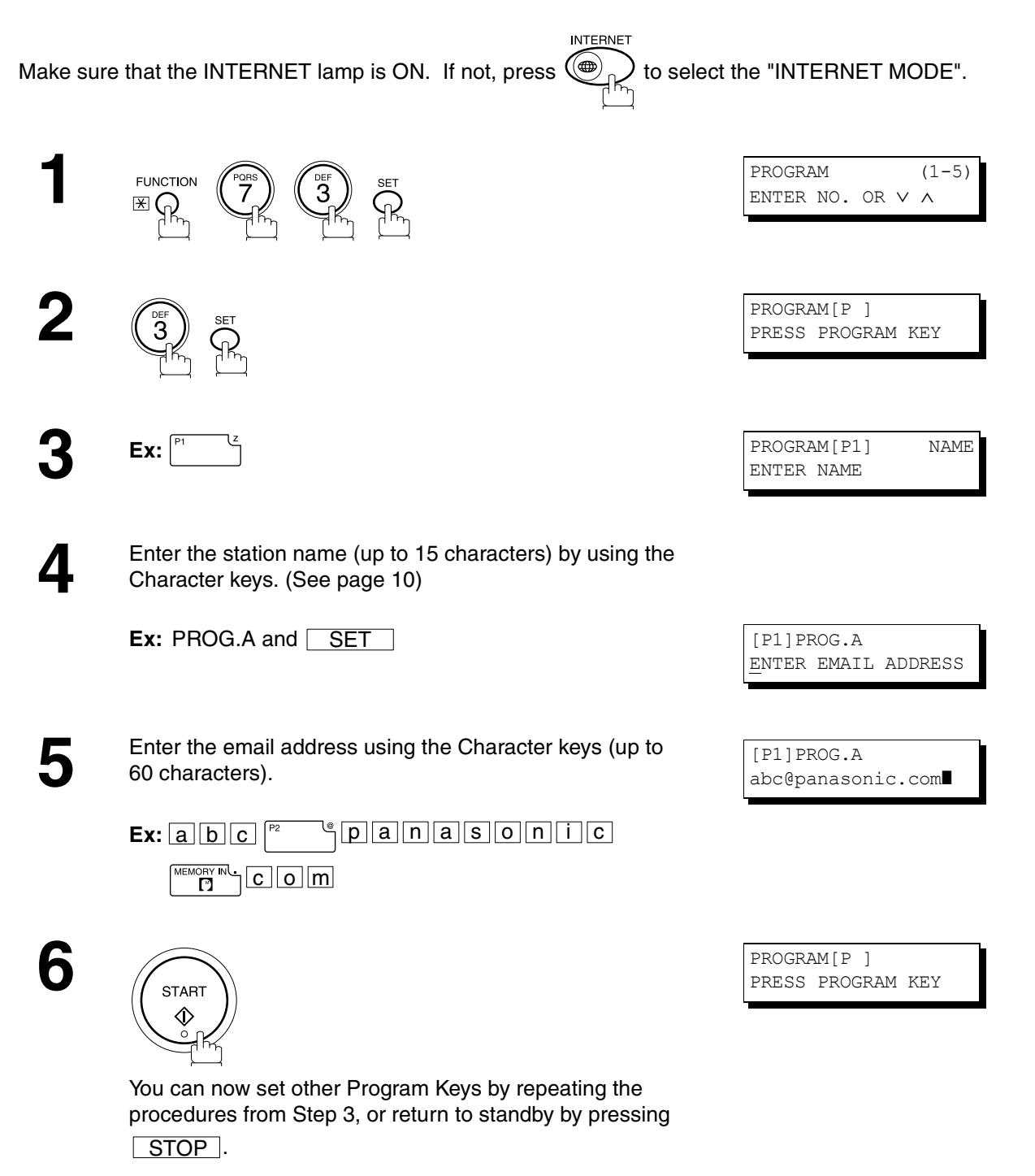

# **ADVANCED<br>FEATURES ADVANCED FEATURES**

#### **Entering a Telephone Number**

Once you program a telephone number in the Program Keys (P1 to P5), you can specify the station simply by pressing the associated Program Key.

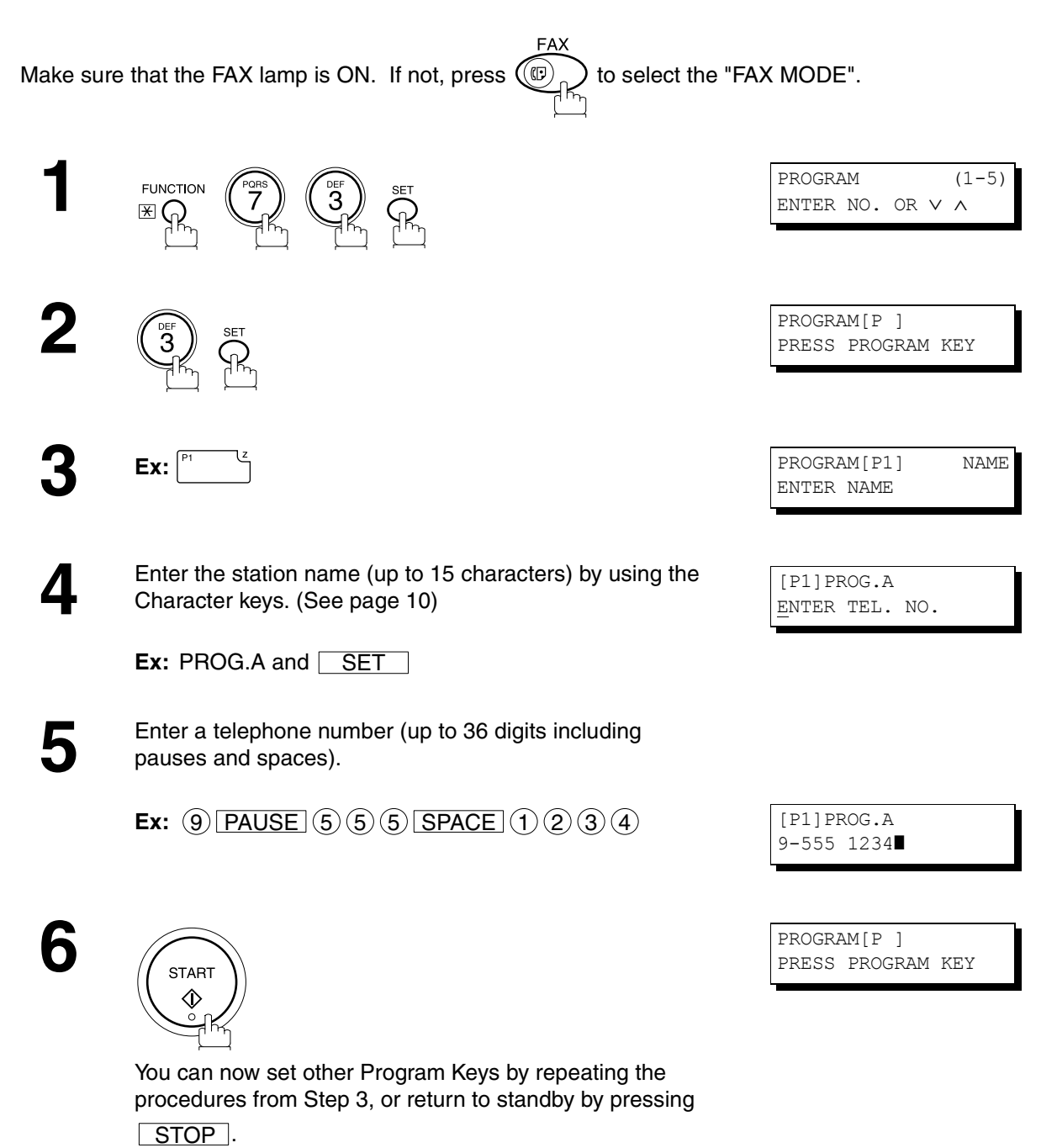

### **Setting for Group Dialing**

Once you program group dialing stations into the Program Keys (P1 to P5), you can specify multi-station transmission (broadcasting) to multiple locations (mixed, G3 Fax and Email Address) simply by pressing the associated Program Key.

**INTERNET** Make sure that the INTERNET lamp is ON. If not, press  $(\bigoplus_{n=1}^{\infty} D)$  to select the "INTERNET MODE".

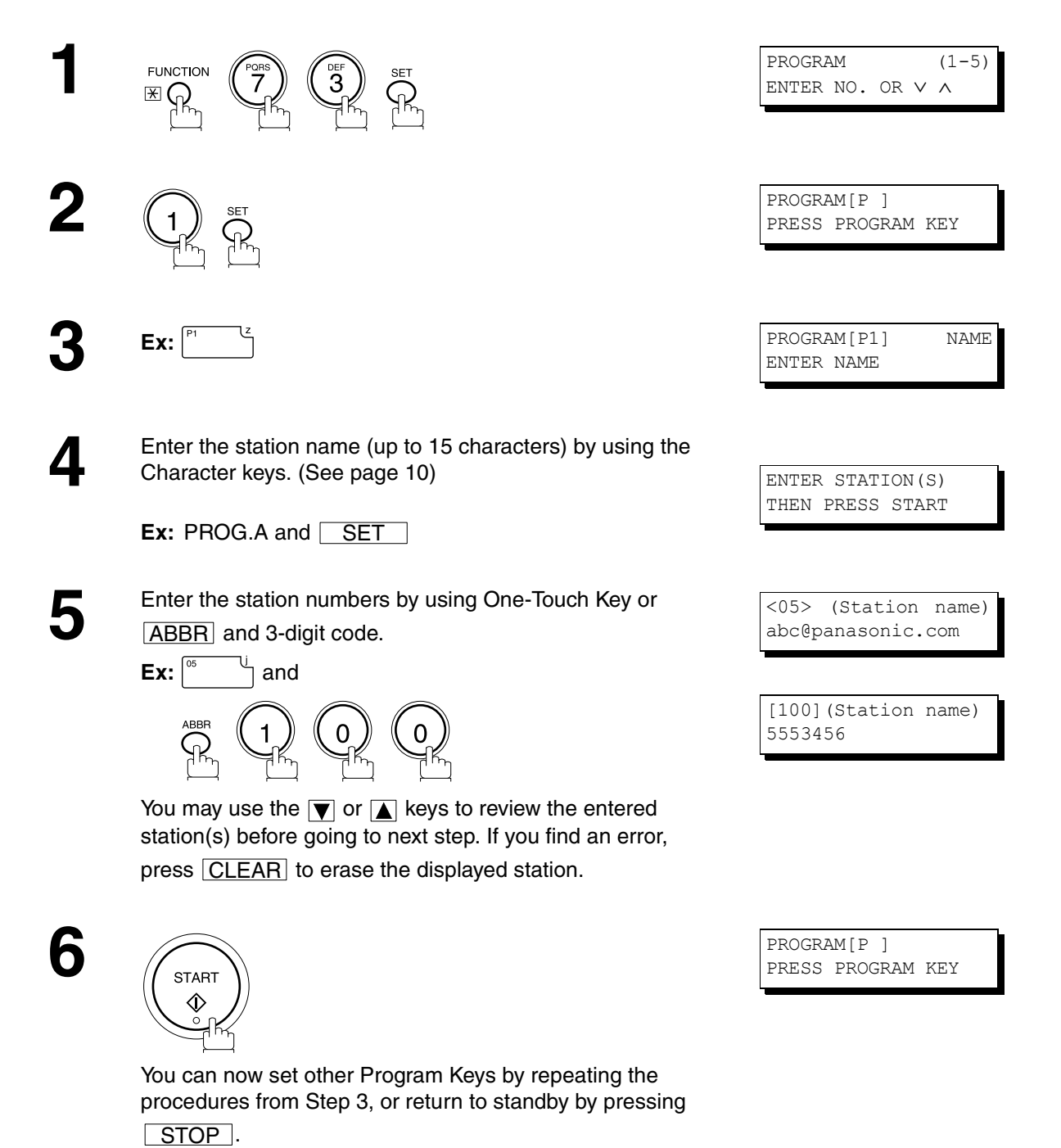

#### **Setting the POP Access Key**

This function allows others to share the DP-2000 to retrieve their emails from the POP server by preprogramming their POP User Names and POP Passwords into the Program Keys (P1 to P5). They will be able to retrieve their emails by simply pressing the associated Program Key. (See Note 1)

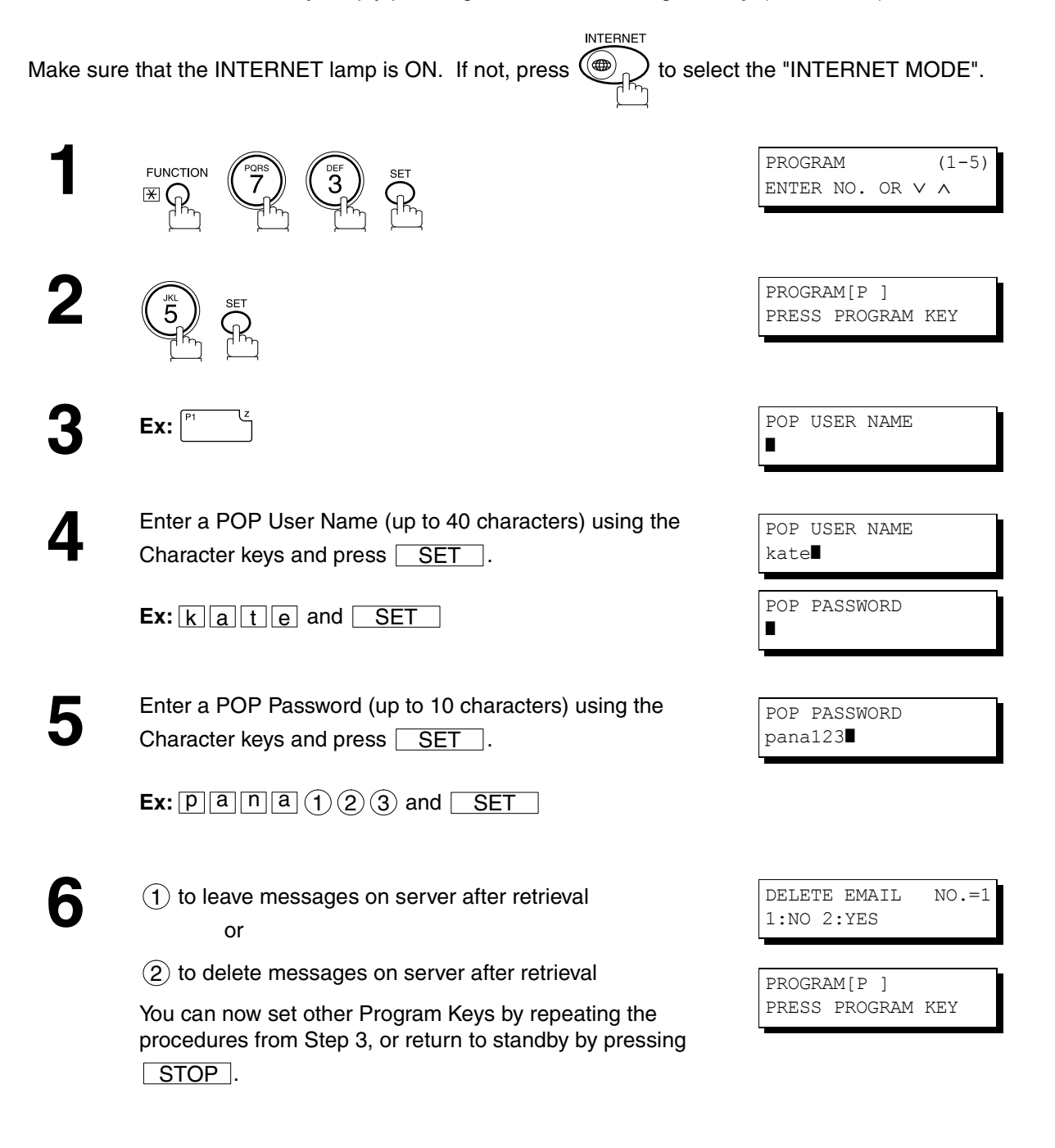

### **NOTE**

*1. If security is a concern and to prevent unauthorized personnel from retrieving your email from the POP server, when programming the Program Key, leave the POP Password field "Blank". By leaving it "Blank", the machine will prompt you to enter the POP Password when the Program Key is pressed to retrieve mail.*

### <span id="page-86-0"></span>**Using the POP Access Key**

To retrieve your Email from the POP Server by using the Program Key, follow the procedure below.

**INTERNE** Make sure that the INTERNET lamp is ON. If not, press  $(\bigoplus_{n=1}^{\infty} I)$  to select the "INTERNET MODE".

POP RCV USER NAME

kate

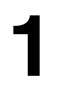

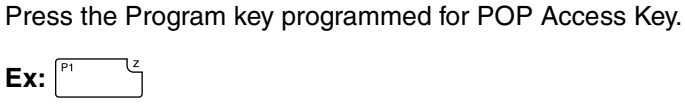

If the POP User Name is not entered in the Program Key, enter the POP User Name (up to 40 characters).

# **2**

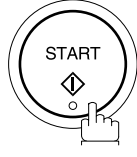

If the POP Password is not entered in the Program Key, enter the POP Password (up to 10 characters) and press <u>START J</u>.

**3** If the POP server has not received any new mail, the following message is displayed.

**4** If POP server received new mail, the machine will display the number of mails on the server, then receive and print the email.

NO NEW MAIL

1 NEW MAIL(S)

ON LINE \*RCV\* ID:abc@panasonic.com

### **NOTE**

*1. The number of emails that can be retrieved during a single operation is 20. Even if the POP server has more than 20 emails, only 20 will be displayed on the machine. After retrieving the first 20 emails, repeat the procedure from the beginning to ensure all emails were retrieved from the POP server.*

### **Changing or Erasing the Program Key Settings**

To change the settings in a Program Key, follow the procedure on setting a Program Key on pages [83](#page-82-0) to [87.](#page-86-0)

- Start time or station(s) for deferred transmission
- Station(s) for normal polling
- Start time or station(s) for deferred polling
- Station(s) for group dialing
- Telephone number / email address and station name for One-Touch key

#### **To erase the settings in a Program Key**

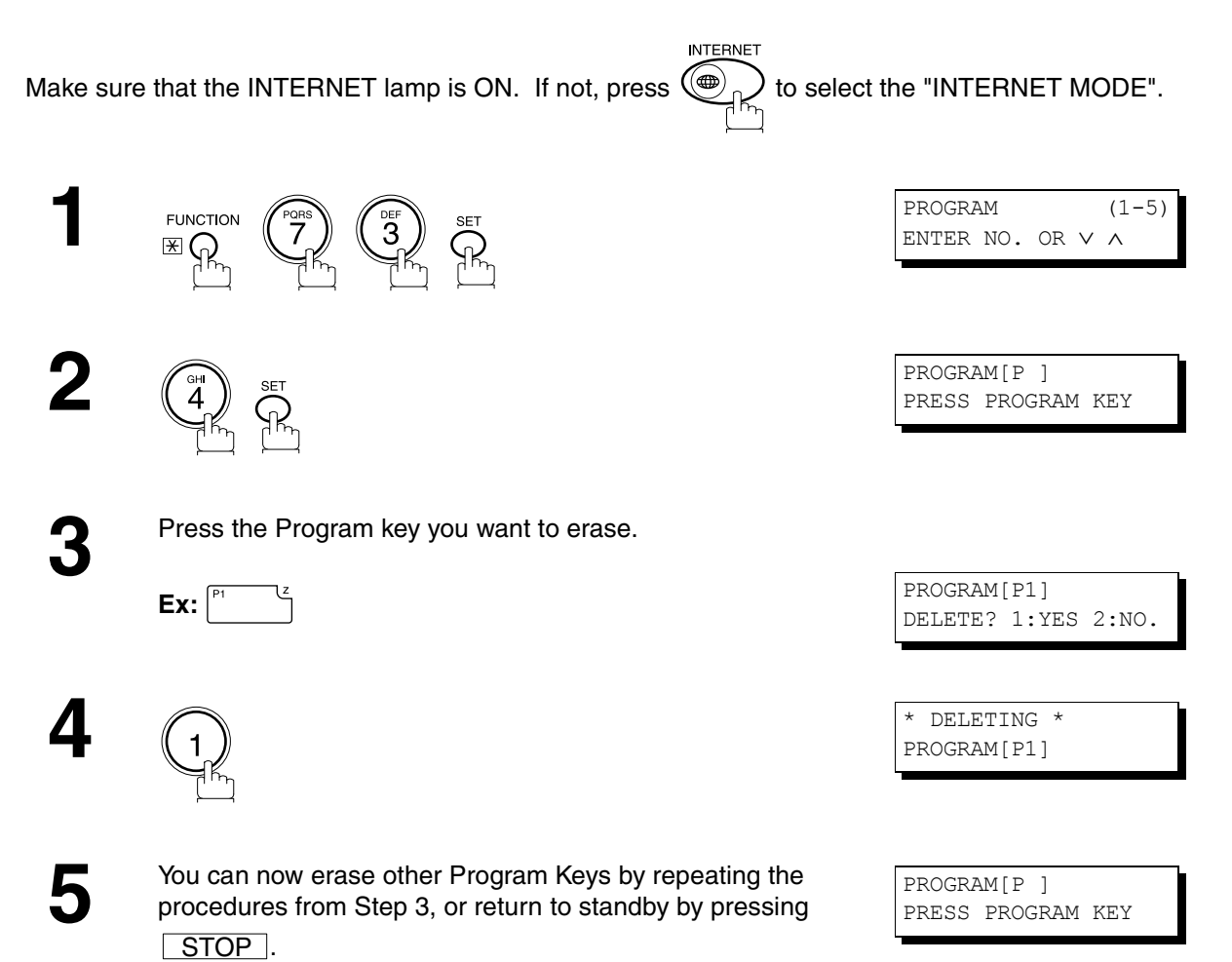

### **General Description**

This operation allows the user to select one of the 25 preset User Names and Email Addresses before a transmission. The selected User Names is printed on the Header of each page sent and on the COMM. Journal. When sending email, the selected user name and/or email address appears in the "From:" field of the email message.

#### <span id="page-88-0"></span>**Setting the Sender Selection**

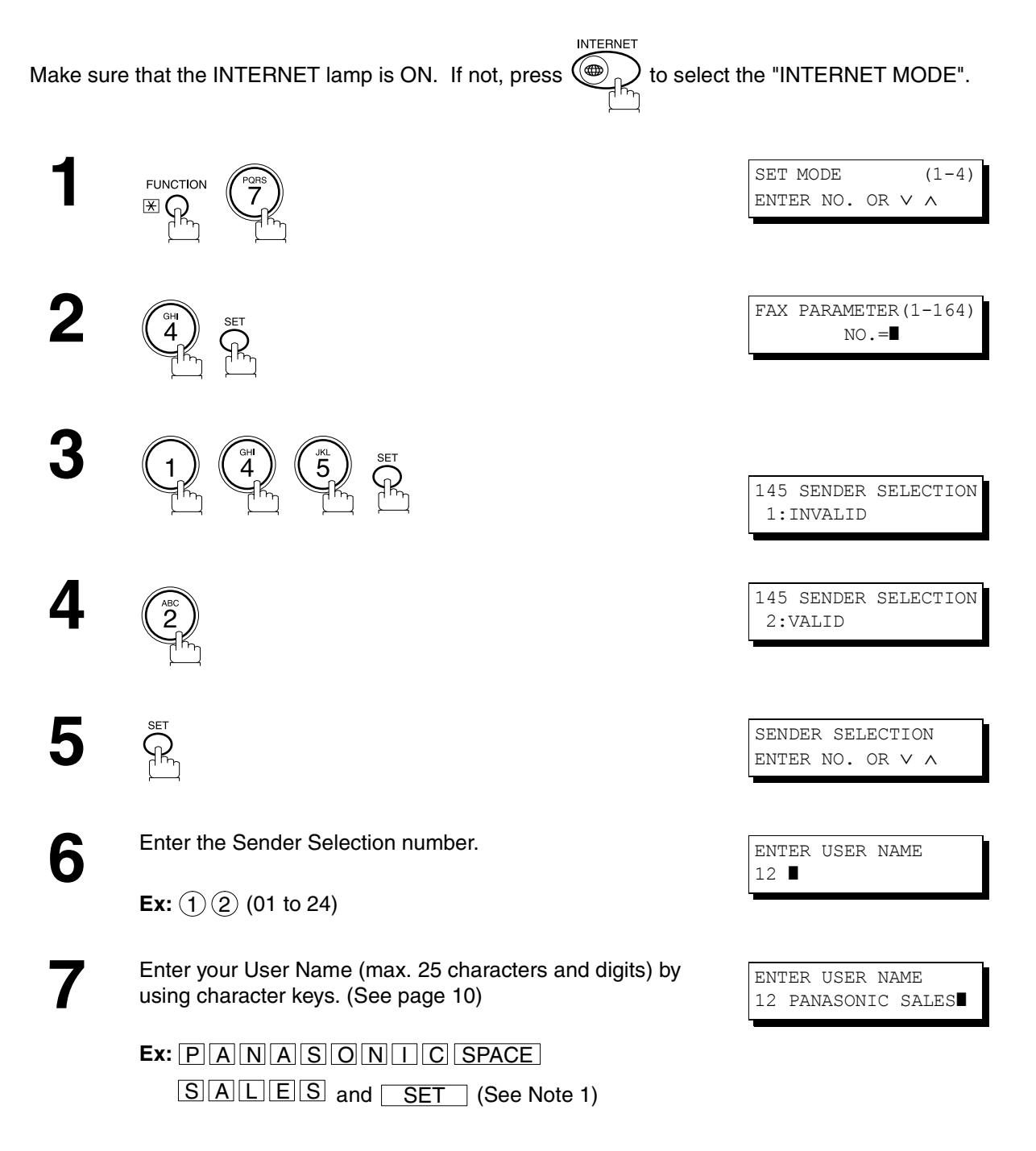

Enter an email address to be printed on the "From" field of<br>the email message (max. 60 characters). the email message (max. 60 characters).

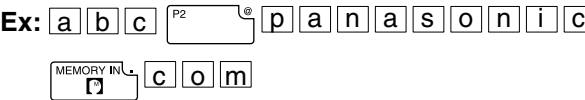

**9**

**SET** JĶ,

To record another User Name, repeat step 6 to 9. To return to standby, press **STOP**.

ENTER EMAIL ADDRESS 12 ❚

ENTER EMAIL ADDRESS 12 abc@panasonic.com

ENTER USER NAME 13 ❚

### **NOTE**

<sup>1.</sup> Use COPY | to copy the default User Name that was programmed in the User Parameters. You can add the *department name following the default User Name.*

### **Sending Document with Sender Selection**

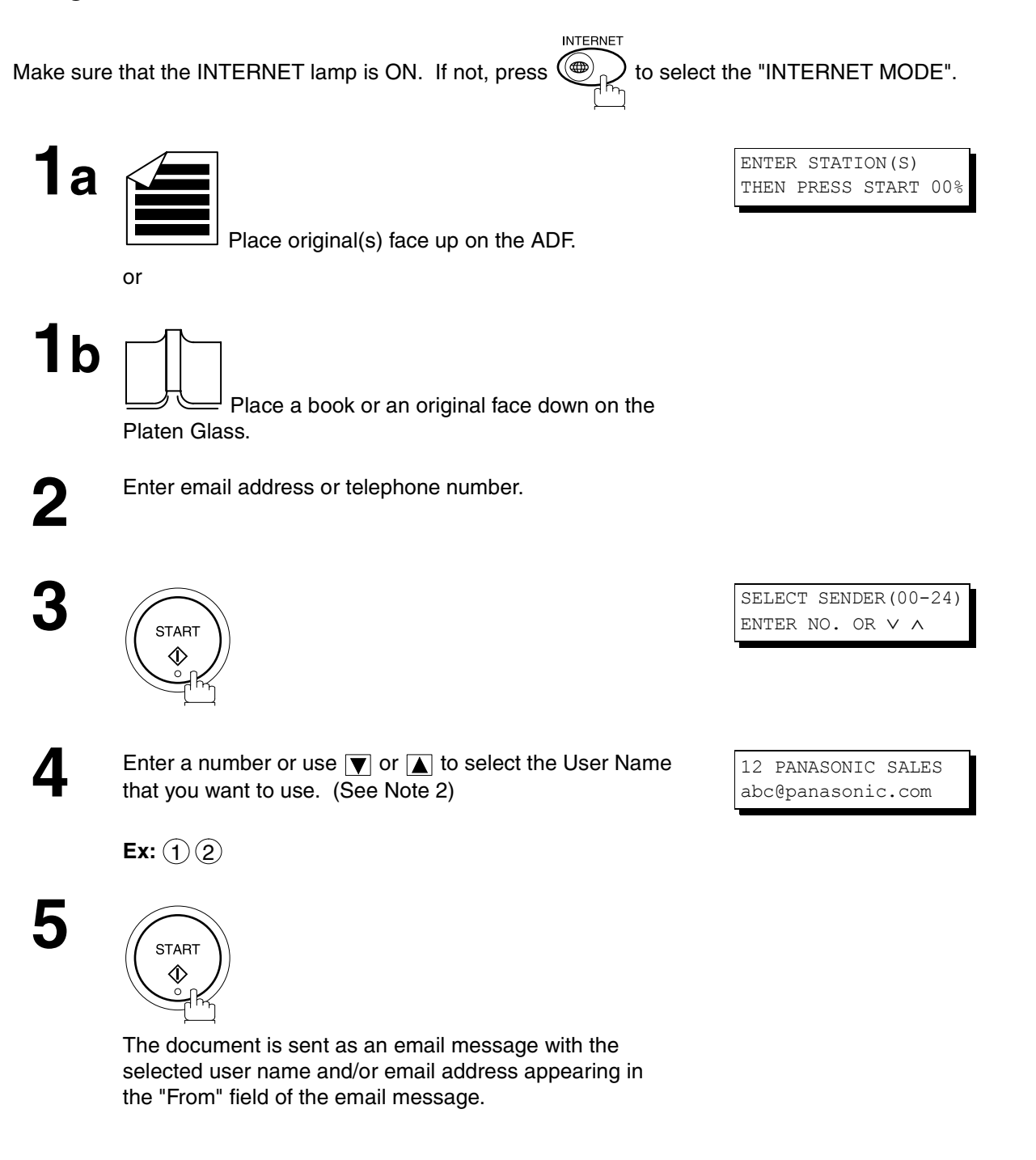

#### **NOTE**

- *1. The Sender Selection function cannot be used in the Voice Dialing Mode for ordinary transmission.*
- *2. If you do no select a User Name in the step 4, the unit selects the default User Name (00) that was programmed in the User Parameters for ordinary transmission.*

#### **Printing the Sender Selection List**

The Sender Selection List can be printed out following the Fax Parameter List.

To enable the printing of the Sender Selection List, change the setting of Fax Parameter No. 145 (SENDER SELECTION) to "Valid"[. \(See page 89\)](#page-88-0)

**INTERNET** 

Make sure that the INTERNET lamp is ON. If not, press  $\bigcirc \rightarrow \bigcirc \atop \exists h_{b}$  to select the "INTERNET MODE".

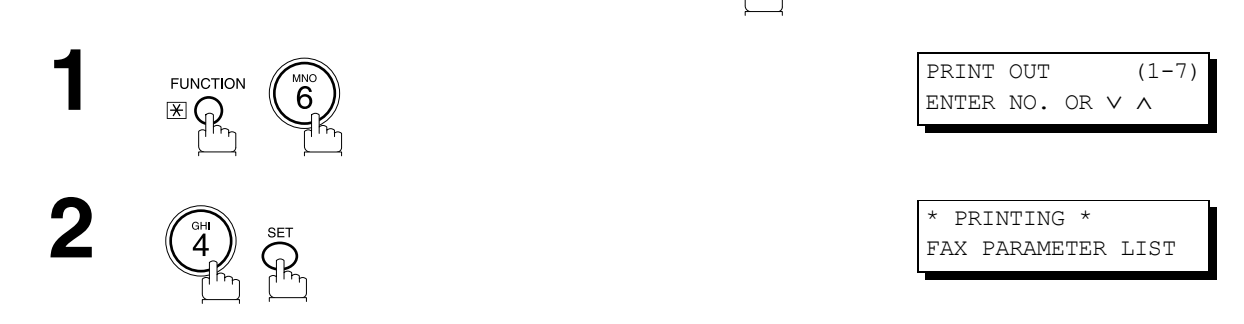

**Sample Sender Selection List (Prints following the Fax Parameter List)**

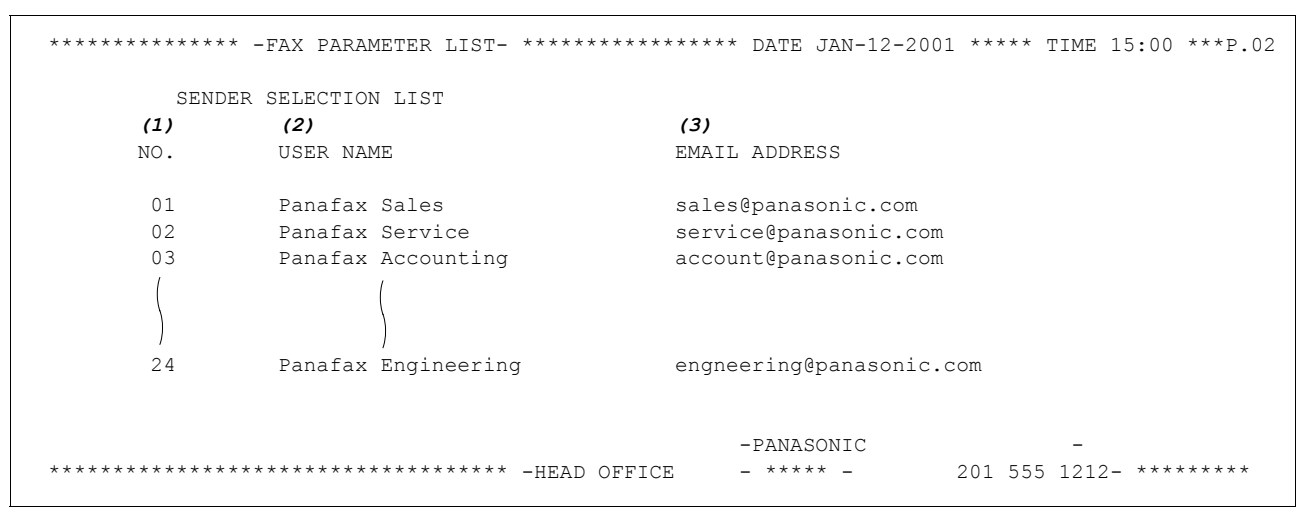

#### **Explanation of Contents**

- (1) Sender Selection Number : 01-24
- 
- 
- (2) User Name : Up to 25 characters
- 
- 
- (3) Email Address : Up to 60 characters

# ADVANCED **ADVANCED FEATURES**

# **Subject Line Entry**

### **General Description**

The DP-2000 will automatically add the Default Subject information that was entered during the User Parameter setup, to the Subject Line of all outgoing emails.

If you would like for the machine to prompt you for the Subject before each email transmission, change the Fax Parameter No. 159 (SUBJECT LINE ENTRY) to "2:Valid".

#### **Sending Email with Subject Line Entry**

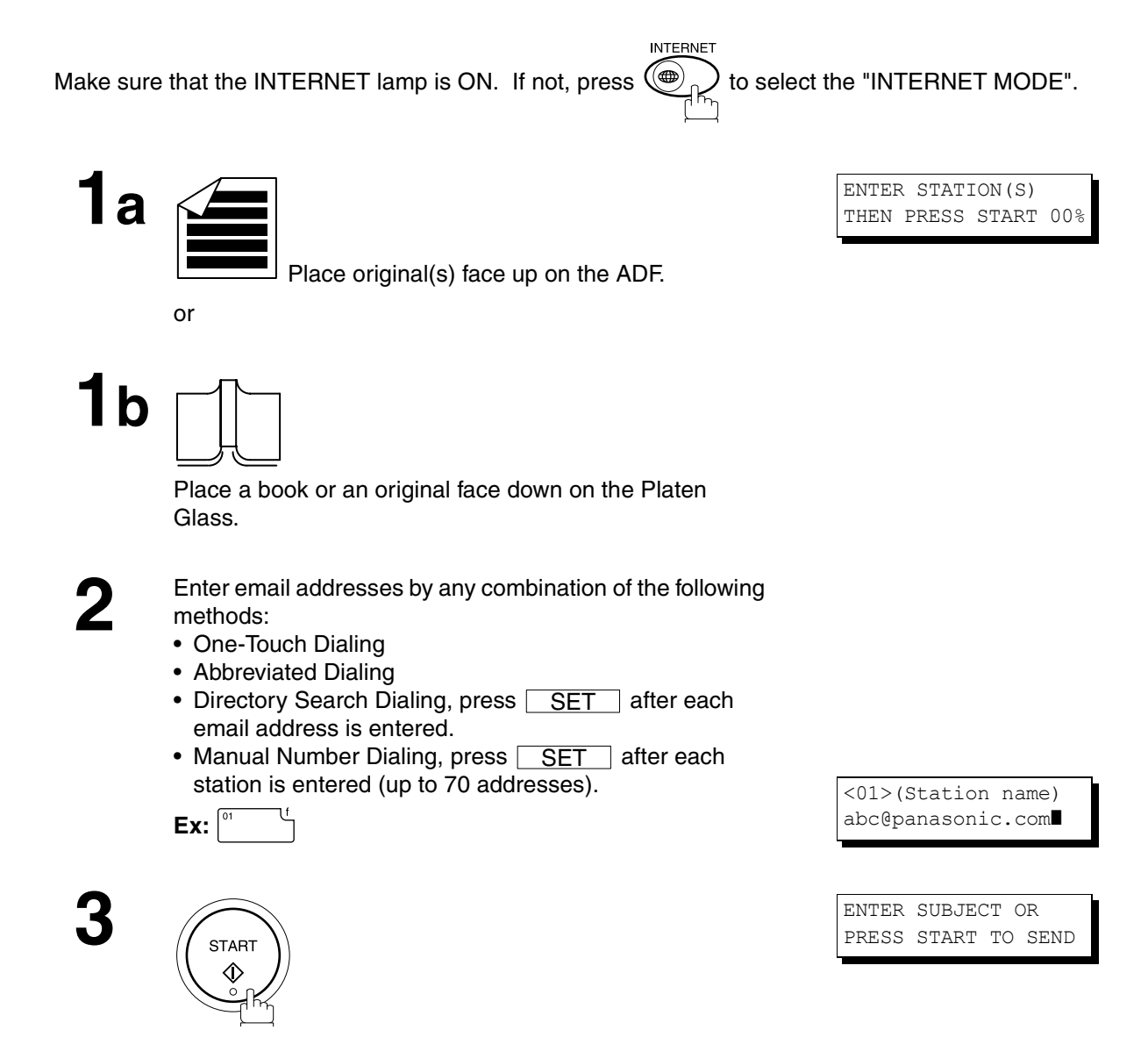

# **Subject Line Entry**

message.

**START**  $\Diamond$ 

**5**

**4** Enter the Subject (max. 40 characters and digits) by using<br>the Character keys. [\(See page 10\)](#page-9-0) To use the Default<br>Subject pre-programmed in the User Parameter just press Subject pre-programmed in the User Parameter, just press <u>START J</u>.

> **Ex:** P3 SPACE F A X <u>M|P5 CAPS||r|MEMORYIN||P3 SPACE</u> <u>f | r | o |m |P3 SPACE</u> CAPS <u>P5 CAPS JP5 CAPS on es</u> CAPS

The document(s) is stored into memory with a file number. Then connects to the LAN and starts sending the email

SUBJECT FAX from Mr. Jones STORE \* NO.001

\* STORE \* COMPLETED PAGES=001 10%

PAGES=001 01%

ON LINE  $*$  MEM. XMT ID:(Station name)

**NOTE**

*1. If no default subject is programmed, the message is shown as "IMAGE from Internet FAX" for the subject.*

#### **Setting the Routing Parameters**

The DP-2000 can route documents received from a G3 fax machine to email address(s) or to Internet Fax machine(s) connected to a LAN as an email, as well as to other G3 fax machine(s) over the telephone line.

To use this feature, the Fax Parameter No. 152 "SUB-ADDRESS ROUTING" and/or No. 153 "TSI ROUTING" must be set to "2:Valid".

No. 152 SUB-ADDRESS ROUTING: Set this parameter to perform an ITU-T sub-address query within its auto dialer and to route the received document(s) to the corresponding stations email address(s) or telephone number(s).

No. 153 TSI ROUTING: Set this parameter to perform a Numeric ID (TSI frame information) query within its auto dialer and to route the received document(s) to the corresponding stations email address(s) or telephone number(s).

No. 154 ROUTING HEADER FORMAT: Use this parameter to select the type of email header to be included in the "From" field of each routed faxes. (Default setting is "1:Originator") Originator : The originating fax machine's TSI will appear in the "From" field of the routed email. Relay Station : The routing station's email address will appear in the "From" field of the routed email.

No. 155 PRINT ROUTED DOCUMENT : Set this parameter to select whether a received fax to be routed is always printed on the DP-2000 or only when the routing operation fails.

#### **To set the above Inbound Routing parameters, follow the steps below.**

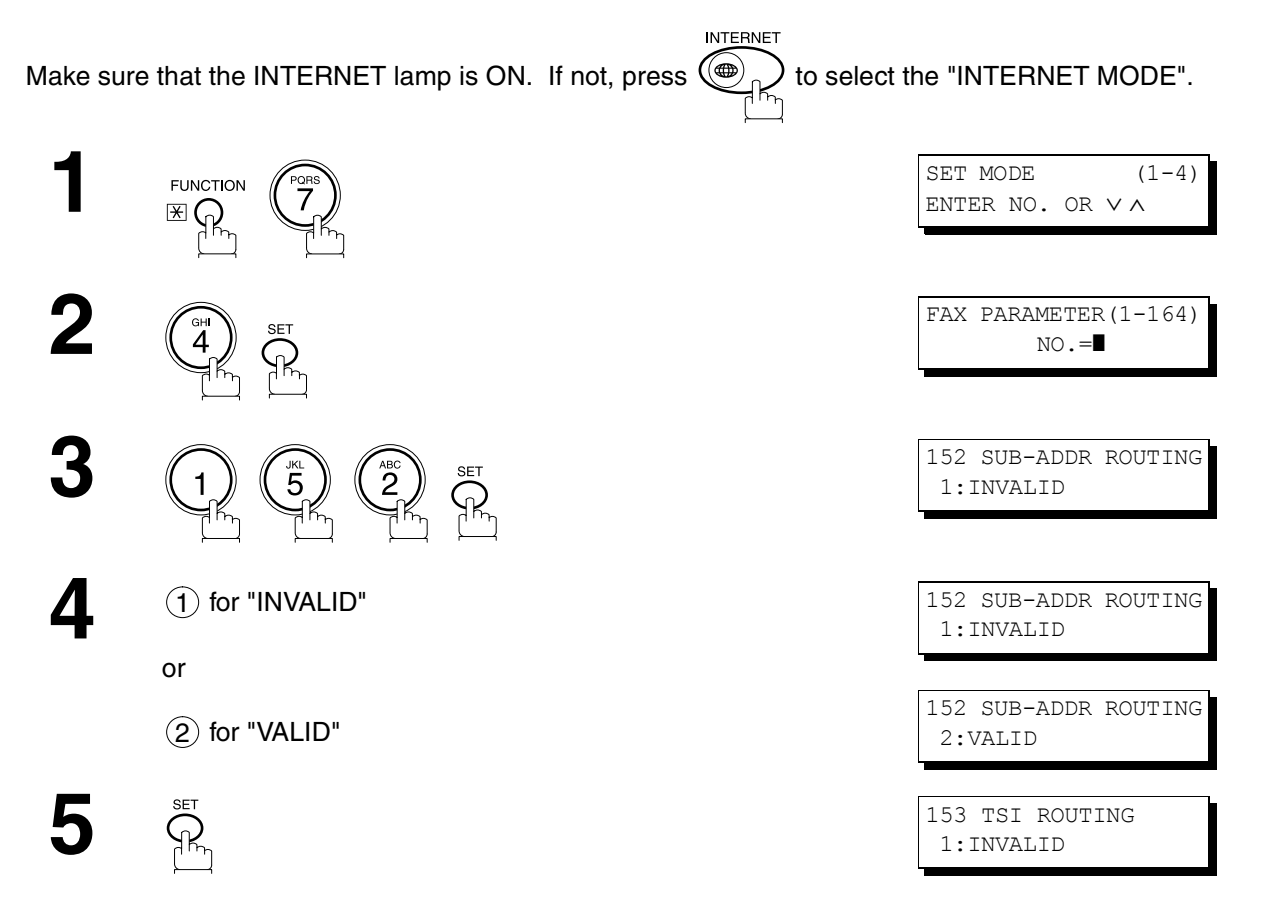

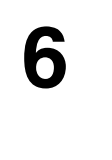

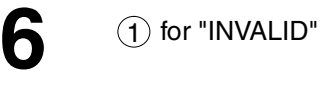

or

2) for "VALID"

 $\overline{7}$   $\sum_{n=1}^{\infty}$ 

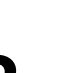

**8 1** for "ORIGINATOR"

or

**SET**  $\mathcal{P}$ 

2) for "RELAY STATION"

**9**

10 1 for "INC. ONLY"

or

2) for "ALWAYS"

**11**  $\sum_{i=1}^{n}$ 

**12** ① for "INC. ONLY"

or

2) for "ALWAYS"

**13**

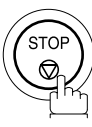

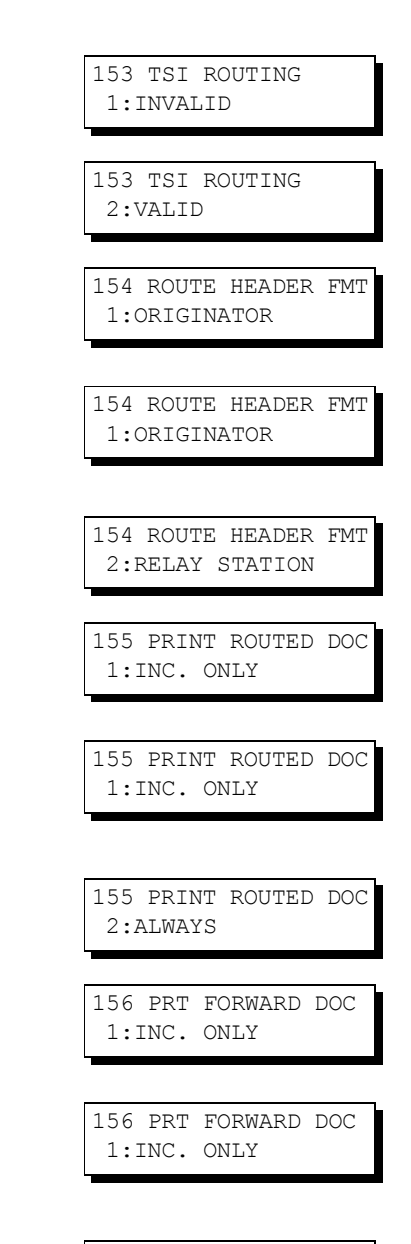

156 PRT FORWARD DOC 2:ALWAYS

#### **Entering One-Touch/Abbreviated Dialing Numbers for Inbound Routing**

If the Inbound Routing parameters are set, an ITU-T sub-address and/or originator's Numeric ID (TSI frame information) can be programmed with each email address in One-Touch, Abbreviated numbers or Program Keys. [\(See page 18\)](#page-17-0)

**INTERNET** Make sure that the INTERNET lamp is ON. If not, press  $(\bigoplus_{n=1}^{\infty} C_n)$  to select the "INTERNET MODE". **1**1:ONE-TOUCH **FUNCTION** 2:ABBR NO. **2** Select 1 for One-Touch dialing number / email address. ONE-TOUCH< > Select 2 for ABBR dialing number / email address. PRESS ONE-TOUCH **Ex:** 1 **3 Ex:**  $\frac{a}{b}$  **Ex:** To change the input mode (between "ENTER EMAIL  $\overline{$ ENTER EMAIL ADDRESS ADDRESS" and "ENTER TEL. NO."), press INTERNET or FAX . or ัผจ  $< 01$ ENTER TEL. NO. **4** Enter an email address (up to 60 characters) or a  $<01>$ telephone number (up to 36 digits). abc@panasonic.com❚ or  $<01>$ 55512342762❚ **5** <01> ENTER NAME abc@panasonic.com or <01> ENTER NAME 55512342762 Enter the station name using the Character keys<br>(up to 15 characters). <01> SALES DEPT❚ (up to 15 characters). abc@panasonic.com **Ex:** S A L E S SPACE D E P T <01> SALES DEPT❚ 55512342762

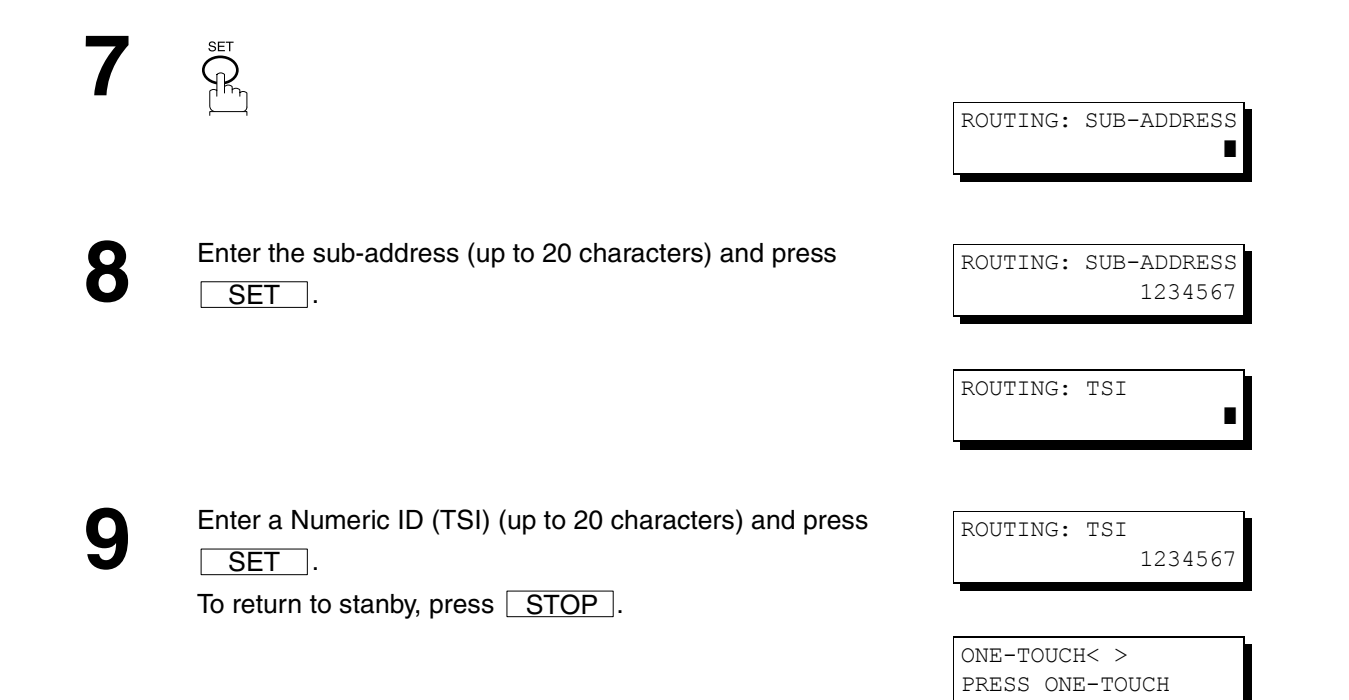

### **NOTE**

*1. "+" and "SPACE" entries in the "ROUTING: TSI" field are ignored by the receiving machine.*

### **Fax Forward**

#### **Setting Fax Forward**

This feature allows all incoming faxes or emails to be forwarded to the station registered in the one-touch or abbreviated dialing number. Once the faxes or emails are received in the memory, the machine will forward the received document(s) to the telephone number or the email address registered in the one-touch or abbreviated dialing number.

This function is convenient when you would like to receive faxes or emails in another place (i. e. your home) at night or during a holiday.

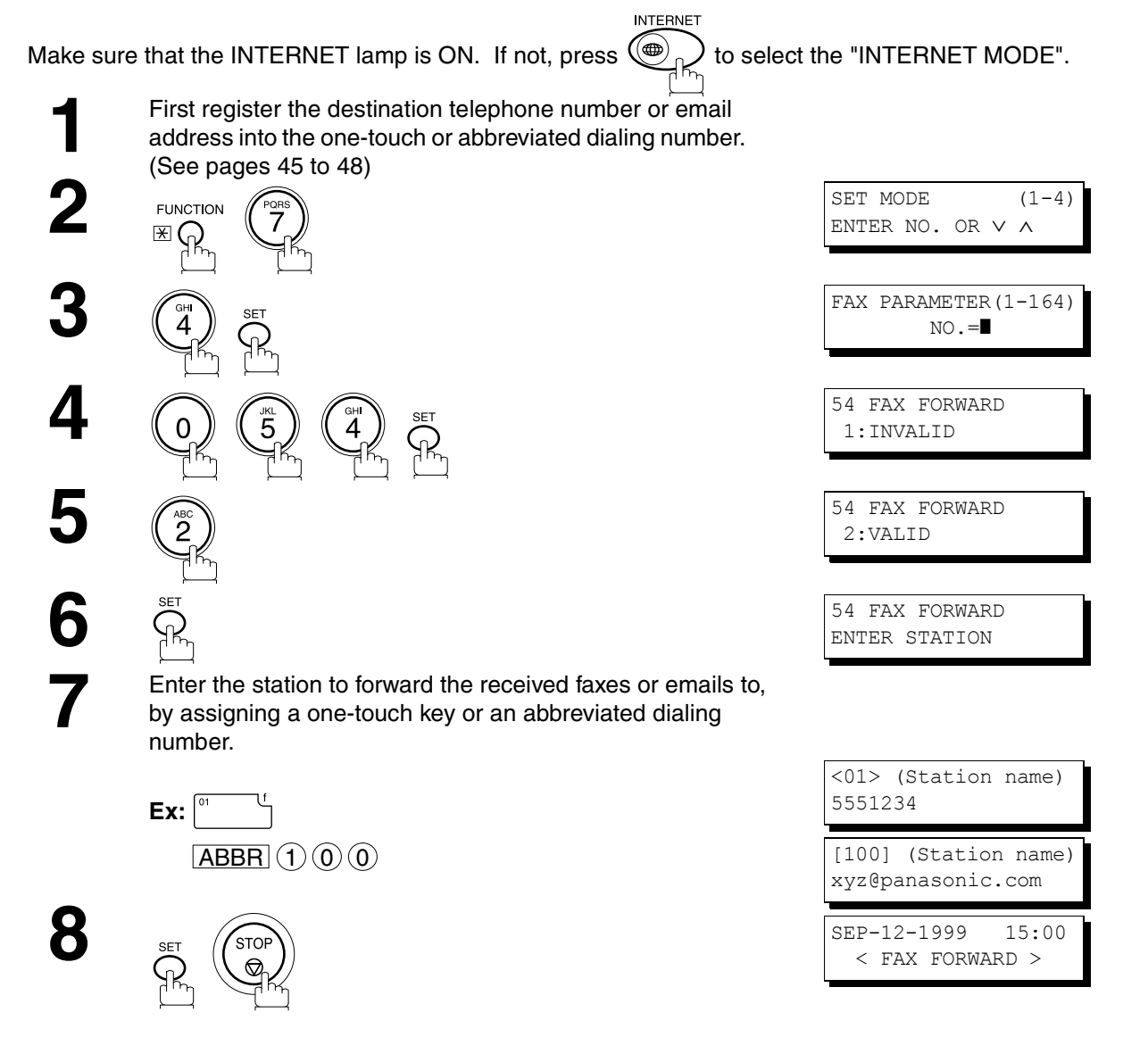

### **NOTE**

- *1. When the Fax Forward feature is set, the assigned one-touch or the abbreviated dialing number will be restricted from editing. Please change this function to "Invalid" when you would like to edit the telephone number or email address.*
- *2. If the communication to transfer a received fax or email fails, the received fax or email will print out and then is erased from memory. If the Fax Parameter No. 156 (PRT FORWARD. DOC) is set to "Always", the received fax or email will print even when the transmission is successful.*
- *3. It is not possible to receive a document if the memory of your machine overflows or is about 95% used.*

# **Ifax Return Receipt**

The DP-2000 automatically sends an Ifax Return Receipt to the sender confirming email reception from another Panasonic Internet Fax.

#### **To disable this feature, follow the steps below.**

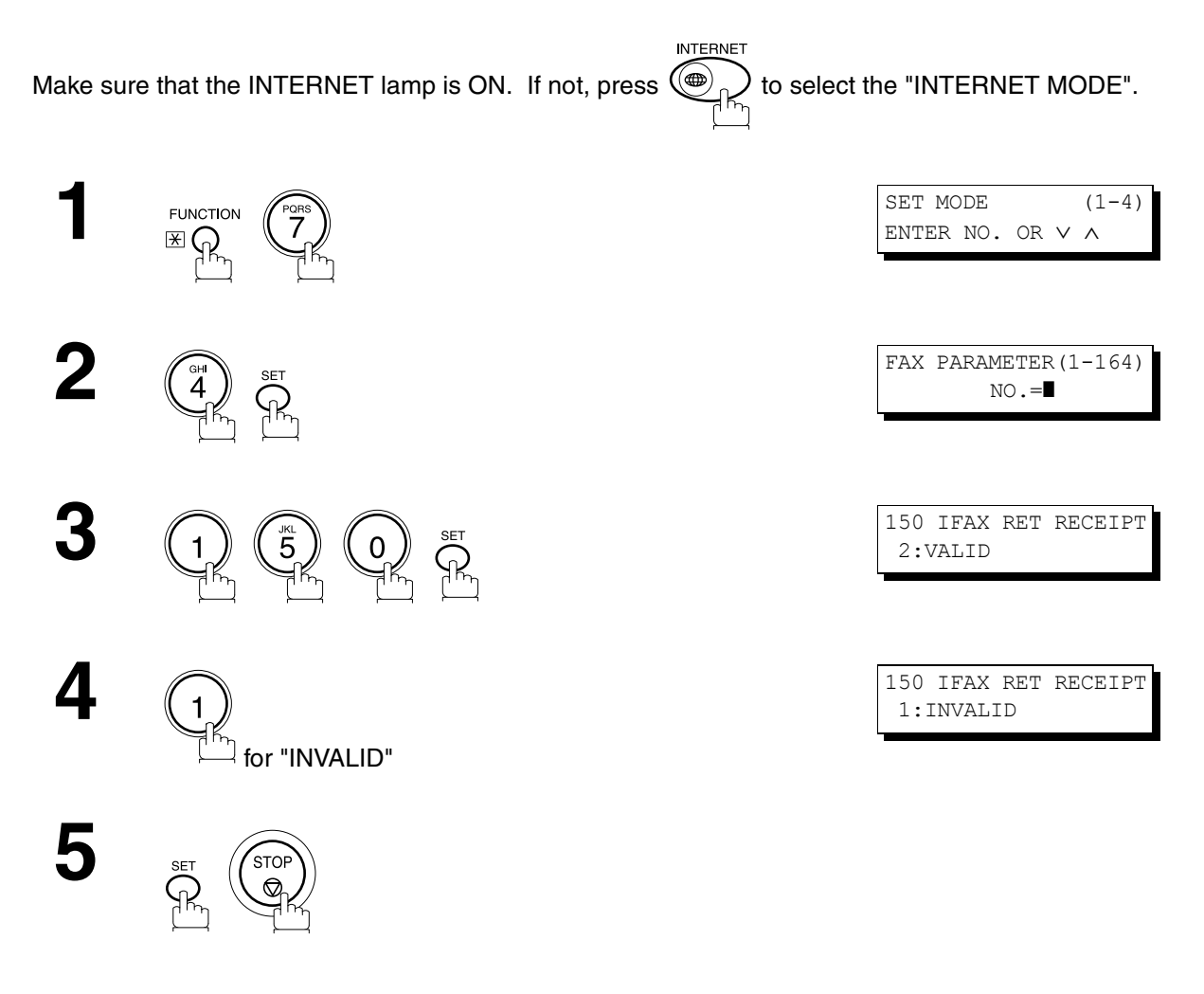

### **NOTE**

*1. The DP-2000 sends the Ifax Return Receipt only when receiving from another Panasonic brand Internet Fax. It will not confirm email sent from a PC. (The default setting for this parameter is "2:VALID".)*

### **Network Scanner**

You can import Fax images by using the DP-2000 transmission function.

Storing a specific email address into a One-Touch Key/Program Key allows you to import picture images by pressing a single key.

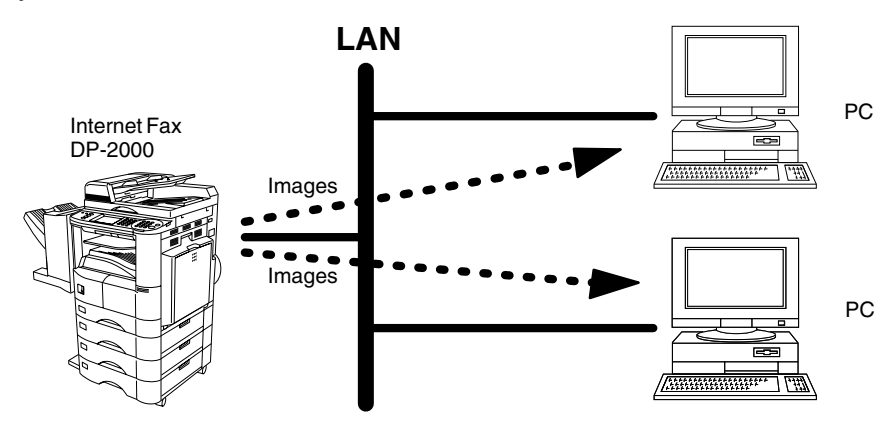

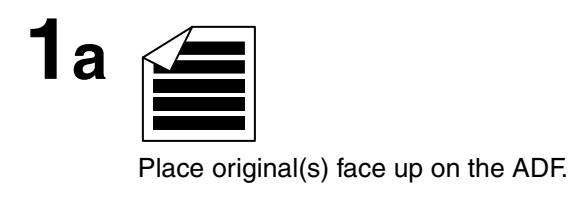

or

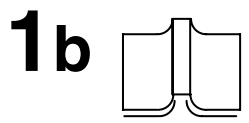

Place a book or an original face down on the Platen Glass.

To improve the scanning quality, you can<br>
temporarily change the Resolution to "S-FINE" and<br>
if you are scanning color photographs or if you are scanning color photographs or illustrations with gray tones, change the Halftone setting to "PHOTO".

**3** Dial by any combination of the following methods:

- One-Touch Dialing
- Abbreviated Dialing
- Directory Search Dialing
- Manual Number Dialing

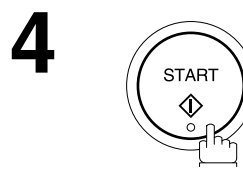

### **Network Printer**

The DP-2000 allows you to print documents created on your PC using various software applications.

To be able to use this function, install the Printer Driver and LPR software downloaded from the web site first. [\(See page 20\)](#page-19-0)

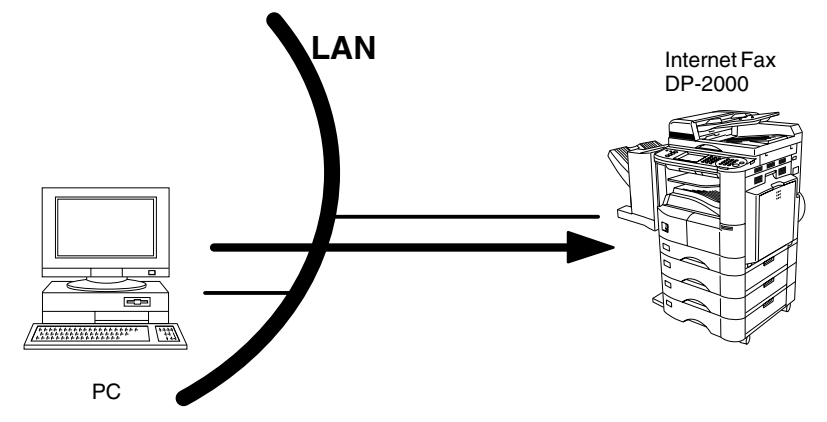

**1** Select the "DP-2000" as your default printer on the PC.

**2** From any software application, instruct your PC to print to the DP-2000.

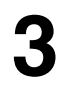

**3** The DP-2000 receives and prints the document.

### **NOTE**

- *1. The DP-2000 is unable to receive print jobs while it is engaged in a communication task. After the communication job is completed, the PC will transfer the print job to the DP-2000 for printing*
- *2. The IP Address, Subnet Mask and Default Router IP Address (TCP/IP Gateway Address) must be programmed on the DP-2000 to use as a Network Printer.*

### **General Description**

The Internet Relayed Transmission feature can save you time and transmission costs if you need to send the same documents to multiple G3 fax machines.

This is especially true if the transmissions are long distance.

You can send documents to any G3 fax machine by using the Internet via a LAN from your DP-2000 to another Relay Station (DP-2000).

You can also send an email with attached TIFF-F file(s) to any G3 fax machine from your PC using your current email application through a Relay Station (DP-2000).

To use the Internet Relayed Transmission, the Relay Station must be set up properly.

#### **Example 1: Internet Relay Transmission**

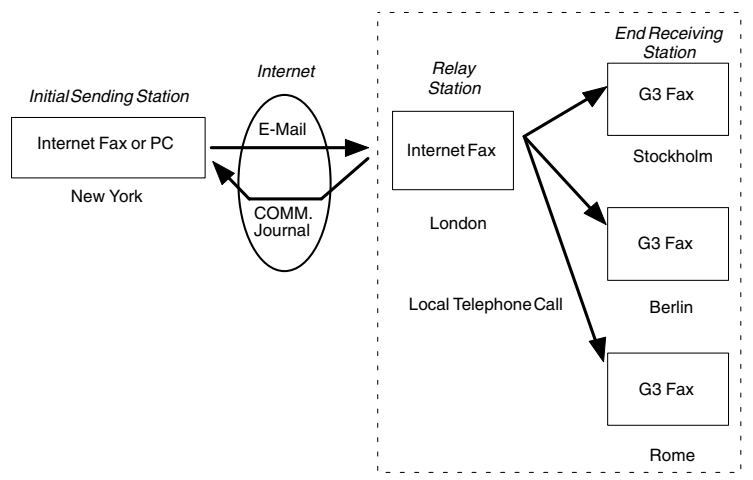

From your PC or DP-2000 you can send documents to a Relay Station with the telephone number of the End Receiving Station(s).

After the Relay Station completes its transmission to the End Receiving Station, your PC or the DP-2000 receives a COMM. Journal from the Relay Station. This COMM. Journal confirms whether the Internet Relayed Transmission was successful.

#### **Example 2: Fax Server (Intranet Relay Transmission)**

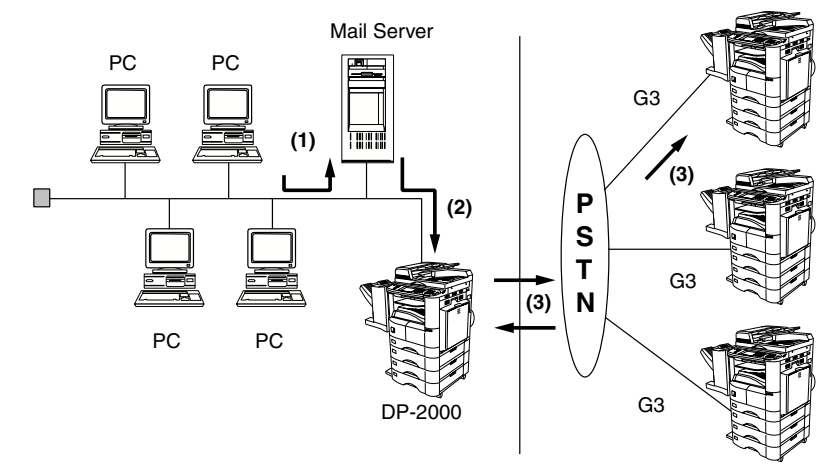

(1) Initiate a Relay Transmission via email to the Mail Server

(2) Mail Server transfers the email to the DP-2000 with relay instructions to transmit to a G3 machine

(3) DP-2000 initiates a telephone call to a G3 machine and transmits the document

#### **Relay Network**

This Feature saves you time and long distance phone line costs when sending an Internet Fax directly from your machine to the end receiving station(s).

A Relay Network is basically composed of an Originating Station, which can be an Internet Fax Machine (DP-2000) or a PC, a Relaying Internet Fax Machine (another DP-2000), and End-receiving station(s), which can be regular G3 Fax machines.

By simply sending a Document(s) from your DP-2000 or an email message from a PC, to *the DP-2000 (Relay machine*), which is then transmitted by the DP-2000 to the end receiving station(s) using regular phone lines as a normal G3 Fax message. (PC can have TIFF-F or text (.txt) file attachment)

The end receiving station(s) are usually local in relation to the Relay Station, which incurs a local telephone charge for the Fax Transmission.

After the Relay Station completes its transmission to the end receiving station(s), a Communication Journal is sent back to the originator from the Relaying Internet Fax (DP-2000) confirming whether the Internet Relayed Transmission was successful. Any Relay activity information is sent by email from the Relaying Internet Fax to its Manager's Email Address, which is programmed in the Relaying Internet Fax machine's User Parameters. [\(See page 26\)](#page-25-0)

To use the Internet Relayed Transmission, just follow the set up procedure described on pages [106](#page-105-0) to [116](#page-115-0) and obtain certain information provided by the Relaying machine *(DP-2000)* operator. A sample network is shown in Figure 1.

Figure 1 shows a sample network as seen from **New York** *(Initiating Station)***, London and Singapore are** *(Relay Stations)* connected to New York, and the *(End Receiving Stations)* are **Stockholm, Rome, Tokyo, Hong Kong, and Sydney.**

With this simple network using two Relay Stations, you can send a document with one operation to any combination of stations in the network via the London Relay Station and/or Singapore Relay Station.

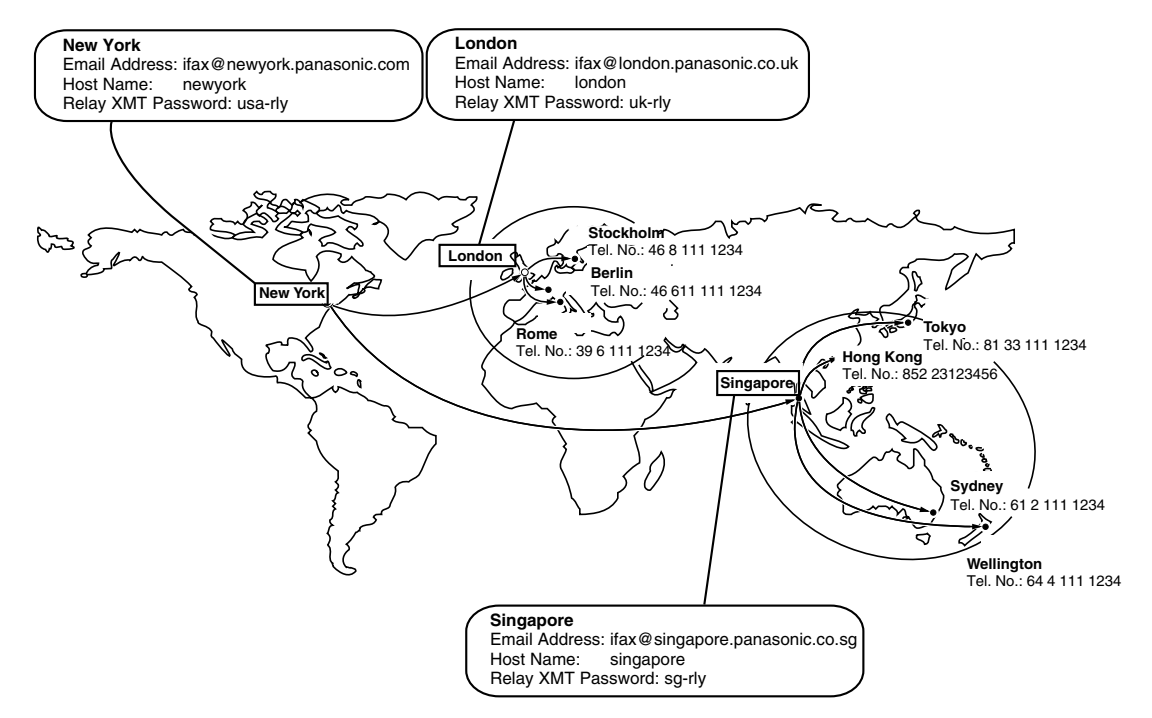

**Figure 1 : Sample Network**

#### Table 2, 3 and 4 are sample settings for the Sample Network shown in Figure 1.

#### **Table 2 : Sample Parameter and Phone Book Dialing Number Table for New York (Originating Station)**

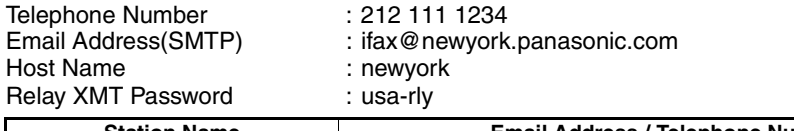

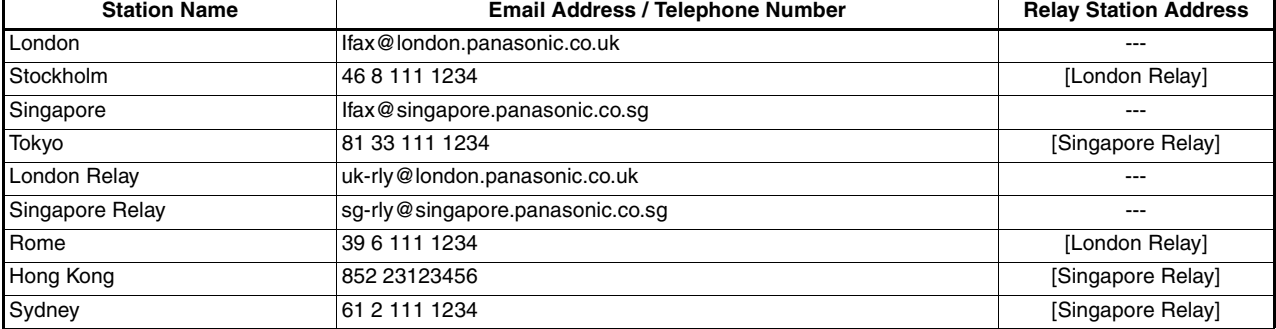

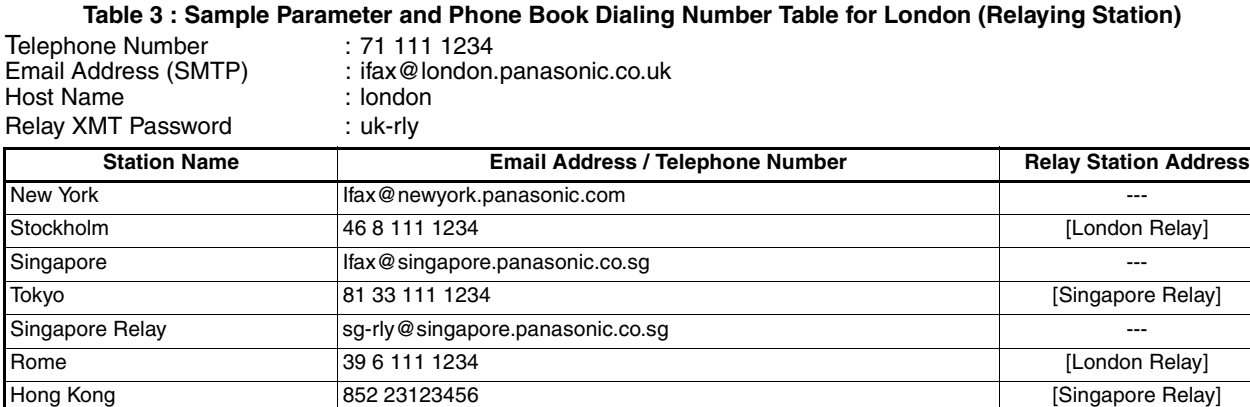

**Table 4 : Sample Parameter and Phone Book Dialing Number Table for Singapore (Relaying Station)**

Sydney **61 2 111 1234** [Singapore Relay]

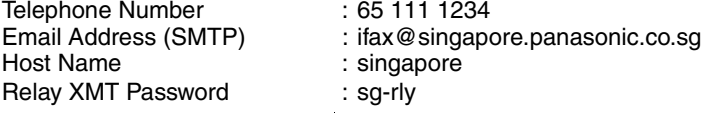

London Relay uk-rly@london.panasonic.co.uk

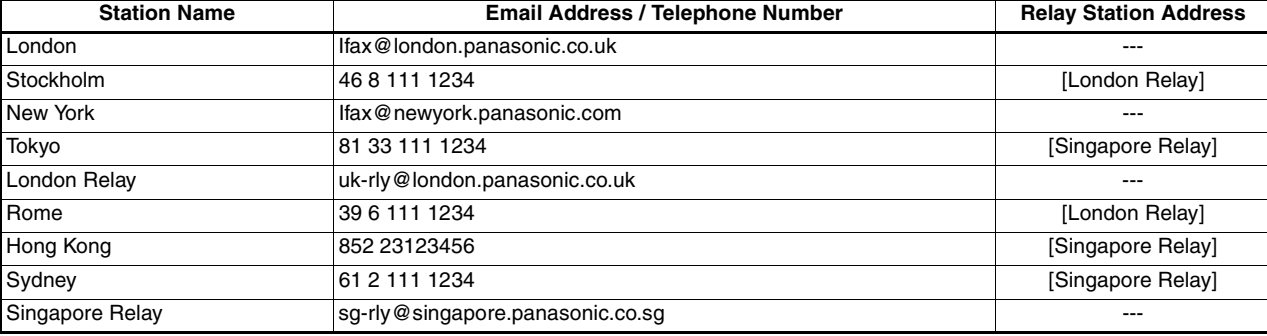

### **NOTE**

- *1. The Relay XMT Password must be registered for the DP-2000 to work as a Relay Station. [\(See page 107\)](#page-106-0)*
- *2. To prevent unauthorized stations from accessing your Relay Station for Internet Relayed Transmissions, you must setup your network security. Enter acceptable Domain Name(s) and the Manager's Email Address for notification of all Internet Relayed Transmissions. [\(See page 106\)](#page-105-0)*

#### <span id="page-105-0"></span>**Setting up your DP-2000 as an Internet Relay Station**

To set up your machine as a Relay Station, the following parameters must be set properly.

#### **1. Relay XMT (Fax Parameter No. 142)**

Selecting whether the machine will accept and performs G3 relayed transmission. [\(See page 57\)](#page-56-0)

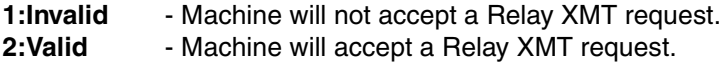

#### **2. Relay XMT Report (Fax Parameter No. 143)**

Selecting how the COMM. Journal for relayed transmission is sent to the originator.

**1:Off** - Do not send

**2:Always** - The COMM. Journal is always sent after a Relay Communication is completed or has failed. **3:Inc. Only** - The COMM. Journal is sent if the Relay Communication to the destination has failed.

#### **3. Relay XMT Password (User's Parameter)** (See Note 1)

Enter a Relay XMT Password (up to 10 characters) to be used for protection against unauthorized (outside) stations from accessing your machine to relay messages to a G3 fax machine via PSTN. This password should be given out to authorized people only.

#### **4. Relay Address (Auto Dialer)**

Enter a 3-digit Abbreviated Number which will assign the Relay Email Address of the Relay Station your machine will use.

#### **5. Manager's Email Address (User's Parameter)**

Register the Department Manager's Email Address for supervision and cost control purposes. Once registered, the machine will send an email notification to this email address for each Relayed XMT Request received from a remote station. The following information is sent.

(From : *The email address of the originating station.*)

(To : *The telephone number of the destination G3 fax machine.*)

#### **6. Domain Names (User's Parameter)** (See Note 2)

Register up to 10 Domain Names (up to 30 characters) that your machine will accept Relayed Transmission Requests to relay a message to another G3 fax machine via PSTN.

#### **Ex:** Registered Domain Names

- (01): rdnn.mgcs.co.jp
- (02): rdmg.mgcs.co.jp
- (03): panasonic.com

In the example above, the Relayed XMT Request will be accepted only from the email addresses that include the Domain Name of rdnn.mgcs.co.jp, rdmg.mgcs.co.jp or panasonic.com.

#### **NOTE**

- *1. This should be different than the DP-2000's Email Address used to receive regular email / Internet Fax, as DP-2000's Email Address is always included in the header of all email messages sent. So, anyone receiving an Internet Fax from the machine will easily know the Relay XMT Password if it is the same as the Email Address.*
- *2. If all the Domain Names are left blank, the Internet Fax will accept Relayed XMT Requests from any domain.*

### <span id="page-106-0"></span>**Setting Up Your Machine for Relayed Transmission**

#### **Programming the End Receiving Station into your Auto Dialer**

If the Fax Parameter No. 140 (LAN RELAY XMT REQUEST) is set to "Valid", you can enter the Relay Address (ABBR No.) by the following procedure.

#### **To set a One-Touch/ABBR for Relayed Transmission Request**

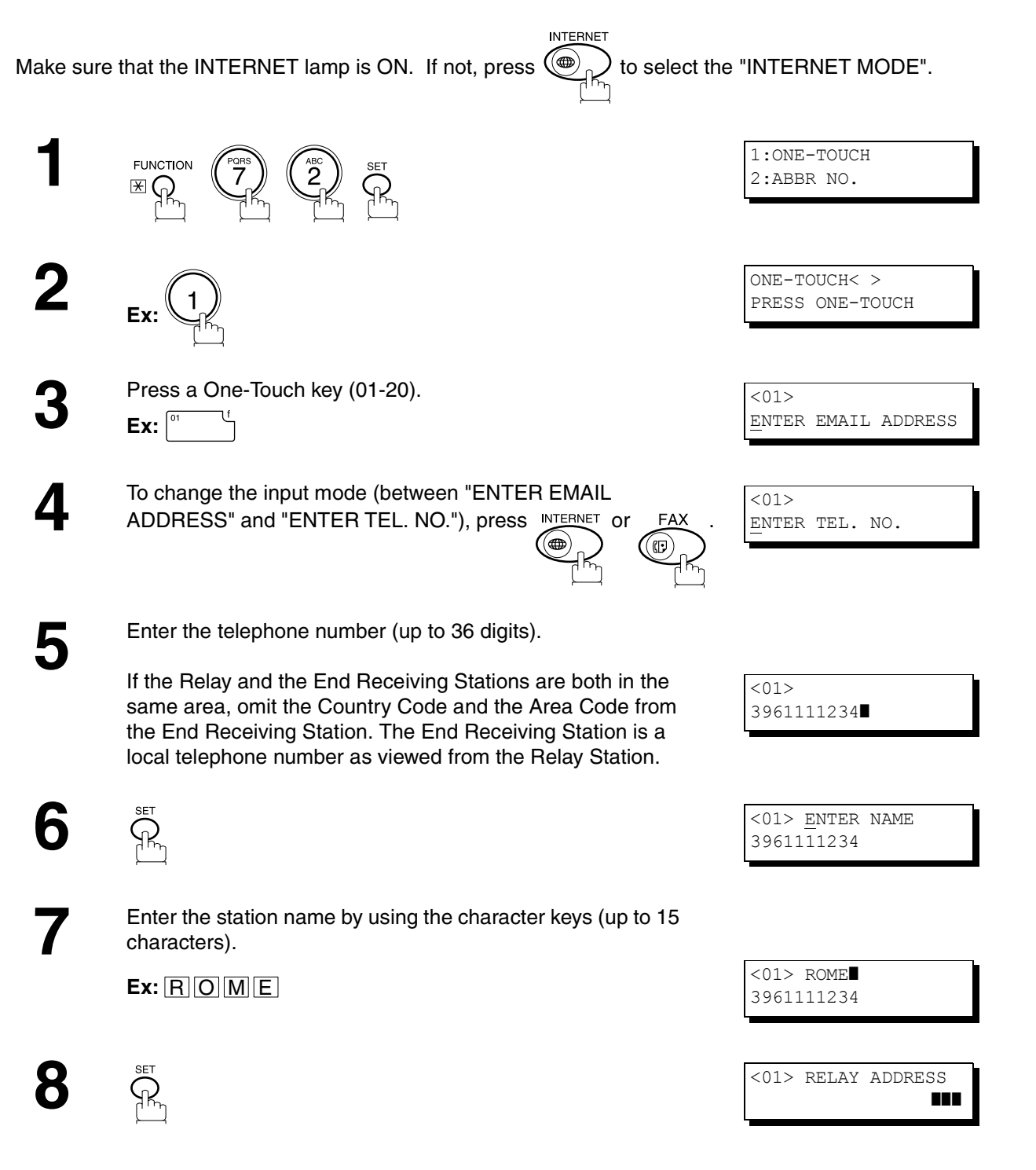

**9** Enter the 3-digit Abbreviated number of the Relay Station that you want to assign to this End Receiving Station. that you want to assign to this End Receiving Station.

> The Abbreviated number must contain the Relay XMT Password of the Relay Station.

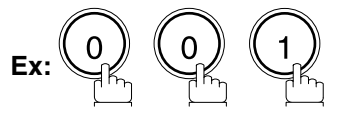

**10 SET** 

> You can now set an additional One-Touch/Abbreviated numbers for Relayed Transmission Request by repeating the procedures from Step 3 to 8, or return to standby by pressing <u>STOP</u>.

<01> RELAY ADDRESS 001

ONE-TOUCH< > PRESS ONE-TOUCH
#### **Sending Documents via Internet Relay**

Once you have recorded all the necessary parameters in your machine, you can send a document to one or multiple G3 fax machines automatically through the Internet Relay Station by using the procedure described below. The Internet Relay Station must have all the necessary parameters setup.

#### **To a Location That Has a Pre-programmed Relay Station**

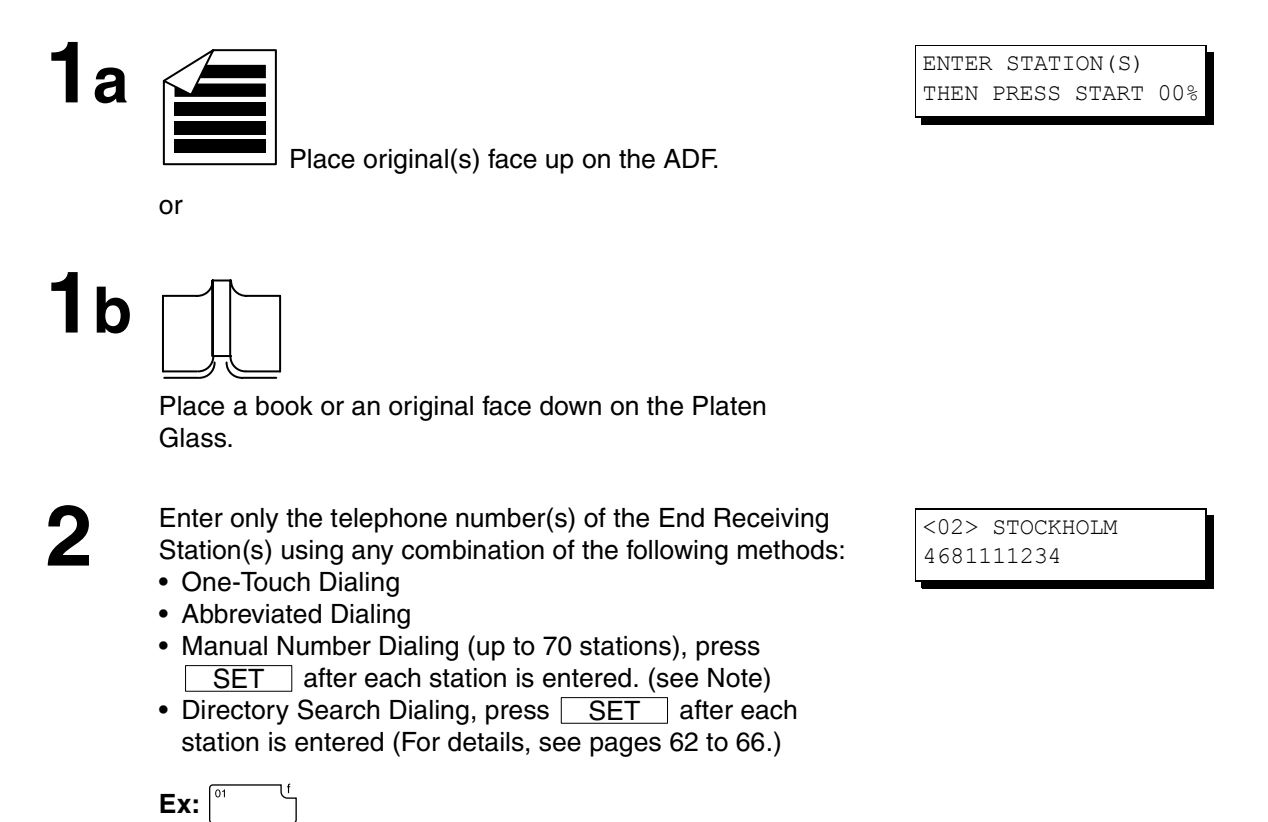

**3**

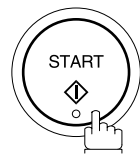

The document(s) is stored into memory and your machine starts sending the document(s) to the Relay email address of the Relay Station with the telephone number for the End Receiving Station.

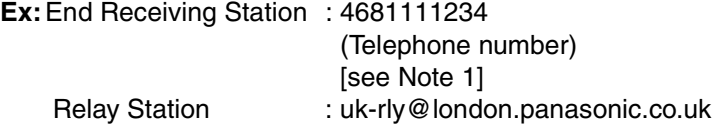

After the Relay Station completes its transmission to the End Receiving Station(s), your machine receives a COMM. Journal from the Relay Station. This Journal confirms whether the Internet Relayed Transmission was successful.

\* STORE \* COMPLETED TOTAL PAGES=005 25%

STORE \* NO.002<br>PAGES=001 05%  $PAGES=001$ 

ON LINE \*MEM.XMT\* ID:uk-rly#4681111234

### **NOTE**

*<sup>1.</sup> If the Relay Station requires a special access number to get an outside line, enter that access number first then* press **PAUSE** to enter a pause (represented by a "-") before entering the full number.

#### **To a Location That Does Not Have a Pre-programmed Relay Station**

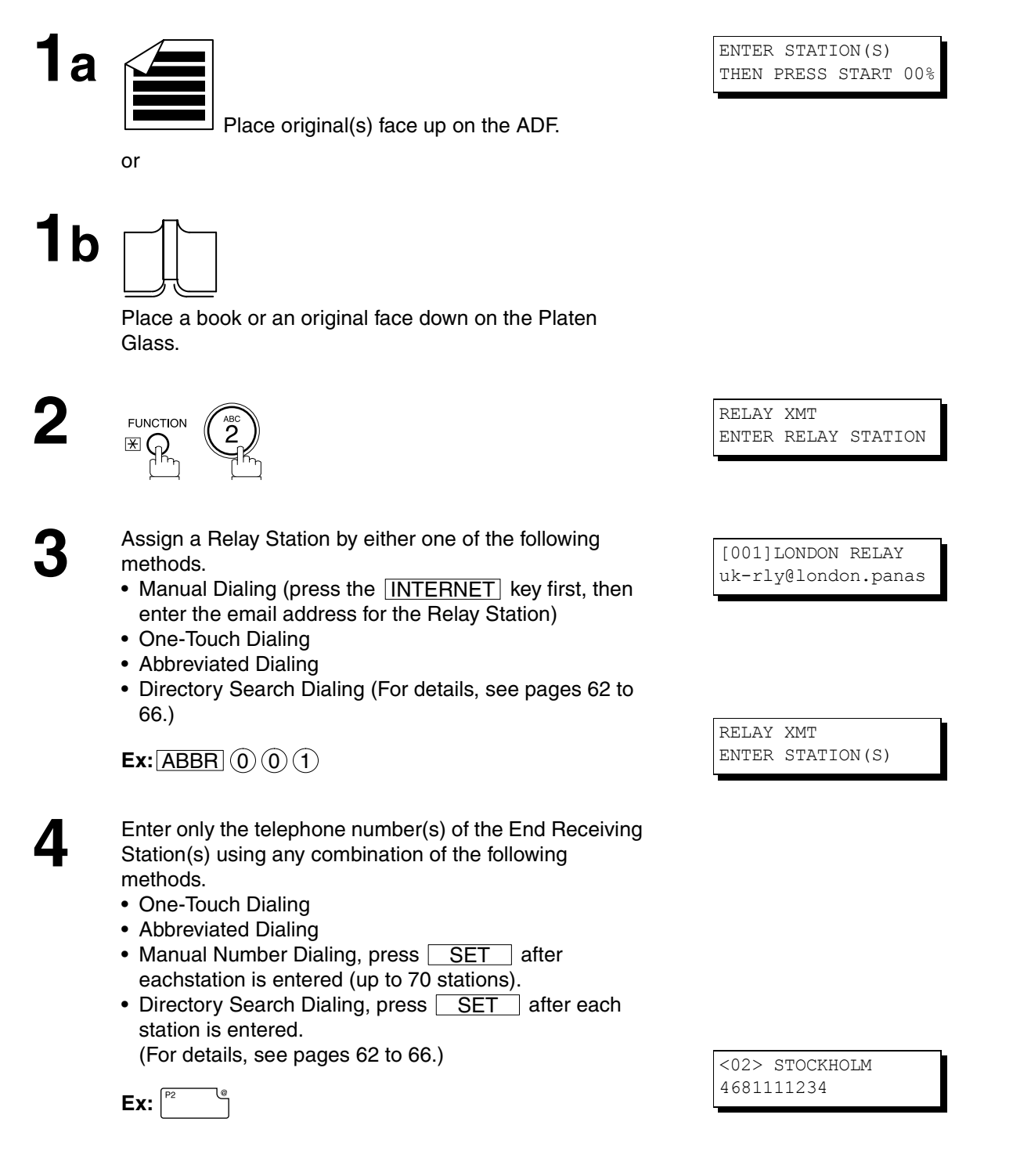

**5**

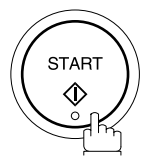

The document(s) is stored into memory and your machine starts sending the document(s) to the Relay email address of the Relay Station with the telephone number for the End Receiving Station.

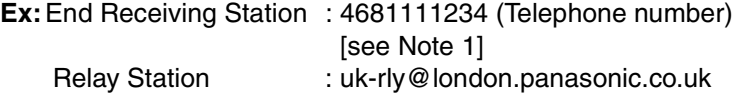

After the Relay Station completes its transmission to the End Receiving Station(s), your machine receives a COMM. Journal from the Relay Station. This Journal confirms whether the Internet Relayed Transmission was successful.

 PAGES=001 05% \* STORE \* COMPLETED TOTAL PAGES=005 25%

STORE \* NO.002

ON LINE \*MEM.XMT\* ID:uk-rly#4681111234

### **NOTE**

- *1. If the Relay Station requires a special access number to get an outside line, enter that access number first then* press **PAUSE** fo enter a pause (represented by a "-") before entering the full number. PAUSE
- *2. The "#" character is not available for the email address of the relay station.*

### **Sending Document(s) from a PC to a G3 Fax Machine**

Using your email application, you can send any document(s) from your PC as a TIFF-F attachment to one or multiple G3 fax machines automatically through the Internet Relay Station.

The Internet Relay Station (DP-2000) must be properly setup with all the required parameters.

To send a Relayed Transmission from your PC using your email application, follow the example below.

**Ex:** In the "To:" box of your email application, type the following:

sg-rly#81331111234@singapore.panasonic.co.sg

or

sg-rly#\*001@singapore.panasonic.co.sg

- Relay XMT Password: sg-rly
- # + End Receiving Station (with Phone Number): #81331111234 (see Note 1)
- # \*+ End Receiving Station (with Abbreviated Dialing Number): #\*001 #\*175 (see Note 1)
- # \*+ End Receiving Station (with One-Touch Number): #\*1001 #\*1020 (see Note 1)
- # \*+ End Receiving Station (with Program Key as a Group Dialing): #\*2001 #\*2005 (see Note 1)
- @ + Relay Station's Domain Name: @singapore.panasonic.co.sg

Your PC sends the text document(s) to the Relay email address of the Relay Station with the telephone number of the End Receiving Station.

After the Relay Station completes its transmission to the End Receiving Station(s), your PC receives a COMM. Journal from the Relay Station. This Journal confirms whether the Internet Relayed Transmission was successful.

**NOTE**

- *1. The "#" and "\*" symbol must be entered after the Relay XMT Password as it indicates to the DP-2000 that a phone number for the End Receiving Station will follow.*
- *2. If the Relay Station requires a special access number to get an outside line, enter that access number first then enter a hyphen (represented by a "-") before entering the full number.*

A **TIFF Converter** software is used on your PC to convert document(s) into a "TIFF" file format, which allows the Internet FAX to receive the document as an attachment to an email. When you are sending a detailed graphic document(s) to a DP-2000, DP-2500, DX-2000 or a DX-1000, you can specify 400 dpi resolution for better clarity.

**Ifax Mailer** software is an add-in program for the TIFF Converter that links the email client for MAPI to the TIFF converter for the Internet FAX.

To send a printing image as email from the application to the Internet FAX, you have to convert the file into the format that the Internet FAX is allowed to receive and print as an email using the TIFF file creation function. You also have to send that file to the Internet FAX as an attached document. Ifax Mailer, allows you to automatically create TIFF files by pressing one button form the TIFF Converter for the Internet FAX.

You can download the Panasonic's TIFF Converter and ifax Mailer software and their respective User's Guides from any of the following URL addresses:

http://www.panasonic.co.jp/mgcs/internetfax/ http://www.panasonic.com/internetfax

To simplify the Relay Transmission operation, Panasonic has an Optional Panafax Fax Gateway software. Please visit the following URL address for more details:

http://www.panasonic.com/office

# **NETWORK FEATURE**

**JETWORK** 

### **Relayed Transmission**

#### **Printouts and Reports**

When you use Relayed Transmission, relay station will send the following two reports to help you check and keep track of your faxes.

#### <span id="page-114-0"></span>**1. Relay XMT Report (COMM. JOURNAL)**

When the relay station finishes transmitting to the End Receiving Station, it will send a COMM. Journal to you when the Fax Parameter No. 143 is set to "Always" or "Inc. Only", this tells you whether the transmission was successful or not.

#### **2. Transmission Journal**

When the Relay Station receives instructions for a relayed transmission, a notification is emailed to the registered manager (see "Setting up your DP-2000 as an Internet Relay Station" on page [106\)](#page-105-0).

#### **Sample Relay XMT Report (COMM. JOURNAL)**

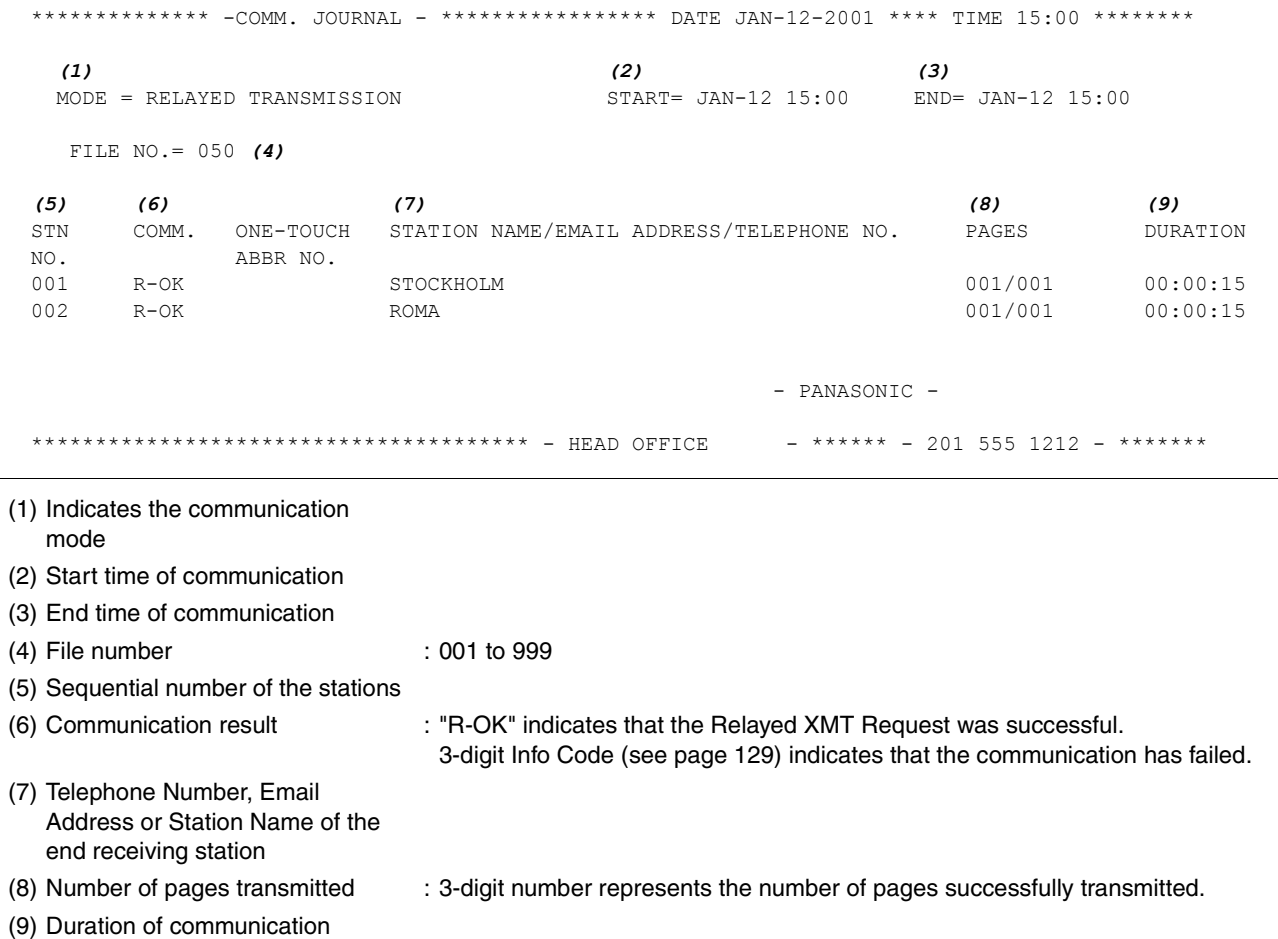

#### **NOTE**

*1. If you transmit through more than one Relay Station, you will receive a separate Result Report.*

**Sample Relayed Transmission Notification Email to a Manager**

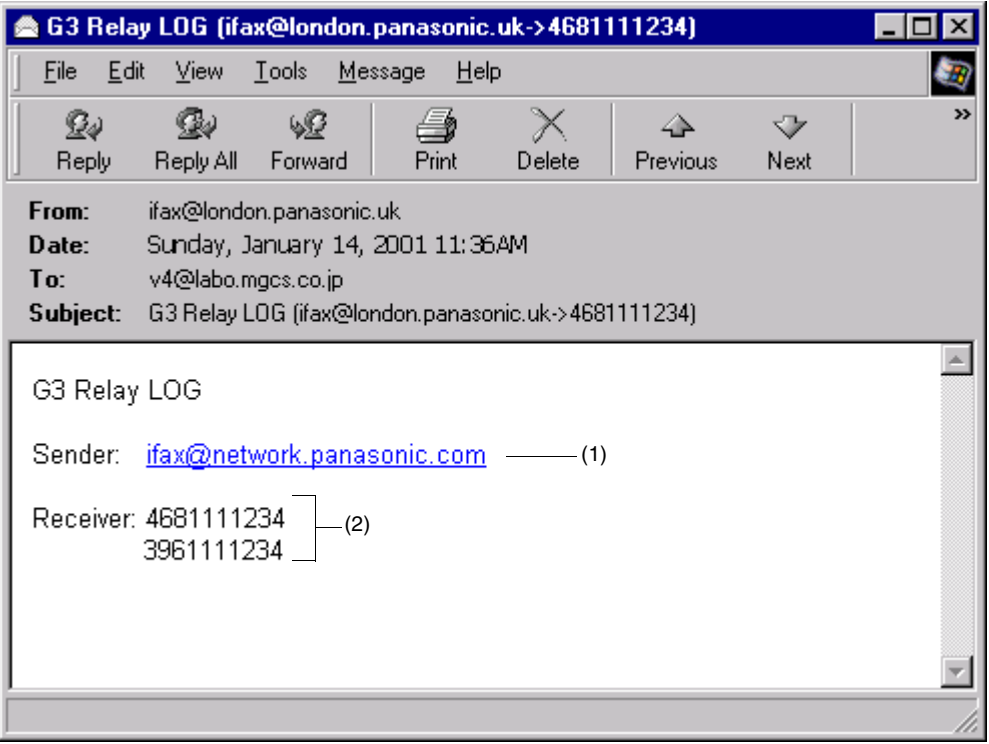

#### **Explanation of Contents**

- (1) Email address of the sender's Internet Fax (DP-2000) or PC
- (2) End Receiving Station's G3 fax telephone number(s)

<span id="page-116-0"></span>To help you maintain records of the documents you sent and received, as well as lists of the numbers you record, your facsimile machine is equipped to print the following journals and lists: Transaction Journal, Communication Journal, One-Touch/Abbreviated/Directory Search No. List, Program List, Fax Parameter List, Directory Sheet and File List.

#### **Transaction Journal**

The "Journal" is a record of the last 100 transactions (a transaction is recorded each time you send or receive a document). It is printed out automatically after every 100 transactions (see Note 1), or you can print or view it manually by using the following procedure:

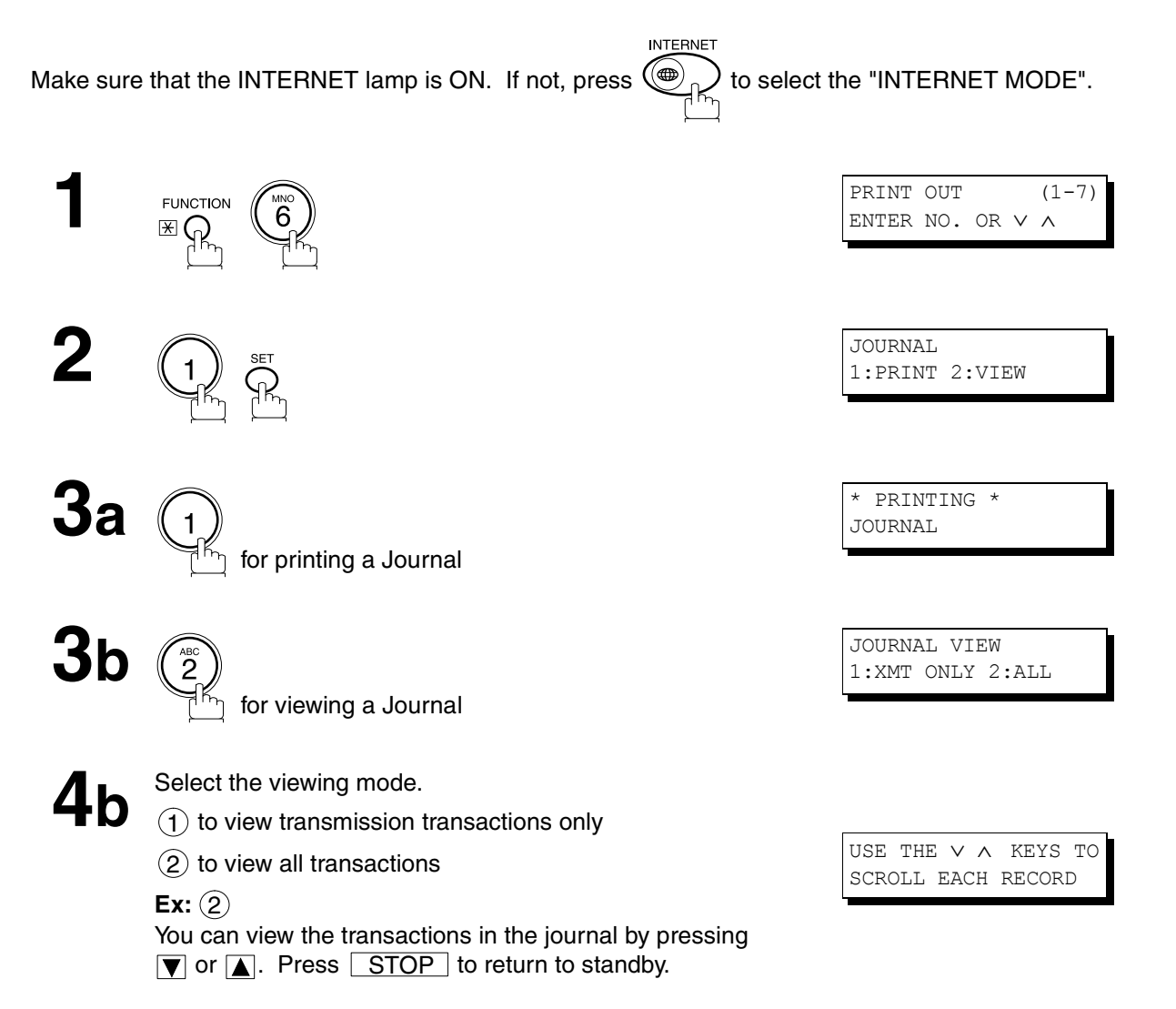

**OURNALS AND JOURNALS AND PRINTOUT LISTS**

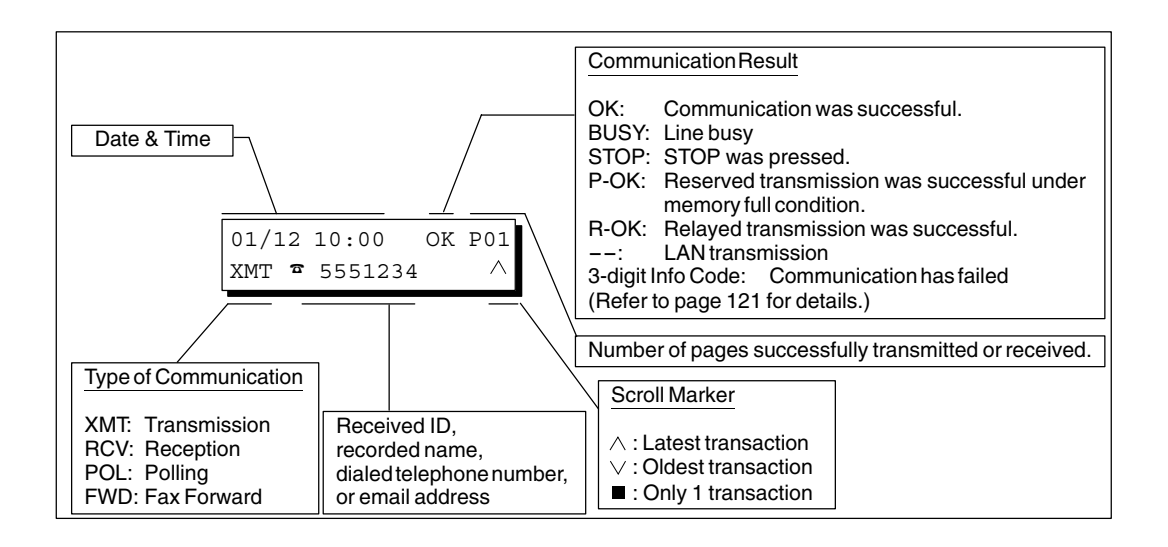

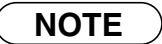

*1. If you wish to disable the automatic printing of the Transaction Journal, change the setting of Fax Parameter No. 013 to "Invalid". [\(See page 55\)](#page-54-0)*

#### <span id="page-118-0"></span>**Sample Transaction Journal**

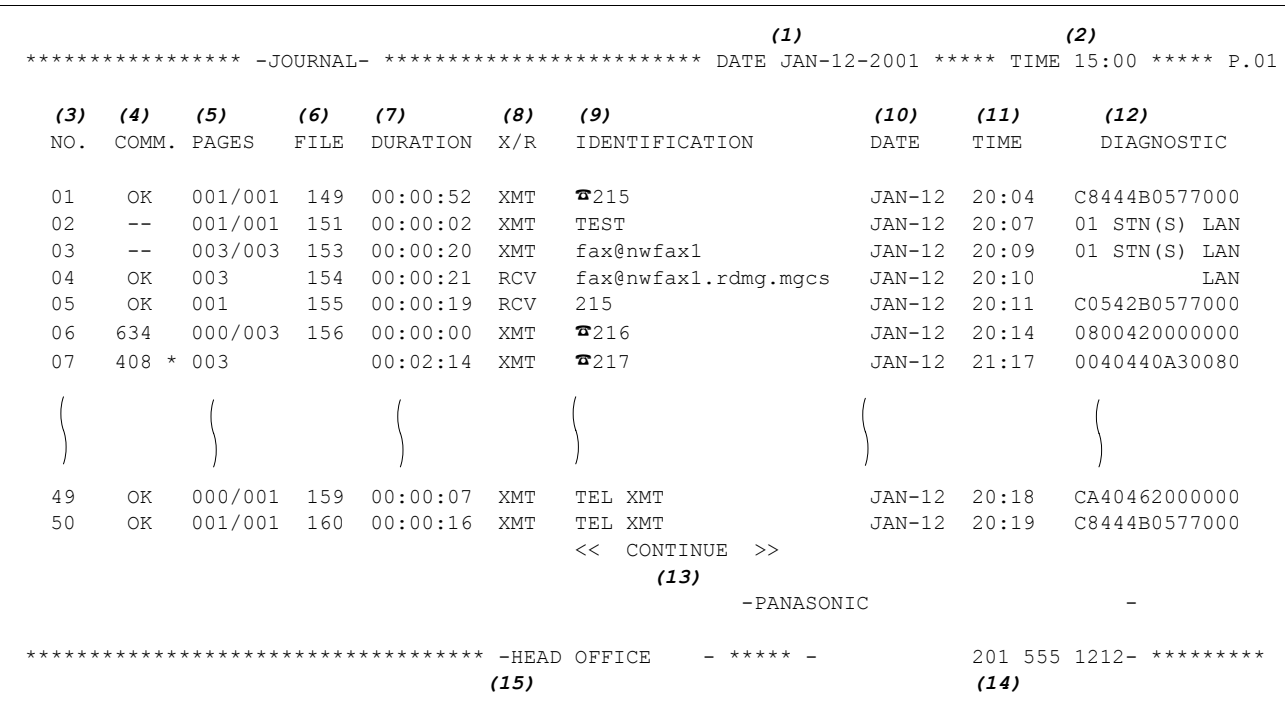

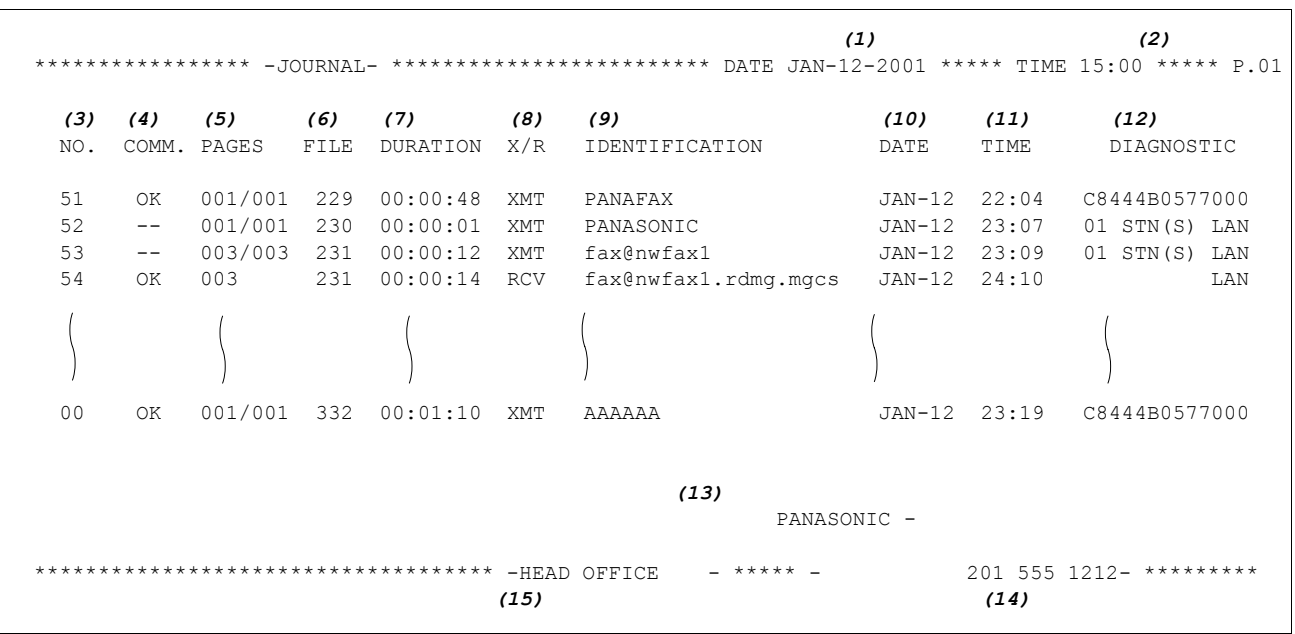

*Continued on the next page...*

**NOTE**

*1. Email transmission sent to multiple locations is recorded as a single transaction on the Journal.*

### **Explanation of contents**

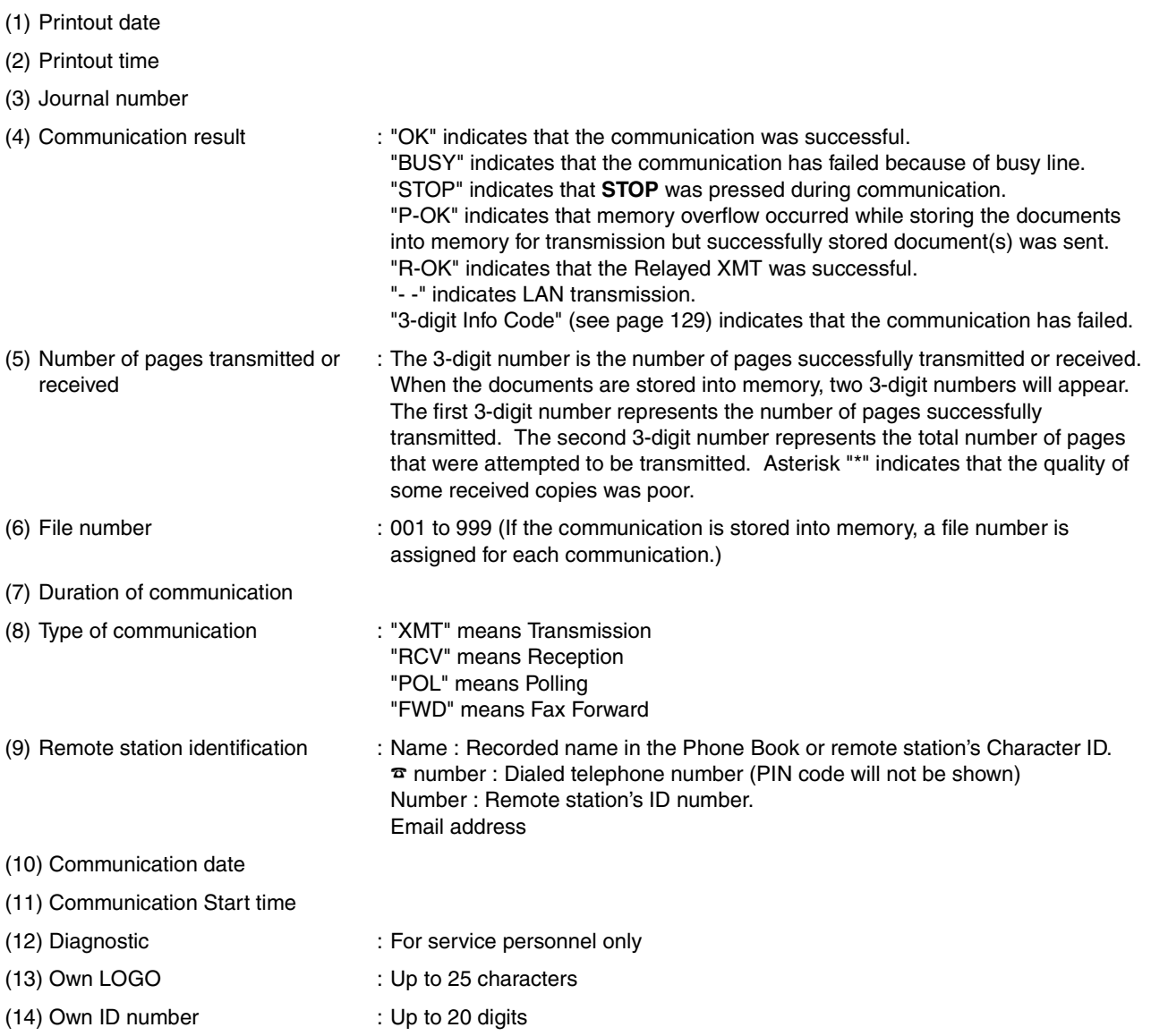

- (15) Own Character ID : Up to 16 characters
- 

#### <span id="page-120-0"></span>**Communication Journal (COMM. JOURNAL)**

The Communication Journal (COMM. JOURNAL) lets you verify whether the transmission or polling was successful. You may select the printout condition (Off/Always/Inc. only) in Fax Parameter No. 012. **Sample COMM. JOURNAL**

\*\*\*\*\*\*\*\*\*\*\*\*\*\* - COMM. JOURNAL - \*\*\*\*\*\*\*\*\*\*\*\*\*\*\*\*\* DATE JAN-12-2001 \*\*\*\* TIME 15:00 \*\*\*\* P.01 *(1) (2) (3)* MODE = MEMORY TRANSMISSION START=JAN-12 14:50 END=JAN-12 15:00 FILE NO.= 050 *(4) (5) (6) (7) (8) (9) (10)* STN COMM. ONE-TOUCH STATION NAME/EMAIL ADDRESS/TELEPHONE NO. PAGES DURATION NO. ABBR NO. NO. ABBR NO. 001 OK <01> SERVICE DEPT. 001/001 00:01:30<br>
002 OK <02> SALES DEPT. 001/001 00:01:25 002 OK <02> SALES DEPT.<br>003 407 <03> ACCOUNTING DEPT. 000/001 00:01:45 ACCOUNTING DEPT. 004 BUSY **☎** 021 111 1234 000/001 00:00:00 - PANASONIC -\*\*\*\*\*\*\*\*\*\*\*\*\*\*\*\*\*\*\*\*\*\*\*\*\*\*\*\*\*\*\*\*\*\*\*\*\* - HEAD OFFICE - \*\*\*\*\*\* - 201 555 1212 - \*\*\*\*\*\*\* THE SLEREXE COMPANY LIMITED SAPORS LANE - BOOLE - DORSET - BH 25 8 ER TELEPHONE BOOLE (945 13) 51617 - TELEX 123456 Our Ref. 350/PJC/EAC 18th January, 1972. Dr. P.N. Cundall, Wining Surveys Ltd variations of print density ... cause the photocell to generate an analogous electrical video signal. This signal is used to modulate a carrier, which is transmitted to a remote destination over a radio or cable communications link. At the remote terminal, demodulation reconstructs the video signal, which is used to modulate the density of print produced by a printing device. This device is scanning in a raster scan synchronised with that at the transmitting terminal. As a result, a facsimile copy of the subject document is produced. Probably you have uses for this facility in your organisation. Yours sincerely.

P.J. CROSS Group Leader - Facsimile Research

**OURNALS AND JOURNALS AND TUOTINIRS PRINTOUT LISTS**

#### **Explanation of contents**

- (1) Indication of communication mode
- (2) Start time of communication
- (3) End time of communication
- 
- (4) File number : 001 to 999 (When the communication is stored into memory, a file number is assigned for each communication.) (5) Station number : Sequential number of the Stations.
- (6) Communication result : "OK" indicates that the communication was successful. "BUSY" indicates that the communication has failed because of busy line. "STOP" indicates that **STOP** was pressed during communication. "P-OK" indicates that memory overflow occurred while storing the documents into memory for transmission but successfully stored document(s) was sent. "R-OK" indicates that the Relayed XMT was successful. "- -" indicates LAN transmission. "3-digit Info Code" (see page [129\)](#page-128-0) indicates that the communication has failed. In this case, the machine will print out the attached report with first page of your document as shown on the previous page.

: ☎ mark indicates dialed by direct number dial.

- (7) One-Touch/Abbreviated number or ☎ mark
- (8) Recorded name in the Phone Book, direct dialing number, or email address
- (9) Number of pages transmitted or received
- : The 3-digit number is the number of pages successfully transmitted or received. When the documents are stored into memory, two 3-digit numbers will appear. The first 3-digit number represents the number of pages successfully transmitted. The second 3-digit number represents the total number of pages that were attempted to be transmitted.
- (10)Duration of Communication

#### **One-Touch/Abbreviated and Directory Search List**

To print a One-Touch/Abbreviated Number and Directory Search List of the telephone numbers you have stored.

**INTERNET** Make sure that the INTERNET lamp is ON. If not, press  $\bigoplus_{n=1}^{\infty}$  to select the "INTERNET MODE".

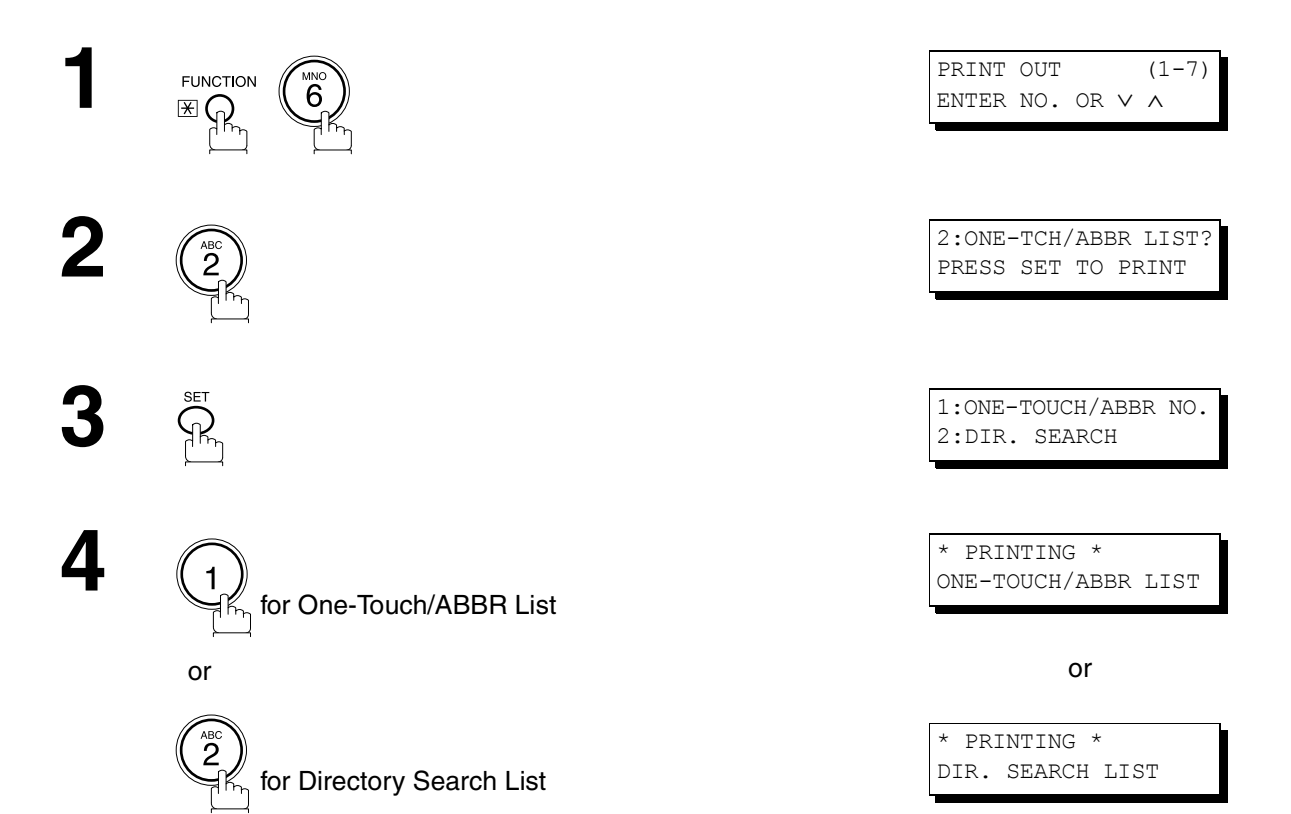

#### **Sample One-Touch List**

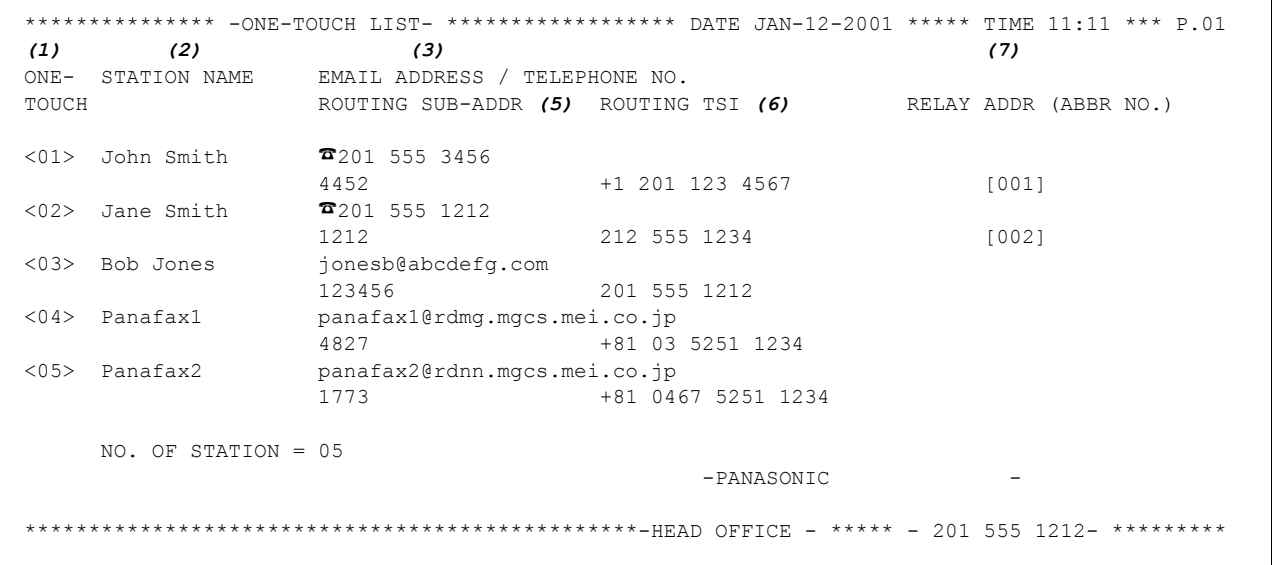

#### **Sample ABBR Number List**

\*\*\*\*\*\*\*\*\*\*\*\*\*\*\* -ABBR NO. LIST- \*\*\*\*\*\*\*\*\*\*\*\*\*\*\*\*\*\* DATE JAN-12-2001 \*\*\*\*\* TIME 11:11 \*\*\* P.01 *(1)*  ABBR STATION NAME EMAIL ADDRESS / TELEPHONE NO. NO. ROUTING SUB-ADDR ROUTING TSI RELAY ADDR (ABBR NO.) [001] John Smith ☎201 555 3456 4452 +1 201 123 4567 [009] [002] Jane Smith ☎201 555 1212 1212 212 555 1234 [010] [003] Bob Jones jonesb@abcdefg.com 123456 201 555 1212 [004] Panafax1 panafax1@rdmg.mgcs.mei.co.jp 4827 +81 03 5251 1234 [005] Panafax2 panafax2@rdnn.mgcs.mei.co.jp 1773 +81 0467 5251 1234 NO. OF STATION = 005 -PANASONIC - \*\*\*\*\*\*\*\*\*\*\*\*\*\*\*\*\*\*\*\*\*\*\*\*\*\*\*\*\*\*\*\*\*\*\*\*\*\*\*\*\*\*\*\*\*\*\*\*-HEAD OFFICE - \*\*\*\*\* - 201 555 1212- \*\*\*\*\*\*\*\*\*

#### **Sample Directory Search List**

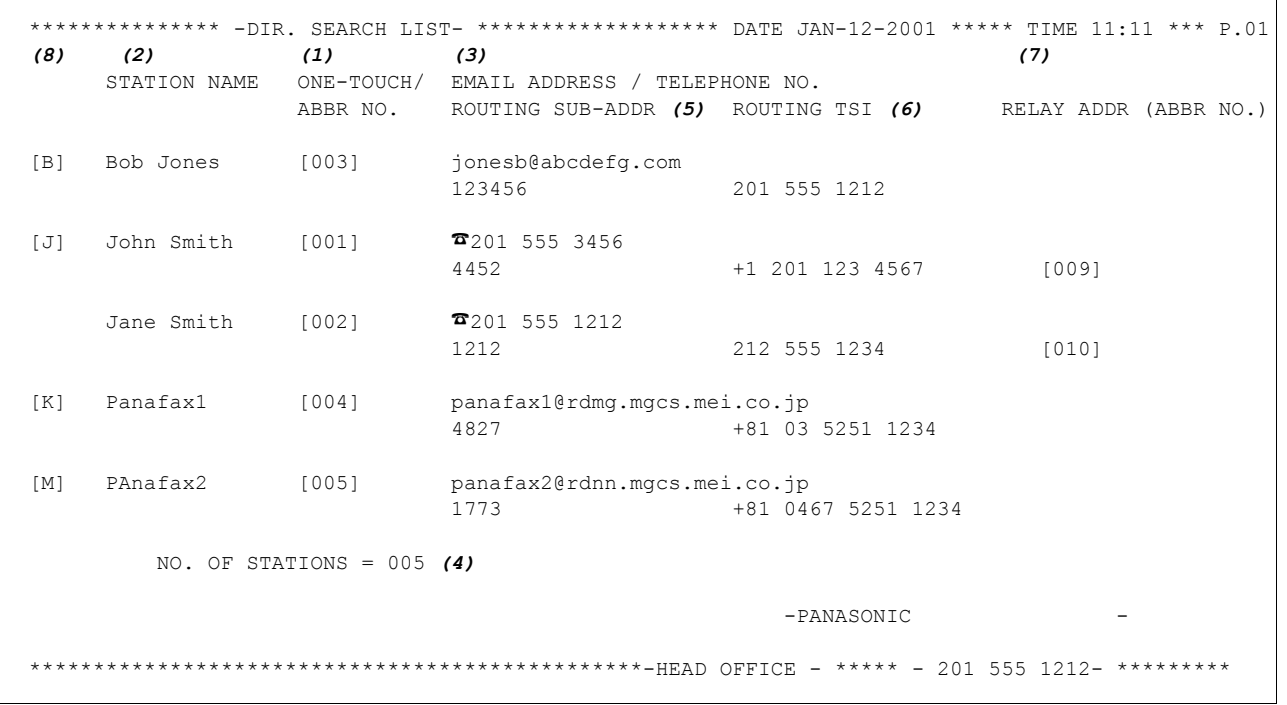

#### **Explanation of contents**

- (1) One-Touch or Abbreviated number : <nn> = One-Touch number,
- (2) Station name recorded in the machine : Up to 15 characters
- (3) Telephone number recorded in the machine Email address recorded in the machine ☎number
- (4) Number of recorded One-Touch and ABBR numbers
- (5) Routing Sub-address : Up to 20 digits
- 
- (7) Relay Address : 3-digit
- (8) The first letter of station name recorded in your machine
- [nnn] = Abbreviated number
- 
- : Up to 36 digits (Telephone number)
- : Up to 60 characters (Email address)
- : Telephone Number programmed into One-Touch / ABBR NO.
- 
- (6) Routing TSI : Up to 20 digits
	-

#### <span id="page-125-0"></span>**Program List**

To print a Program List of the Dialing Patterns that you have previously entered into the Program Keys.

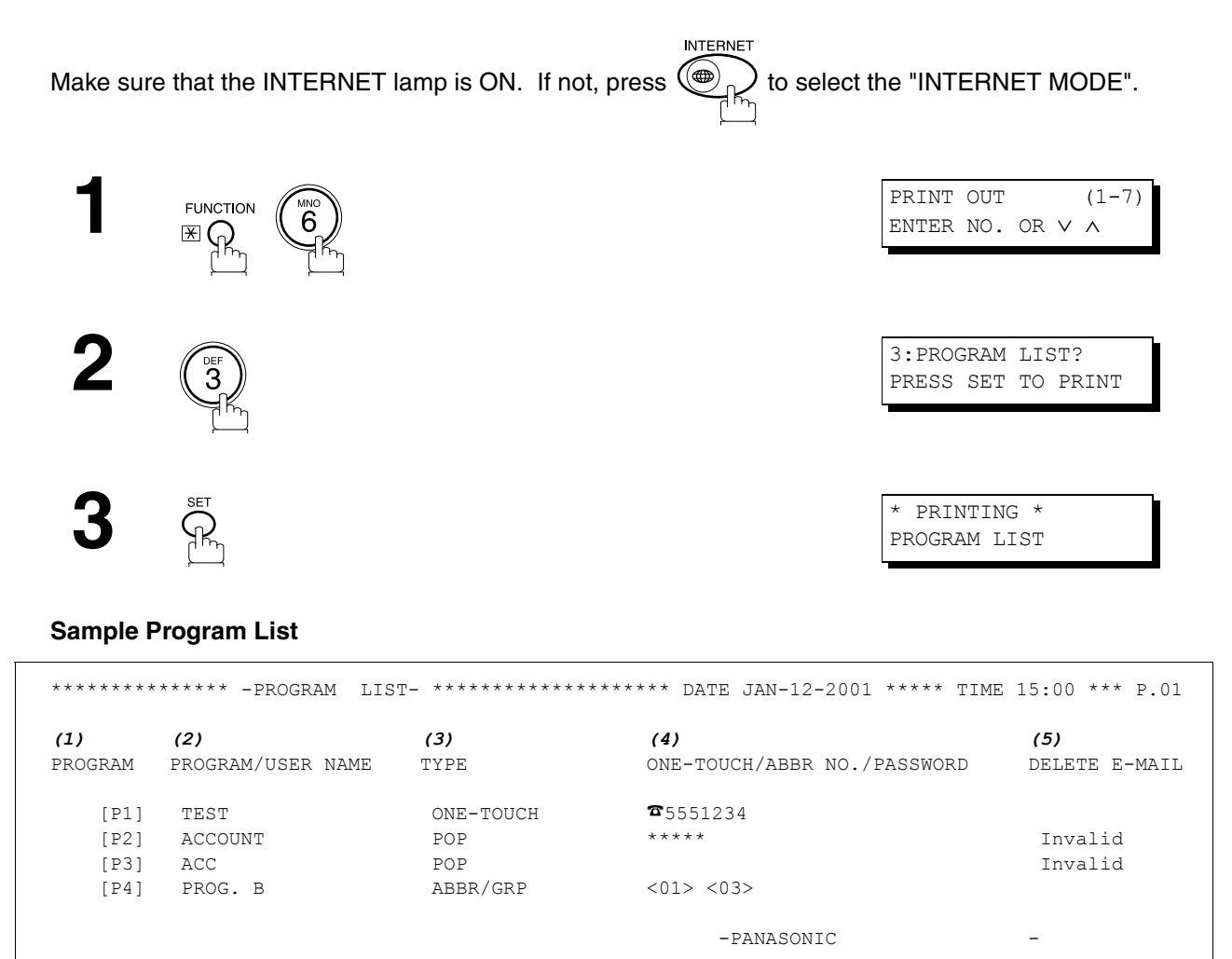

#### **Explanation of contents**

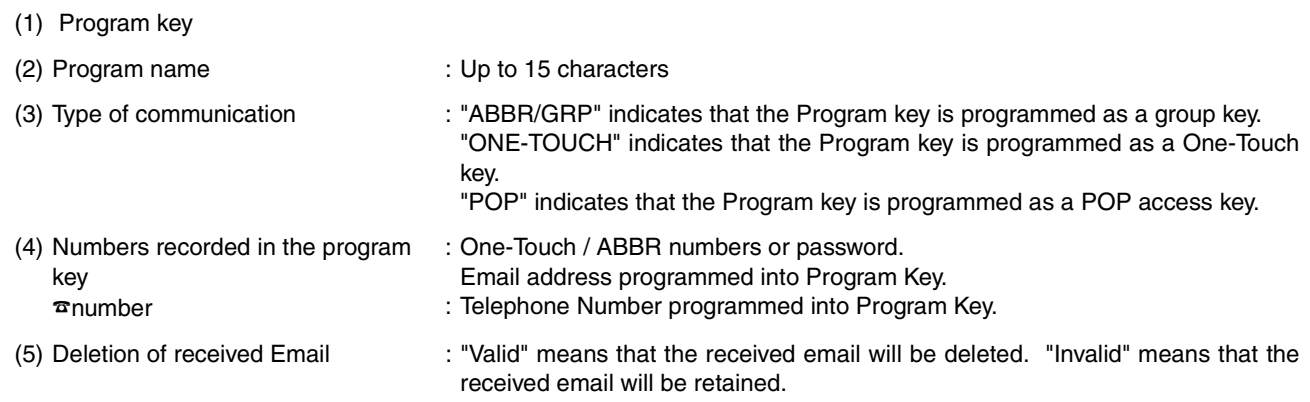

\*\*\*\*\*\*\*\*\*\*\*\*\*\*\*\*\*\*\*\*\*\*\*\*\*\*\*\*\*\*\*\*\*\*\*\* -HEAD OFFICE - \*\*\*\*\* - 201 555 1212- \*\*\*\*\*\*\*\*\*

#### **FAX Parameter List**

To print out a FAX Parameter List:

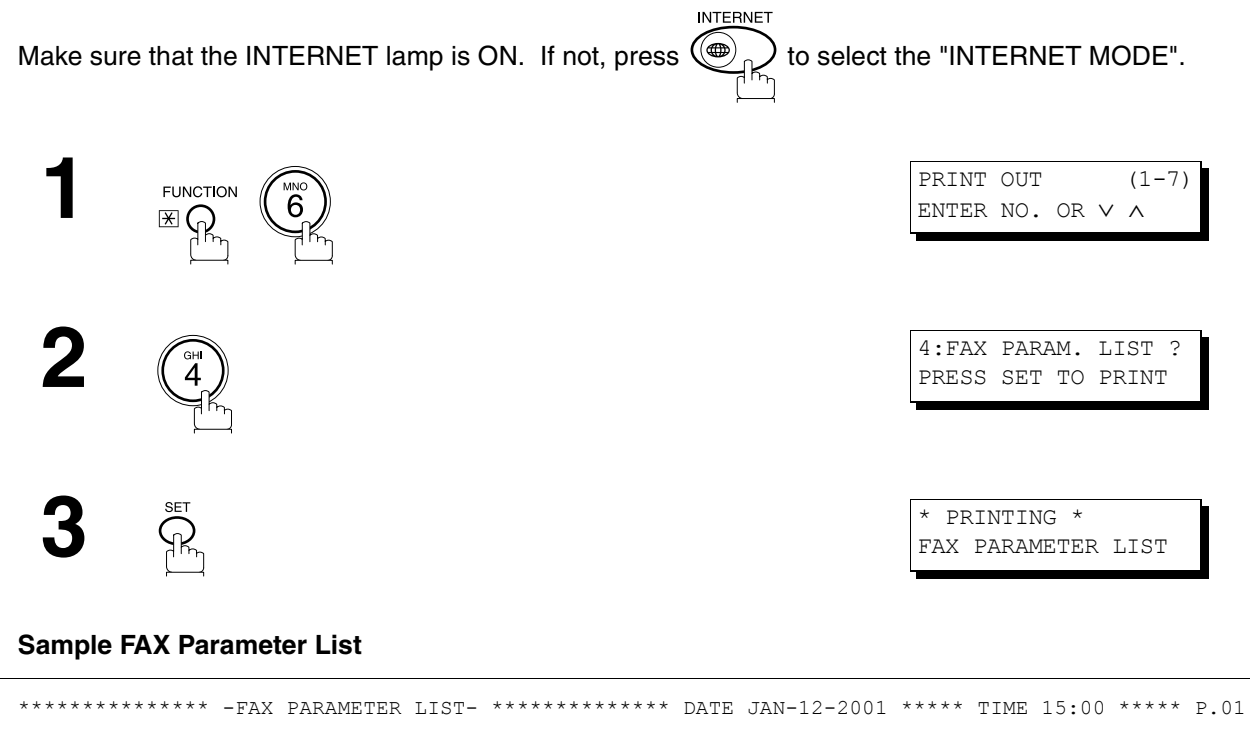

<span id="page-126-0"></span>*(1) (2) (3) (4) (5)* PARAMETER DESCRIPTION SELECTION SELECTION STANDARD CURRENT STANDARD NUMBER NUMBER SETTING SETTING 001 CONTRAST (HOME) (1::Lightest..............5:Darkest) 3 3 002 RESOLUTION (HOME) (1:Standard 2:Fine 3:400dpi) 2 2 003 ORIGINAL (HOME) (1:Text 2:Text/Photo 3:Photo) 1 1 164 IFAX XMT HEADER(1:Included 2:Not included)1 1 -PANASONIC - \*\*\*\*\*\*\*\*\*\*\*\*\*\*\*\*\*\*\*\*\*\*\*\*\*\*\*\*\*\*\*\*\*\*\*\* -HEAD OFFICE - \*\*\*\*\* - 201 555 1212- \*\*\*\*\*\*\*\*\*

#### **Explanation of contents**

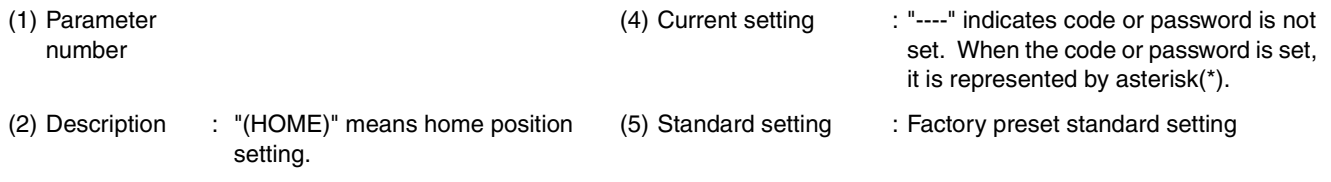

#### **Sample Internet Parameter List**

```
*************** -FAX PARAMETER LIST- ************* DATE JAN-12-2001 ***** TIME 15:00 *** P.02
      *** INTERNET PARAMETERS ***
     TIME ZONE : GMT-5:00 Eastern Time (US & Canada)
     MAC ADDRESS : 080023000FF9
IP ADDRESS : 123.178.240.3
 SUBNET MASK : 255.255.255.255
SMTP SERVER NAME : smtp.mgcs.mei.co.jp
 DEF. ROUTER IP ADDR : 172.21.22.1
     EMAIL ADDRESS : fax@mgcs.co.jp
      DNS SERVER IP ADDRESS : 133.185.247.45 (See Note 1)
POP SERVER NAME : pop.mgcs.mei.co.jp
POP USER NAME : Panasonic
POP PASSWORD : *****
HOST NAME : ifax001
DEFAULT SUBJECT : Internet Fax from Sales Dept.
 DEFAULT DOMAIN : panasonic.com
 SELECTABLE DOMAINS
 (01) : mgcs.co.jp
 (02) : panasonic.co.jp
            (03) : 
           (04) :<br>(05) :
           (0.5) (06) :
            (07) :
            (08) :
            (09) :
            (10) :
     REMOTE PASSWORD : *****
     RELAY XMT PASSWORD : *****
     MANAGER'S EMAIL ADDR : ifaxadmin@mgcs.co.jp
      RELAY DOMAINS
            (01) : panasonic.co.jp
            (02) : mgcs.co.jp
            (03) : sales.panasonic.com
                         (04) : tech1.panasonic.com
            (05) : 
            (06) :
            (07) :
            (08) :
            (09) :
            (10) :
                                           -PANASONIC************************************************-HEAD OFFICE - ***** - 201 555 1212- *********
```
#### **NOTE**

*1. By default the machine will prompt you to enter the SMTP and POP Server Names. To change the prompt to IP Address, change the Fax Parameter No. 161 (DNS SERVER) to "Invalid".*

# <span id="page-128-0"></span>**Troubleshooting**

### <span id="page-128-1"></span>**Information Codes**

When something unusual occurs, the display may show one of the Information Codes listed below. These will help you to identify and correct the problem.

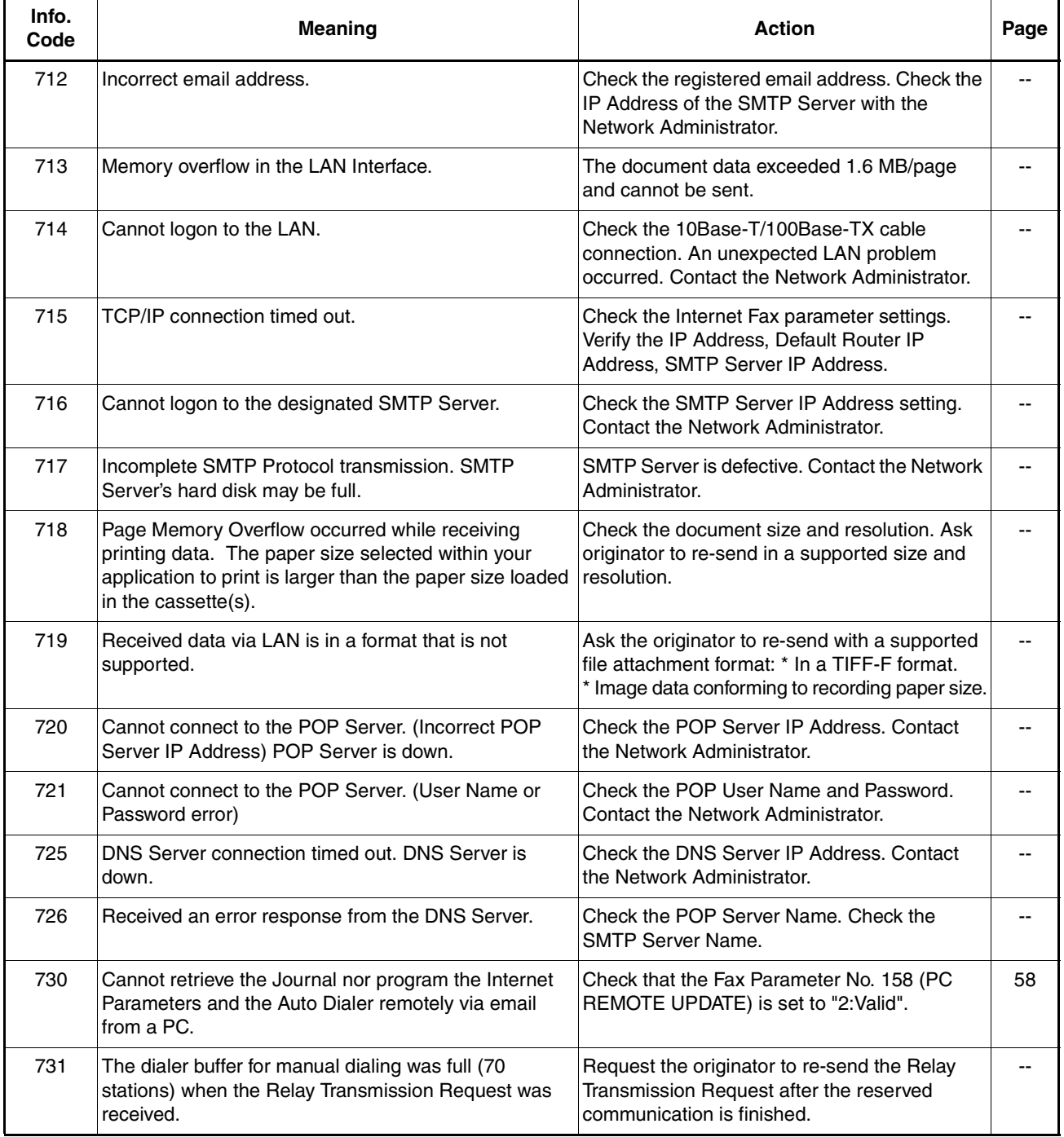

*<sup>1.</sup> After identifying the problem and verifying the recommended action, if the Information Codes keep re-occurring or for help on Information Codes that appear on your machine but are not listed above, please contact your local Panasonic Authorized Dealer.*

# **Troubleshooting**

# **Email ABBR Programming Errors**

#### **Error Message Sent to the Sender**

Error messages that are emailed from the DP-2000 to the original sender during remote programming of the Auto Dialer via email.

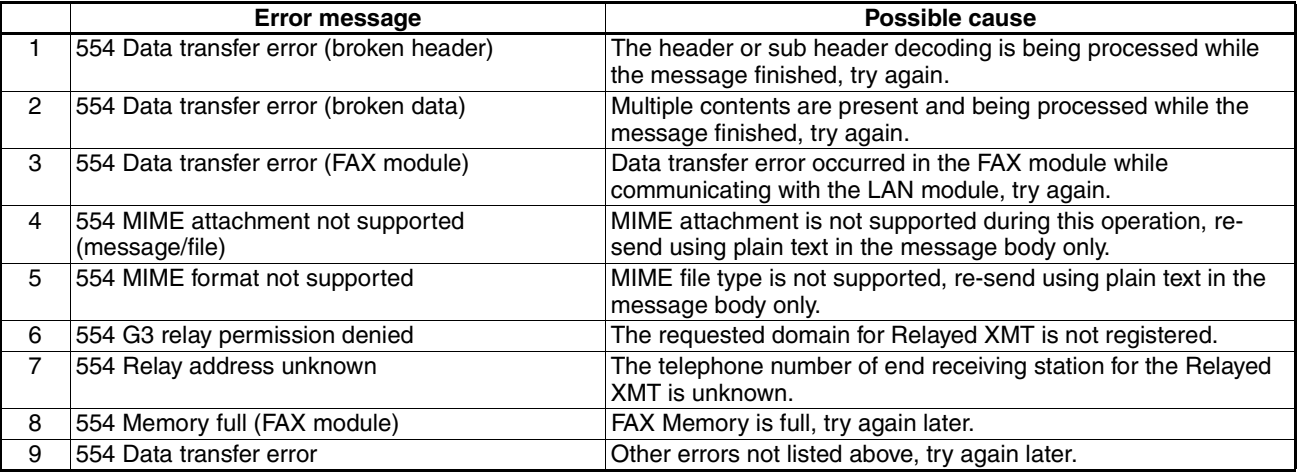

#### **Internet FAX Return Receipt Errors Messages**

Error messages that are printed on the Internet Fax Return Receipt when remote programming of the Auto Dialer via email fails.

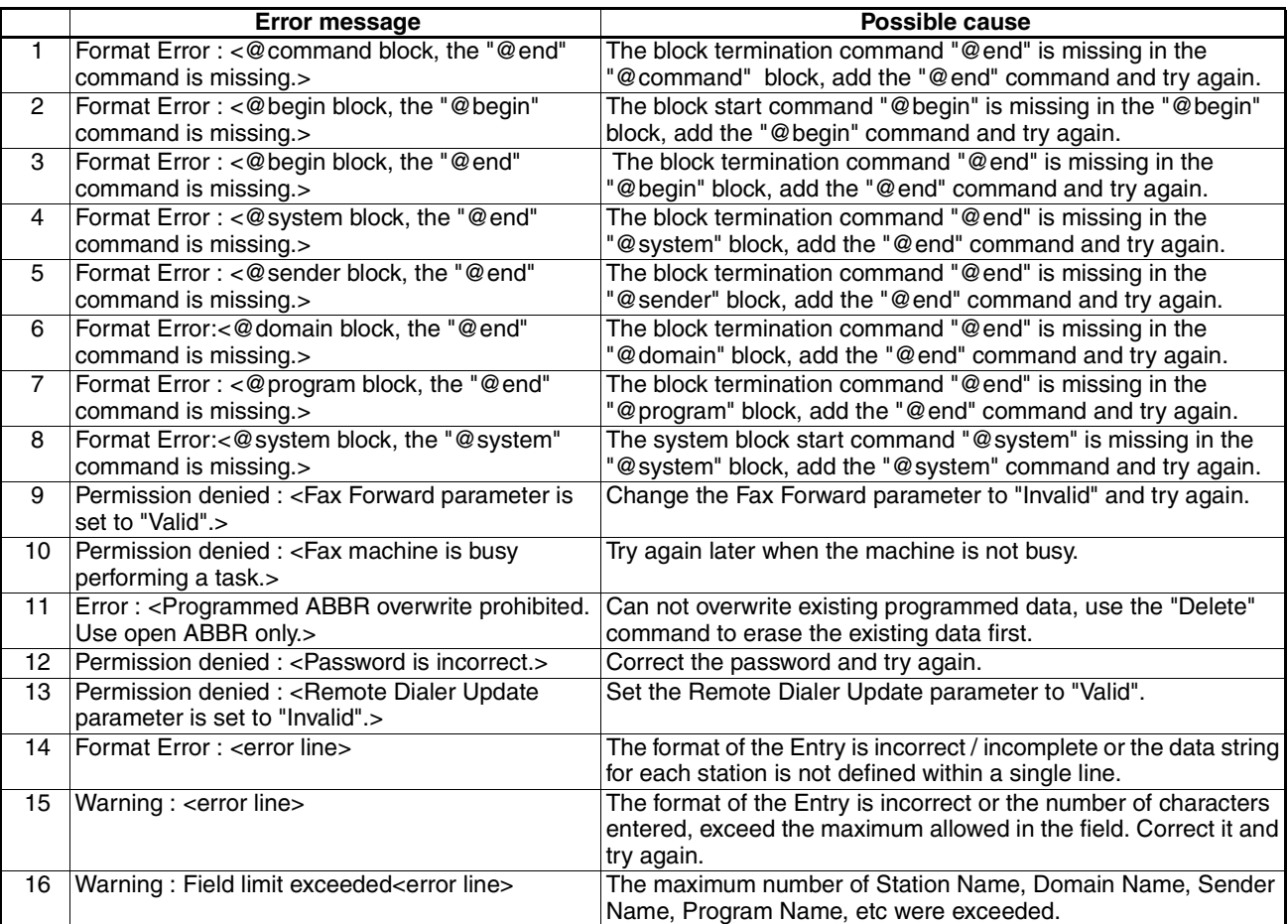

# **Specifications**

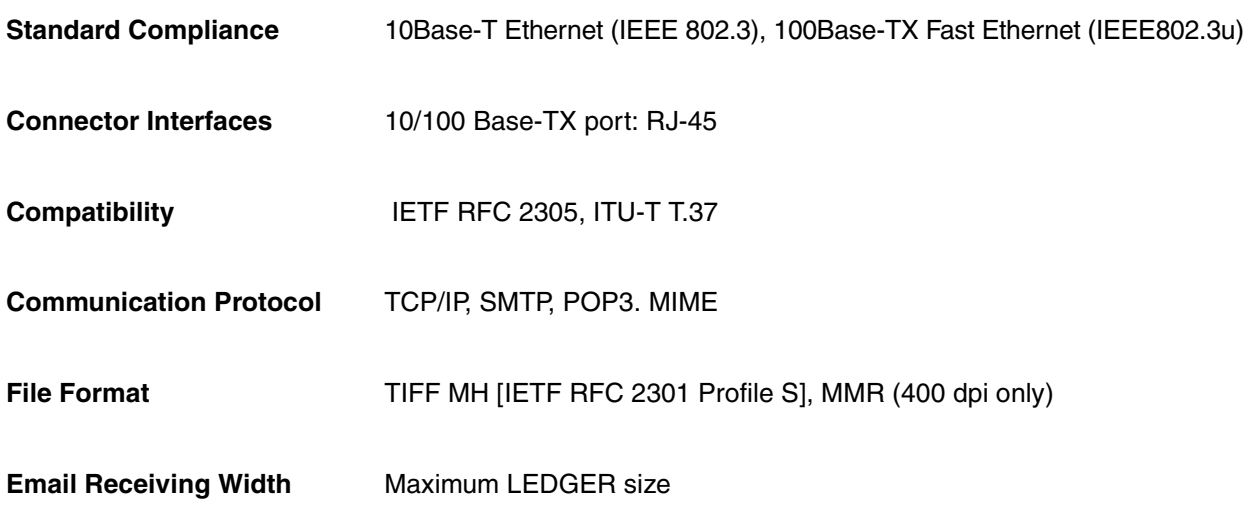

**131**

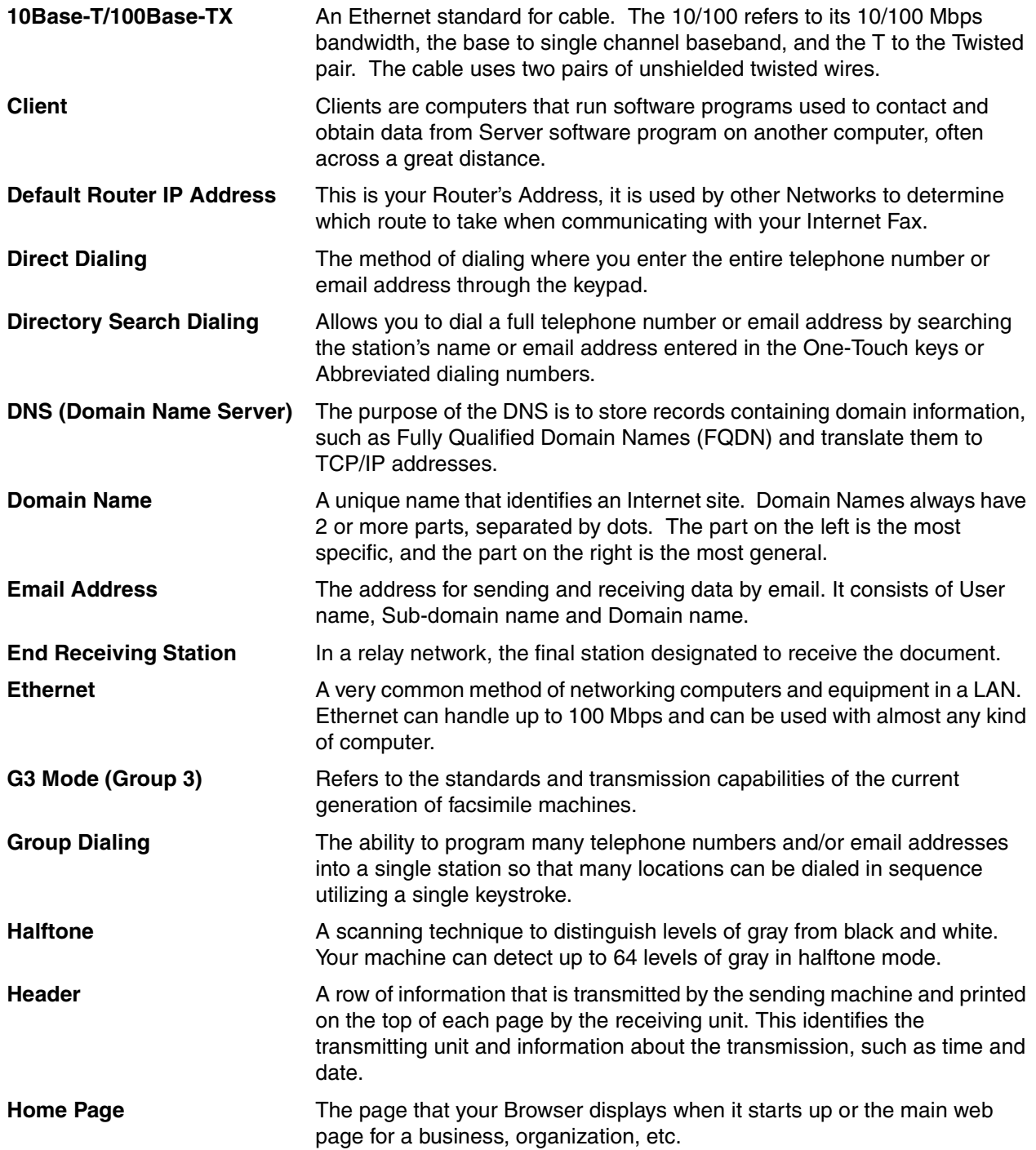

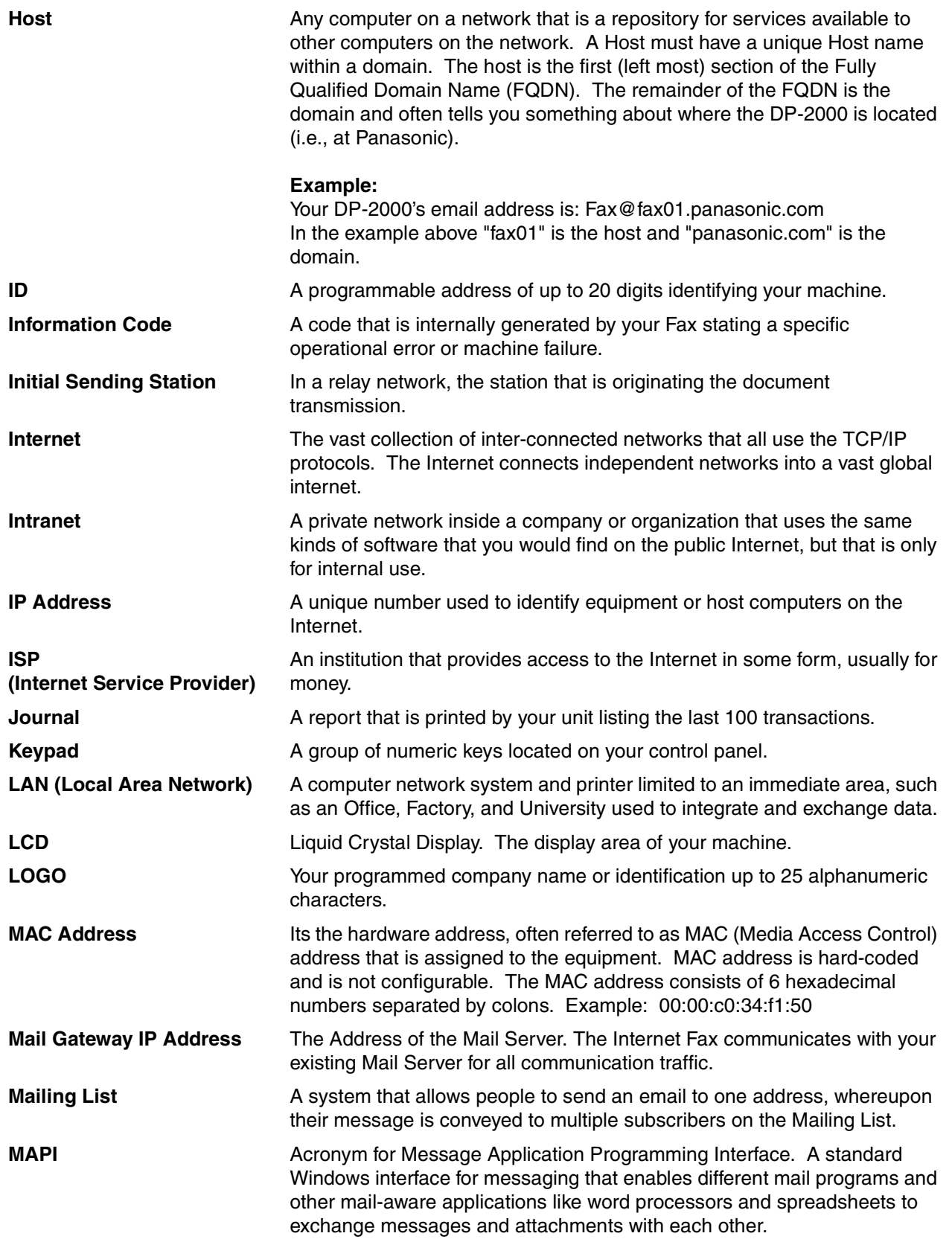

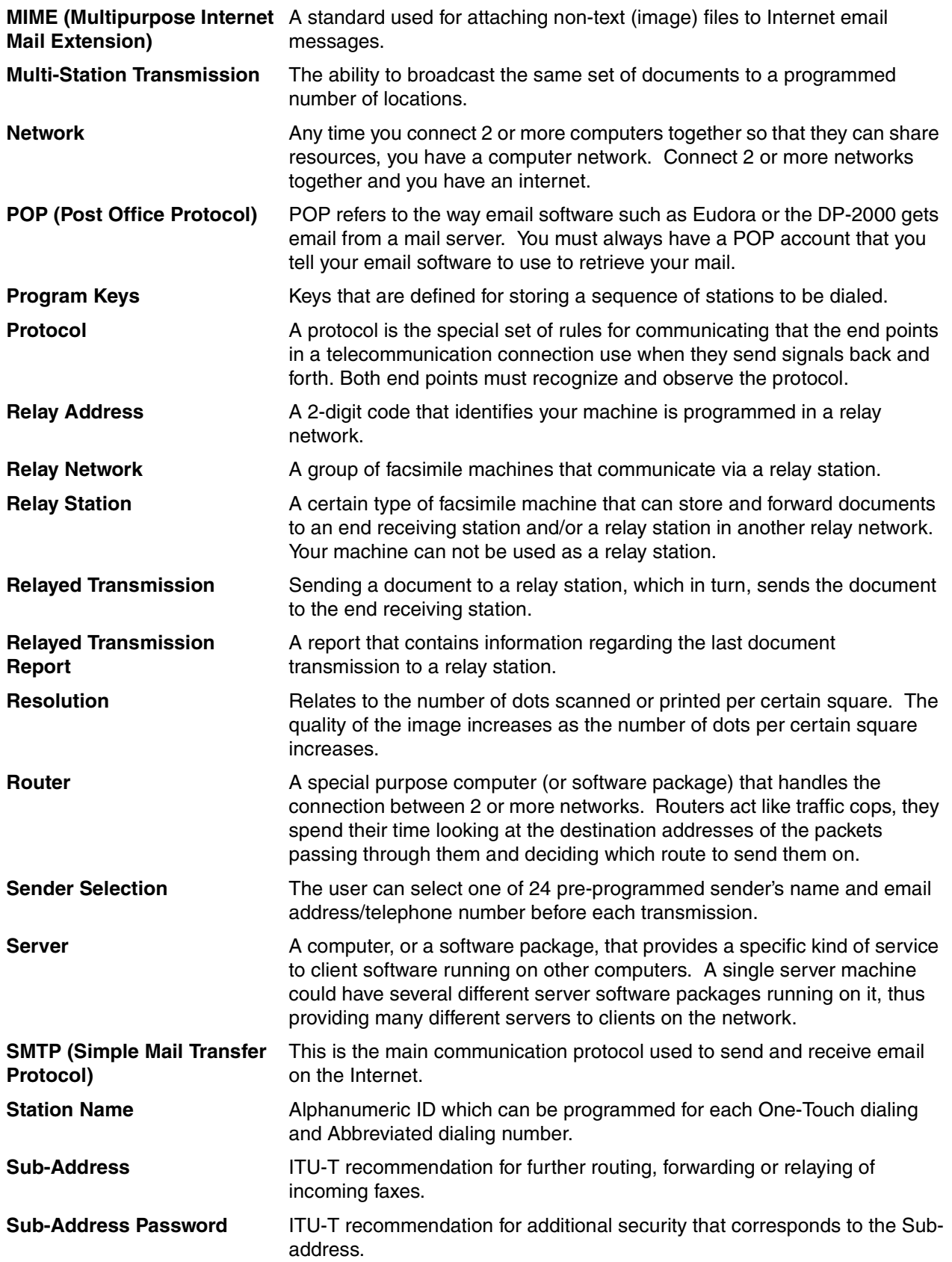

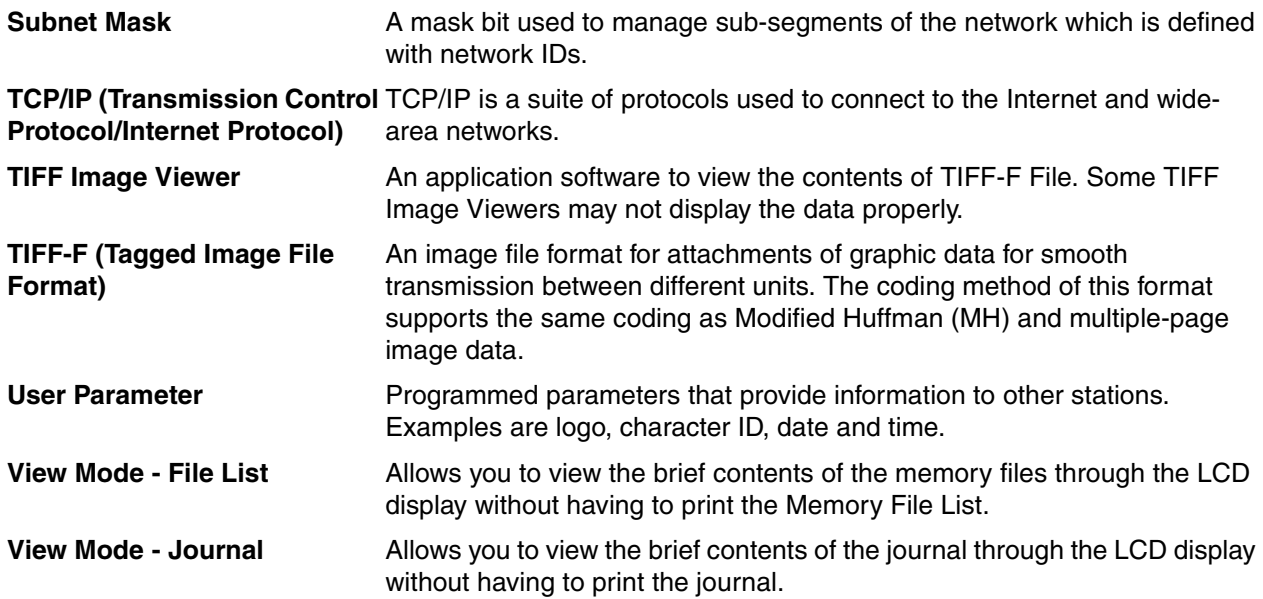

**135**

# **Index**

# **C**

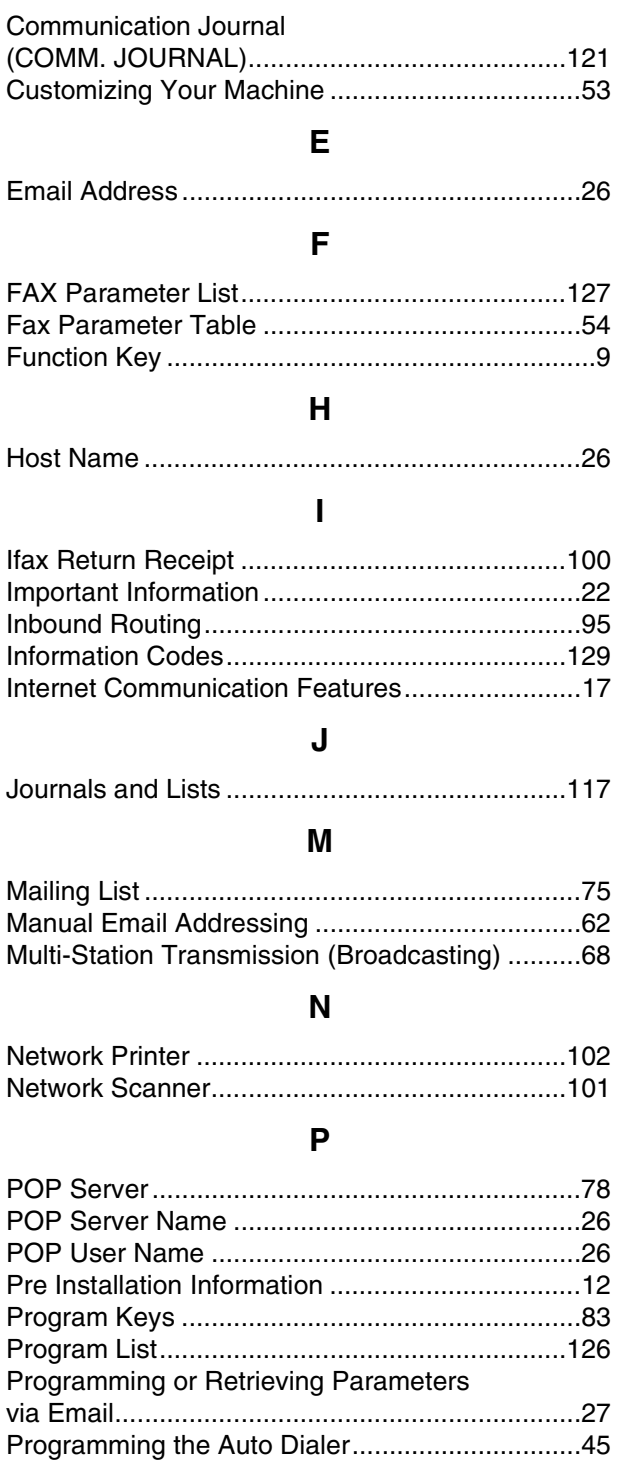

### **R**

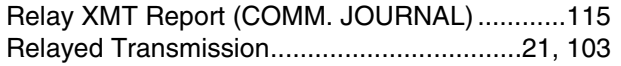

# **S**

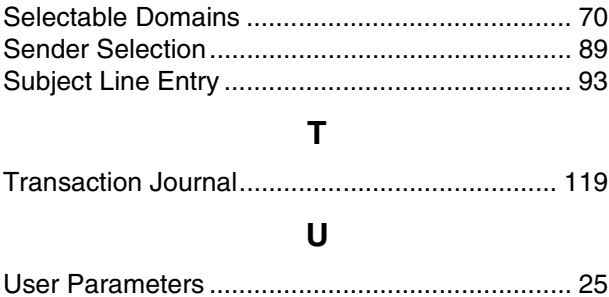

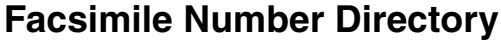

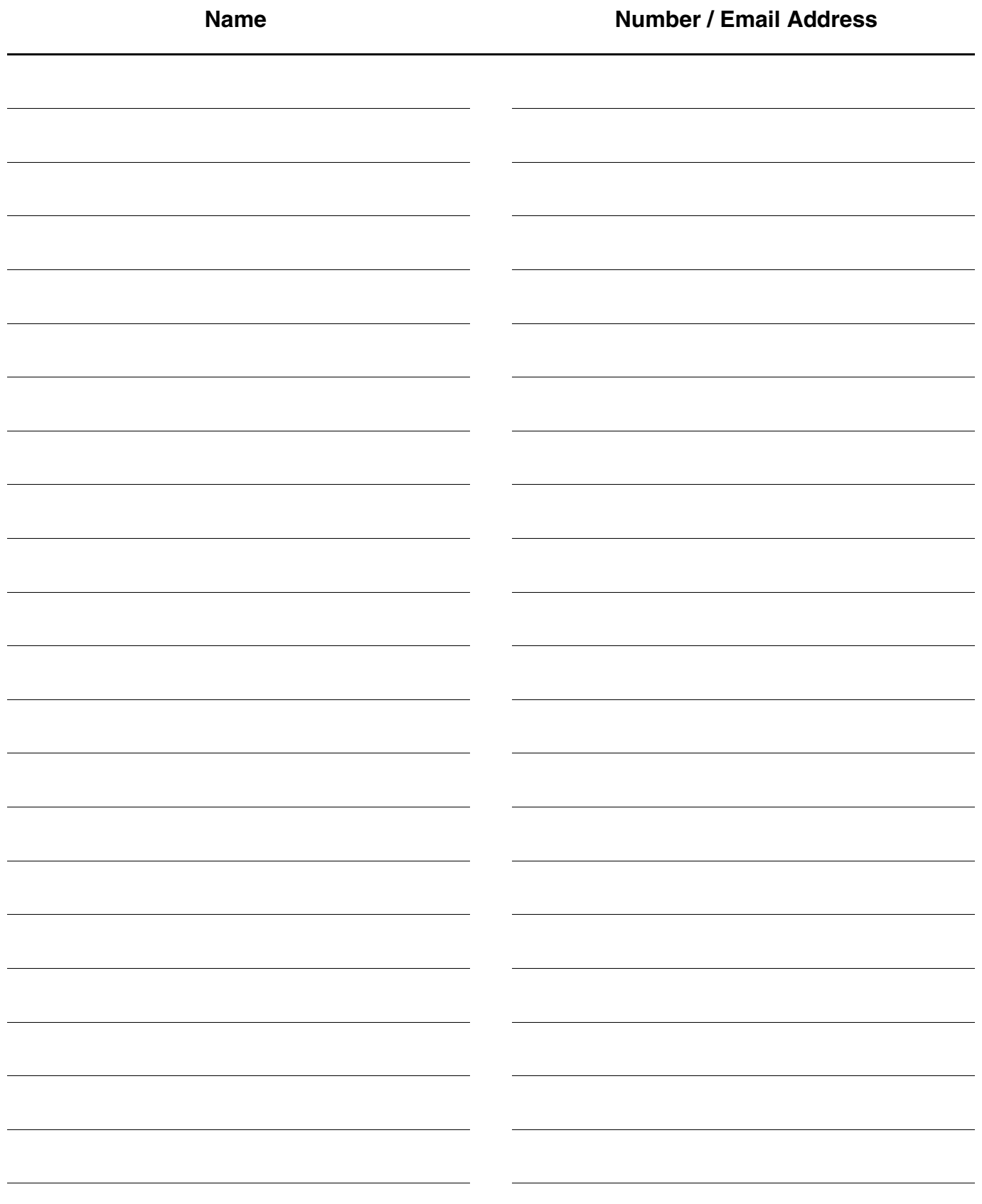

#### **WARRANTY**

"PANASONIC DOCUMENT IMAGING COMPANY MAKES NO WARRANTIES, GUARANTEES OR REPRESENTATIONS, EXPRESSED OR IMPLIED, TO CUSTOMER WITH RESPECT TO THIS PANASONIC COPIER, INCLUDING BUT NOT LIMITED TO, ANY IMPLIED WARRANTY OF MERCHANTABILITY OR FITNESS FOR A PARTICULAR PURPOSE. PANASONIC DOCUMENT IMAGING COMPANY ASSUMES NO RISK AND SHALL NOT BE SUBJECT TO LIABILITY FOR ANY DAMAGE, INCLUDING, BUT NOT LIMITED TO DIRECT, INDIRECT, SPECIAL, INCIDENTAL OR CONSEQUENTIAL DAMAGES OR LOSS OF PROFITS SUSTAINED BY THE CUSTOMER IN CONNECTION WITH THE USE OR APPLICATION OF THIS PANASONIC COPIER. SEE YOUR DEALER FOR DETAILS OF DEALER'S WARRANTY."

For Service, Call:

Panasonic Document Imaging Company A Division of Matsushita Electric Corporation of America Two Panasonic Way Secaucus, New Jersey 07094

Panasonic Canada Inc. 5770 Ambler Drive, Mississauga, Ontario L4W 2T3

> T0101-0 DZSD001222-0 January 2001 Printed in Japan